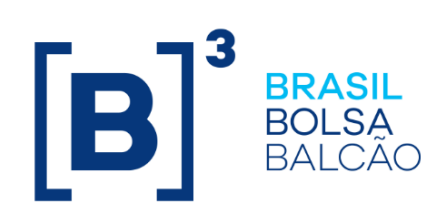

# **CADASTRO DE PARTICIPANTES**

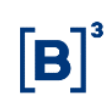

# **CONTEÚDO**

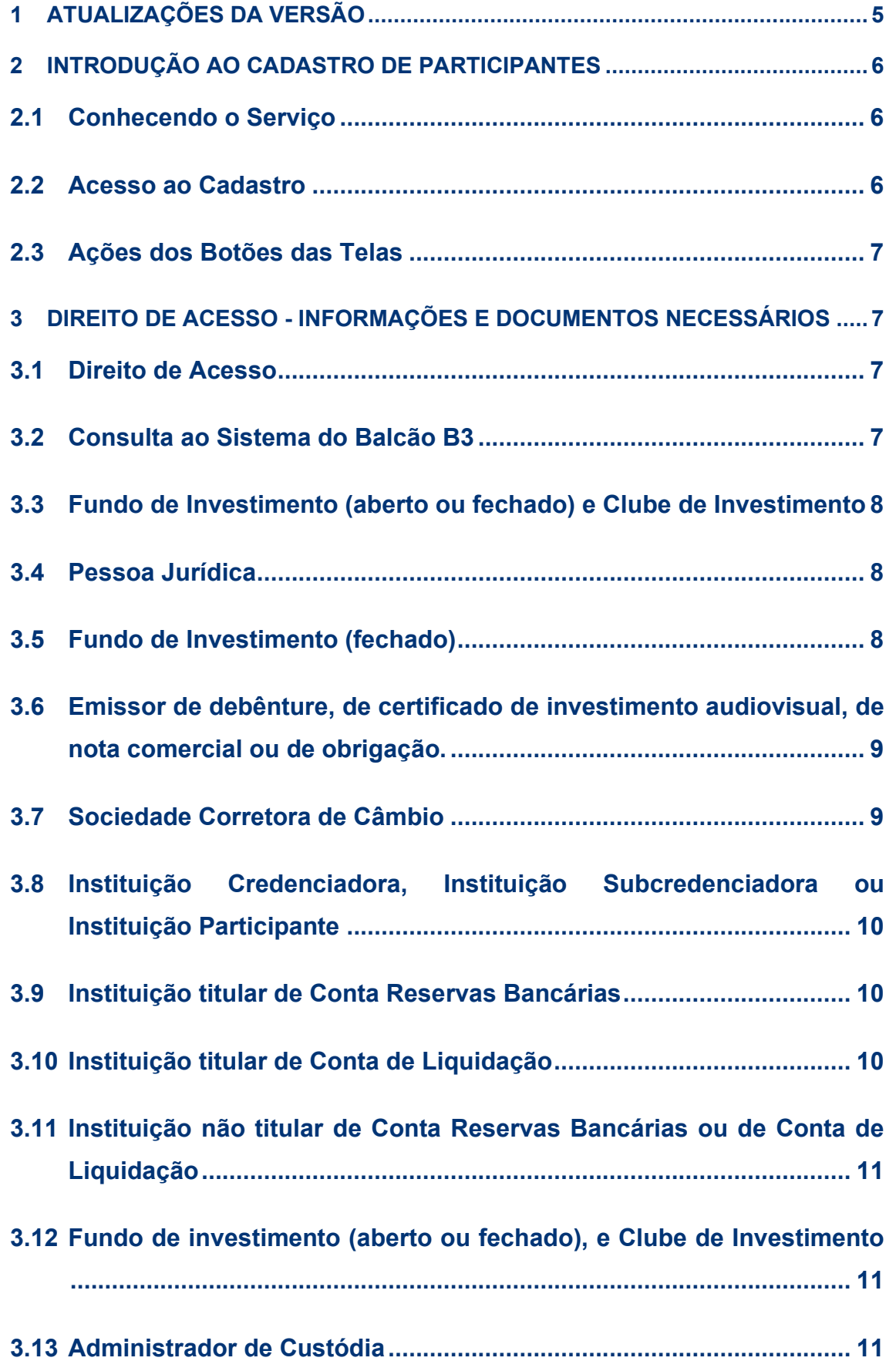

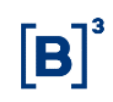

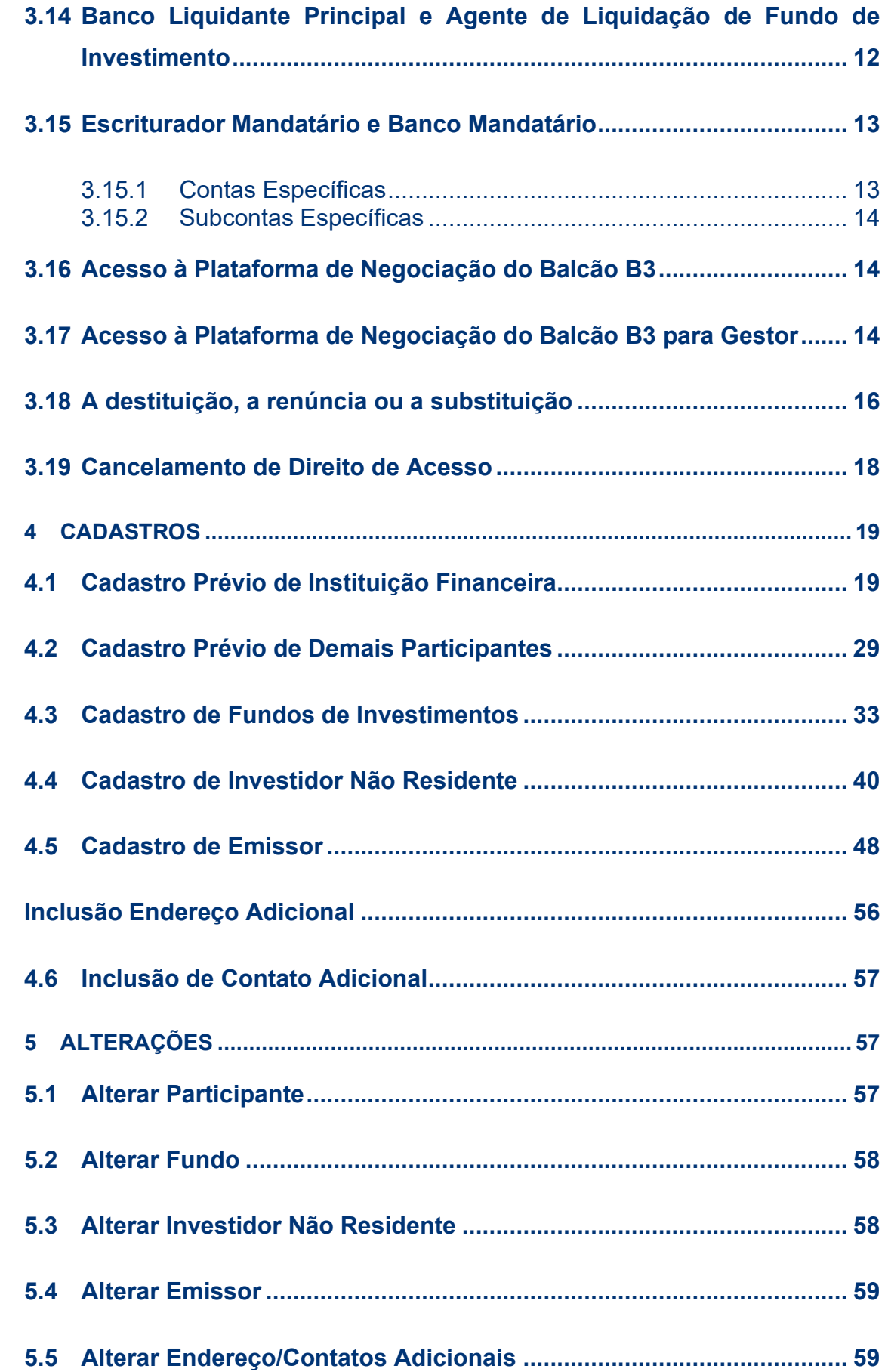

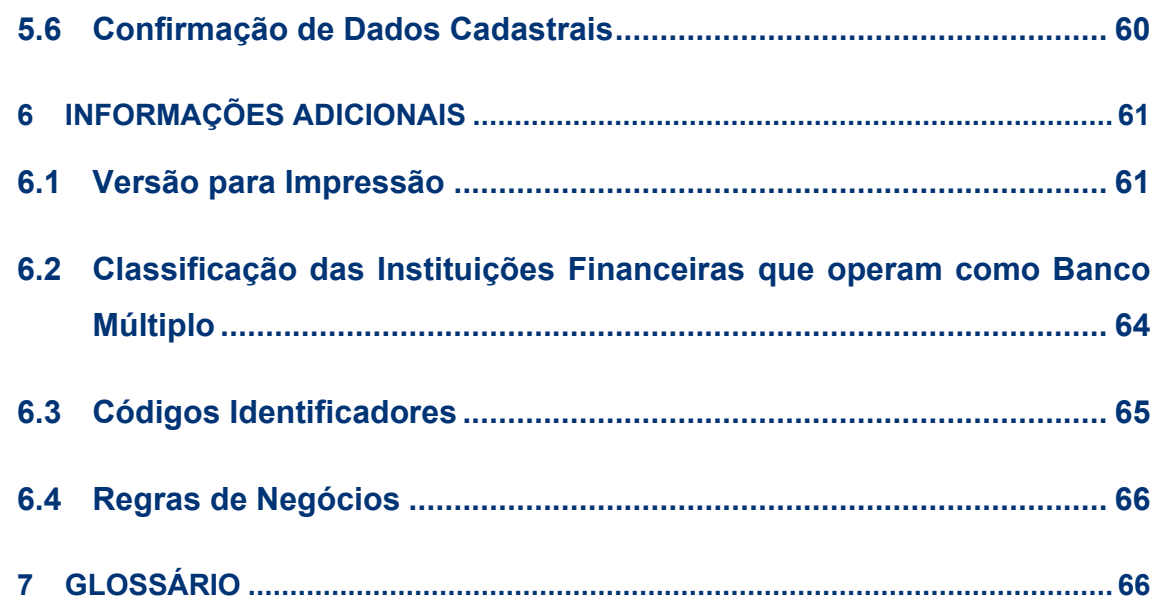

# <span id="page-4-0"></span>**1 ATUALIZAÇÕES DA VERSÃO**

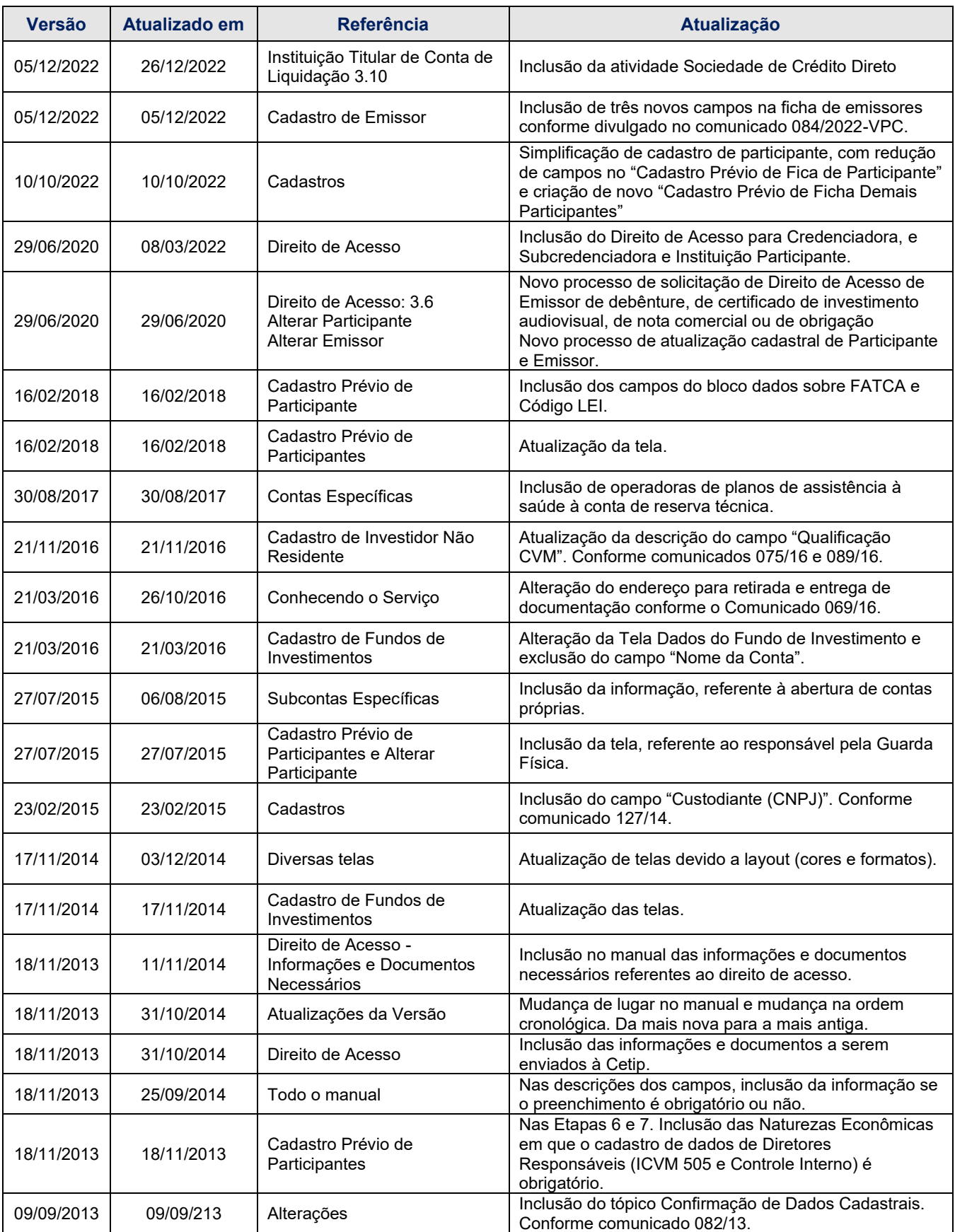

 $[B]<sup>3</sup>$ 

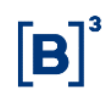

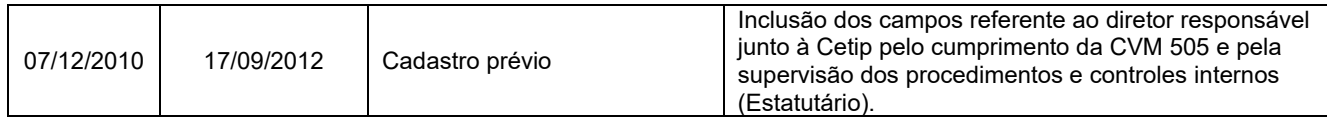

# <span id="page-5-0"></span>**2 INTRODUÇÃO AO CADASTRO DE PARTICIPANTES**

# <span id="page-5-1"></span>**2.1 Conhecendo o Serviço**

O módulo de **Cadastro** Prévio tem por objetivo facilitar o preenchimento dos dados necessários à Ficha de Cadastro para abertura de novas contas individualizadas no Balcão B3.

Este armazenamento também permite que o futuro Participante solicite ao setor de Cadastro da B3, uma verificação prévia a impressão e envio da Ficha de Cadastro à B3.

Com o processo finalizado, a função **Versão para Impressão** permite a impressão da **Ficha de Cadastro – Participante** que deverá ser enviada juntamente com toda a documentação necessária, de acordo com a natureza econômica da instituição, para a Coordenação de Documentação e Cadastro da B3 nos seguintes endereços:

#### **São Paulo**

Praça Antonio Prado, 48 – Centro – São Paulo – SP – Cep 01010-901

Informações complementares sobre a documentação para cadastro poderão ser obtidas em nosso site, www.b3.com.br, opção Participantes / Cadastro.

# <span id="page-5-2"></span>**2.2 Acesso ao Cadastro**

Existem dois tipos de acesso à aplicação, uma pelo site da B3 e outra pelo NoMe, em Administração de Participantes, que será utilizado pelos administradores de fundos e custódia de terceiros.

#### **Acesso pelo** *Site* **da B3**

(Participantes que não possuam acesso aos sistemas da B3)

Para acesso à aplicação, o Participante deve acessar o site da B3 (**http://www.b3.com.br**), em Comunicados e Documentos – Documentação para Cadastro que disponibiliza vários *link*s para cadastro.

Para cadastro prévio de Participantes, clicar em **Cadastro de Instituições** e em **Cadastro Prévio de Ficha Cadastral de Instituições** e selecionar uma das opções disponíveis.

Para acesso pelo NoMe, o Participante deve consultar o manual operacional do módulo **Administração de Participantes**.

# <span id="page-6-0"></span>**2.3 Ações dos Botões das Telas**

Os botões das telas exibidas ao longo do manual estão relacionados às seguintes ações:

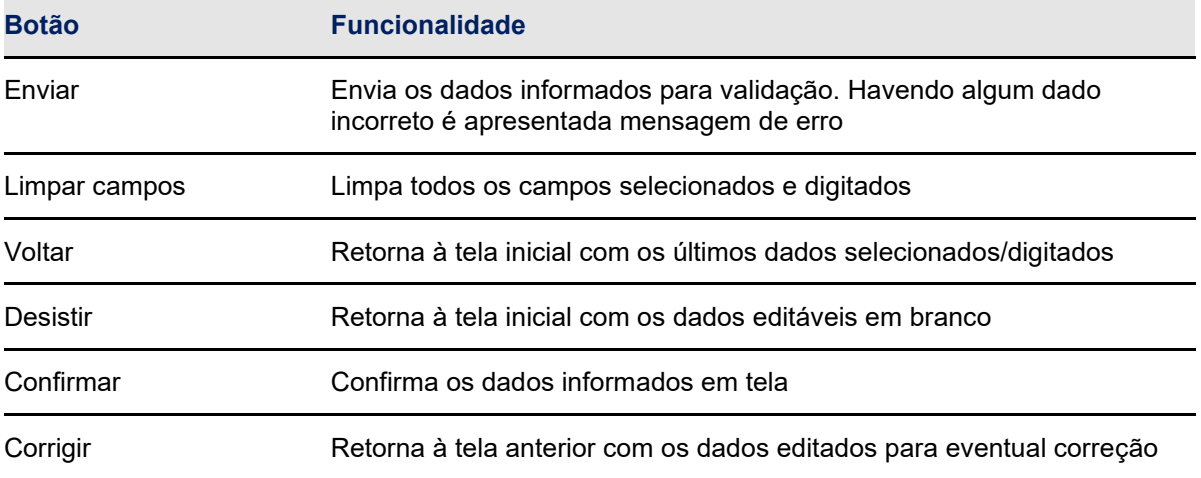

# <span id="page-6-1"></span>**3 DIREITO DE ACESSO - INFORMAÇÕES E DOCUMENTOS NECESSÁRIOS**

### <span id="page-6-2"></span>**3.1 Direito de Acesso**

#### **Visão Geral**

Os modelos dos documentos citados nesse Manual de Operações estão disponíveis na página da B3 na rede mundial de computadores (www.b3.com.br).

Os documentos e informações necessários à obtenção de Direito de Acesso podem ser entregues à B3 pelo próprio interessado ou, quando for o caso, pelo Administrador de Custódia por ele contratado.

### <span id="page-6-3"></span>**3.2 Consulta ao Sistema do Balcão B3**

Para o pedido de Consulta ao Sistema do Balcão B3. As seguintes informações e documentos devem ser fornecidos à B3:

- ➢ Solicitação de Outorga de Direito de Acesso para Consulta ao Sistema do Balcão B3;
- ➢ Solicitação de Abertura de Conta de Consulta, acompanhado na hipótese do gestor de Fundo de Investimento, para consulta das operações realizadas pelo fundo, bem como dos Ativos que esse mantenha sob regime de Registro ou Depósito Centralizado do "Termo do Administrador Legal", estando disponível para Participante com Direito de Acesso para Consulta ao Sistema do Balcão B3;
- ➢ Ficha de Cadastro;
- ➢ Cartão de Autógrafos;
- ➢ Solicitação de Cadastramento de Usuário Administrador; e.
- ➢ Solicitação de Credenciamento de Usuário.

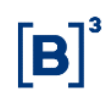

## <span id="page-7-0"></span>**3.3 Fundo de Investimento (aberto ou fechado) e Clube de Investimento**

Constituído sob a forma de condomínio aberto ou fechado.

Para solicitar o Direito de Acesso ao Sistema do Balcão B3 no caso de **Clube de Investimento**. As seguintes informações e documentos devem ser fornecidos à B3:

➢ Solicitação de Outorga de Direito de Acesso ao Sistema do Balcão B3;

**Observação:** O interessado em obter Direito de Acesso e que tenha a opção de contratar serviço de digitação, deverá informar no documento de solicitação de Direito de Acesso se efetuará os seus próprios Lançamentos ou se utilizará o serviço de Digitador.

- ➢ Ficha de Cadastro;
- ➢ Cartão de Autógrafos;
- ➢ Regulamento, se fundo de investimento, ou Estatuto, se clube de investimento; e.
- ➢ Solicitação de Cadastramento de Usuário Administrador no Sistema do Balcão B3, exceto se pretender contratar os serviços de Digitador;

Para solicitar o Direito de Acesso ao Sistema do Balcão B3 no caso de **Fundo de Investimento**. As seguintes informações e documentos devem ser fornecidos à B3:

- ➢ Ata de Constituição ou Regulamento;
- ➢ Cópia do Cartão do CNPJ extraído do site Receita Federal do Brasil;
- ➢ Cópia de Consulta Consolidada do Fundo extraído do site da Comissão de Valores Mobiliários (CVM).

### <span id="page-7-1"></span>**3.4 Pessoa Jurídica**

Para solicitar o Direito de Acesso ao Sistema do Balcão B3. As seguintes informações e documentos devem ser fornecidos à B3:

➢ Solicitação de Outorga de Direito de Acesso ao Sistema do Balcão B3.

**Observação:** O interessado em obter Direito de Acesso e que tenha a opção de contratar serviço de digitação, deverá informar no documento de solicitação de Direito de Acesso se efetuará os seus próprios Lançamentos ou se utilizará o serviço de Digitador.

- ➢ Ficha de Cadastro;
- ➢ Cartão de Autógrafos;
- ➢ Solicitação de Cadastramento de Usuário Administrador ao Sistema do Balcão B3, exceto se pretender contratar os serviços de Digitador; e.
- ➢ Estatuto ou, conforme o caso, contrato social, e cópia autenticada da ata de assembleia nomeando a diretoria da instituição.

### <span id="page-7-2"></span>**3.5 Fundo de Investimento (fechado)**

Constituído sob a forma de condomínio fechado.

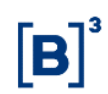

Para solicitar o Direito de Acesso ao Sistema do Balcão B3 de Forma Restrita. As seguintes informações e documentos devem ser fornecidos à B3:

- 
- ➢ Ata de Constituição ou Regulamento; ➢ Cópia do Cartão do CNPJ extraído do site Receita Federal do Brasil; e
- ➢ Cópia de Consulta Consolidada do Fundo extraído do site da Comissão de Valores Mobiliários (CVM).

# <span id="page-8-0"></span>**3.6 Emissor de debênture, de certificado de investimento audiovisual, de nota comercial ou de obrigação.**

Para solicitar o Direito de Acesso ao Sistema do Balcão B3 de forma restrita. Os seguintes passos e documentos devem ser enviados à B3:<br>
> Acessar a plataforma de entre de la plataforma

- ➢ Acessar a plataforma de serviços da B3 através do link: https://servicosb3.portaldedocumentos.com.br/cadastro/entrar.html
- ➢ Realizar requisição de Admissão de Participante, Balcão B3, categoria de Emissores de Debêntures e Nota Comercial
- ➢ Preencher todas as informações solicitadas pelos formulários apresentados no sistema.
- ➢ Anexar todos os anexos exigidos pelo sistema que incluem documentos societários, documentos pessoais dos representantes pessoa física, cartão de assinatura dos representantes pessoa física, além de documentos complementares a serem especificados em cada caso.
- ➢ Assinar digitalmente, de acordo com representantes legais indicados

Para solicitar o Direito de Acesso ao Sistema do Balcão B3 de Forma Restrita. As seguintes informações e documentos devem ser fornecidos à B3:

- ➢ Solicitação de Outorga de Direito de Acesso ao Sistema do Balcão B3 de Forma Restrita;
- ➢ Ficha de Cadastro;
- ➢ Cartão de Autógrafos;
- ➢ Solicitação de Cadastramento de Usuário Administrador no Sistema do Balcão B3, exceto se pretender contratar os serviços de Digitador;
- ➢ Estatuto ou, conforme o caso, contrato social, e cópia autenticada da ata de assembleia nomeando a diretoria da instituição.

#### <span id="page-8-1"></span>**3.7 Sociedade Corretora de Câmbio**

Para solicitar o Direito de Acesso ao Módulo de Derivativos Realizados no Exterior. As seguintes informações e documentos devem ser fornecidos à B3:

- ➢ Solicitação de Outorga de Direito de Acesso ao Módulo de Derivativos Realizados no Exterior;
- ➢ Ficha de Cadastro;
- ➢ Cartão de Autógrafos;
- ➢ Solicitação de Cadastramento de Usuário Administrador, exceto se pretender contratar os serviços de Digitador; e.
- ➢ Estatuto ou, conforme o caso, contrato social, e cópia autenticada da ata de assembleia nomeando a diretoria da instituição.

# <span id="page-9-0"></span>**3.8 Instituição Credenciadora, Instituição Subcredenciadora ou Instituição Participante**

Para solicitar o Direito de Acesso ao Subsistema de Registro para registro de Unidades de Recebíveis as seguintes informações e documentos devem ser fornecidos à B3:

➢ Solicitação de Outorga de Direito de Acesso ao Subsistema de Registro para registro de Unidades de Recebíveis;

➢ Ficha de Cadastro;

➢ Cartão de Autógrafos;

➢ Solicitação de Cadastramento de Usuário Administrador, exceto se pretender contratar os serviços de Digitador; e

➢ Estatuto ou, conforme o caso, contrato social, e cópia simples registrada na Junta Comercial da ata de assembleia nomeando a diretoria da instituição.

# <span id="page-9-1"></span>**3.9 Instituição titular de Conta Reservas Bancárias**

Para solicitar o Direito de Acesso ao Sistema do Balcão B3 e adicionalmente àqueles que solicitem o Direito de Acesso ao Sistema do Balcão B3 de Forma Restrita. As seguintes informações e documentos devem ser fornecidos à B3:

➢ Documentação do Banco Central comprobatória da autorização para funcionamento da instituição e, quando se tratar de banco múltiplo, as carteiras habilitadas;

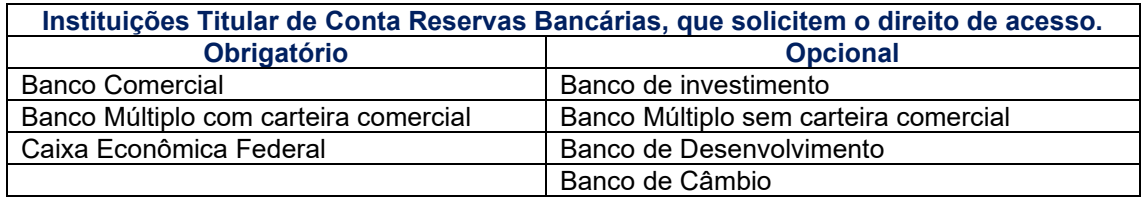

# <span id="page-9-2"></span>**3.10 Instituição titular de Conta de Liquidação**

Para solicitar o Direito de Acesso ao Sistema do Balcão B3 e adicionalmente àqueles que solicitem o Direito de Acesso ao Sistema do Balcão B3 de Forma Restrita. As seguintes informações e documentos devem ser fornecidos à B3:

➢ Documentação do Banco Central comprobatória da autorização para funcionamento da instituição.

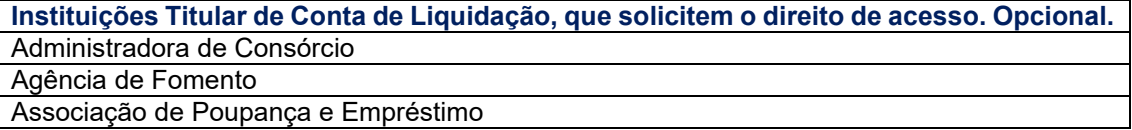

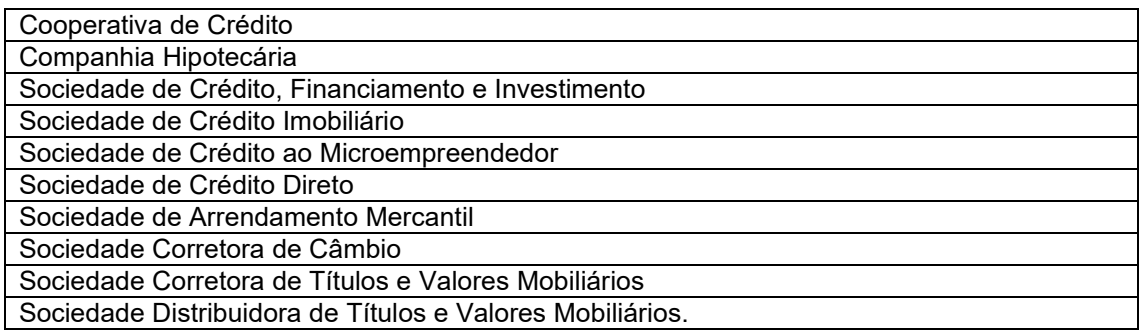

# <span id="page-10-0"></span>**3.11 Instituição não titular de Conta Reservas Bancárias ou de Conta de Liquidação**

As Instituições autorizadas a funcionar pelo Banco Central não titular de Conta Reservas Bancárias ou de Conta de Liquidação, para solicitar o Direito de Acesso ao Sistema do Balcão B3 e adicionalmente àqueles que solicitem o Direito de Acesso ao Sistema do Balcão B3 de Forma Restrita. Devem enviar à B3, as seguintes informações e documentos:

- ➢ Documentação do Banco Central comprobatória da autorização para funcionamento da instituição e, quando se tratar de banco múltiplo, as carteiras habilitadas; e
- ➢ No caso de a instituição pretender atuar como Intermediário, o documento "Regras de Atuação do Intermediário de Valores Mobiliários".

# <span id="page-10-1"></span>**3.12 Fundo de investimento (aberto ou fechado), e Clube de Investimento**

Fundo de investimento (constituído sob a forma de condomínio aberto ou fechado).

Para solicitar o Direito de Acesso ao Sistema do Balcão B3 e adicionalmente àqueles que solicitem o Direito de Acesso ao Sistema do Balcão B3 de Forma Restrita. As seguintes informações e documentos devem ser fornecidos à B3:

➢ Cópia do Cartão CNPJ ou da ata de constituição registrada na forma da legislação em vigor;

# <span id="page-10-2"></span>**3.13 Administrador de Custódia**

Indicado para prestar serviço a investidor não residente interessado em obter o Direito de Acesso ao Sistema do Balcão B3. As seguintes informações e documentos devem ser fornecidos à B3:

- ➢ Solicitação de Outorga de Direito de Acesso ao Sistema do Balcão B3 por Administrador de Custódia;
- ➢ Ficha de Cadastro;
- ➢ Cópia do Cartão CNPJ; e
- ➢ Na hipótese de ser adotado cadastramento simplificado dos investidores não residentes, cópia do contrato celebrado com a instituição intermediária estrangeira.

Indicado para prestar serviço a clube de investimento ou fundo de investimento, constituído sob a forma de condomínio aberto ou fechado, interessado em obter o Direito de Acesso ao Sistema do Balcão B3. As seguintes informações e documentos devem ser fornecidos à B3:

- ➢ Solicitação de Outorga de Direito de Acesso ao Sistema do Balcão B3 por Administrador de Custódia;
- ➢ Ficha de Cadastro;

Cópia do Cartão CNPJ ou da ata de constituição registrada na forma da legislação em vigor;

➢ Regulamento, se fundo de investimento, ou Estatuto, se clube de investimento;

Indicado para prestar serviço a fundo de investimento constituído sob a forma de condomínio fechado interessado em obter o Direito de Acesso ao Sistema do Balcão B3 de Forma Restrita. As seguintes informações e documentos devem ser fornecidos à B3:

- ➢ Solicitação de Outorga de Direito de Acesso ao Sistema do Balcão B3 de Forma Restrita por Administrador de Custódia;
- ➢ Ficha de Cadastro;
- ➢ Regulamento, se fundo de investimento, ou Estatuto, se clube de investimento; e
- ➢ Cópia do Cartão CNPJ ou da ata de constituição registrada na forma da legislação em vigor;

Indicado para prestar serviço a pessoa jurídica não financeira interessada em obter o Direito de Acesso ao Sistema do Balcão B3. As seguintes informações e documentos devem ser fornecidos à B3:

- ➢ Solicitação de Outorga de Direito de Acesso ao Sistema do Balcão B3 por Administrador de Custódia;
- ➢ Ficha de Cadastro;
- ➢ Estatuto ou, conforme o caso, contrato social, e cópia autenticada da ata de assembleia nomeando a diretoria da instituição; e
- ➢ "Termo de Declaração e Compromisso".

# <span id="page-11-0"></span>**3.14 Banco Liquidante Principal e Agente de Liquidação de Fundo de Investimento**

A indicação de Banco Liquidante Principal e a de Agente de Liquidação de Fundo de Investimento são efetuadas em um dos documentos a seguir relacionados, conforme o caso:

- ➢ Solicitação de Outorga de Direito de Acesso ao Sistema do Balcão B3;
- ➢ Solicitação de Outorga de Direito de Acesso ao Sistema do Balcão B3 por Administrador de Custódia;
- ➢ Solicitação de Outorga de Direito de Acesso ao Sistema do Balcão B3 de Forma Restrita para Fundo Fechado; ou

➢ Solicitação de Outorga de Direito de Acesso ao Sistema de Balcão B3 de Forma Restrita para Fundo Fechado por Administrador de Custódia.

A indicação de Banco Liquidante Secundário é efetuada através da "Carta para Nomeação de Banco Liquidante no Sistema de Compensação e Liquidação".

# <span id="page-12-0"></span>**3.15 Escriturador Mandatário e Banco Mandatário**

A indicação de Escriturador Mandatário, de Instituição Liquidante de Emissão, de Banco Mandatário, de Custodiante do Emissor, de Escriturador e de Instituição Mandatária é efetuada no documento "Termo de Solicitação de Registro" E o Emissor deve contratar para cada emissão de:

# <span id="page-12-1"></span>3.15.1 Contas Específicas

A abertura das Contas Específicas abaixo relacionadas requer a solicitação formal do Participante.

**Conta Alocação -** O pedido de abertura é efetuado mediante entrega do formulário "Solicitação de Abertura de Conta/Subconta Alocação e/ou de Conta/Subconta Garantia e Adesão ao Manual de Normas de Gestão de Garantias", por Participante com Direito de Acesso ao Sistema do Balcão B3 interessado em utilizar o serviço de Gestão de Garantias.

**Conta(s) de Administração de Custódia -** O pedido de abertura é efetuado mediante entrega do formulário "Solicitação de Abertura de Conta(s) de Administração de Custódia", estando disponível para Participante com Direito de Acesso ao Sistema do Balcão B3 constituída como: banco comercial; banco de investimento; banco múltiplo; sociedade corretora de títulos e valores mobiliários; e sociedade distribuidora de títulos e valores mobiliários.

Poderá ser permitida a abertura de Conta de Administração de Custódia para outra natureza de Participante que não uma daquelas mencionadas acima, desde que previamente aprovada pelo Diretor-Presidente. O Participante que solicitar a abertura de Conta de Administração de Custódia deverá entregar à B3, adicionalmente ao formulário mencionado no inciso II, os seguintes documentos: Ficha de Cadastro; e Cartão de Autógrafos.

**Conta de Consulta** – O pedido de abertura é efetuado mediante entrega do formulário "Solicitação de Abertura de Conta de Consulta", acompanhado, na hipótese referida no inciso I do Artigo 7, do "Termo do Administrador Legal", estando disponível para Participante com Direito de Acesso para Consulta ao Sistema do Balcão B3.

**Conta de Reserva Técnica –** O pedido de abertura é efetuado mediante entrega do formulário "Solicitação de Abertura de Conta de Reserva Técnica", estando disponível para Participante com Direito de Acesso ao Sistema do Balcão B3 constituída como: entidade aberta de previdência complementar; resseguradora local e admitida; sociedade de capitalização; sociedade seguradora; sociedade seguradora especializada em seguro saúde; e operadoras de planos de assistência à saúde;

**Conta Garantia –** Destinada ao registro e/ou à representação de garantia objeto do serviço de Gestão de Garantias – o pedido de abertura é efetuado mediante entrega do formulário *"*Solicitação de Abertura de Conta/Subconta Alocação e/ou de Conta/Subconta Garantia e Adesão ao Manual de Normas de Gestão de Garantias*"* e observância dos demais procedimentos previstos em Manual de Operações, por Participante com Direito de Acesso ao Sistema do Balcão B3, interessado em utilizar o serviço de Gestão de Garantias; e

**Conta Vinculada à Redução de Compulsório** – O pedido de abertura é efetuado mediante entrega do formulário "Solicitação de Abertura de Conta Vinculada à Redução de Compulsório", estando disponível para Participante com Direito de Acesso ao Sistema do Balcão B3 constituída como: banco comercial; banco de investimento; banco múltiplo; banco de desenvolvimento; banco de câmbio; sociedade distribuidora de títulos e valores mobiliários; caixa econômica; e sociedade de crédito, financiamento e investimento.

# <span id="page-13-0"></span>3.15.2 Subcontas Específicas

A abertura das Subcontas Específicas abaixo relacionadas requer a solicitação formal do Participante com Direito de Acesso ao Sistema do Balcão B3, titular de Conta de Cliente, que tenha Cliente interessado em utilizar o serviço de Gestão de Garantias:

**Subconta Alocação** – O pedido de abertura é efetuado mediante entrega do formulário "Solicitação de Abertura de Conta/Subconta Alocação e/ou de Conta/Subconta Garantia e Adesão ao Manual de Normas de Gestão de Garantias*"*; e

**Subconta Garantia** – O pedido de abertura é efetuado mediante entrega do formulário "Solicitação de Abertura de Conta/Subconta Alocação e/ou de Conta/Subconta Garantia e Adesão ao Manual de Normas de Gestão de Garantias*"* e observância dos demais procedimentos previstos em Manual de Operações.

O Participante pode solicitar a abertura de Contas Próprias distintas para a segregação de suas posições de Ativos e das operações que os tenham por objeto e indicar o mesmo Digitador ou Digitadores diferentes para cada uma delas, observadas as regras e restrições aplicáveis à contratação de Digitador.

### <span id="page-13-1"></span>**3.16 Acesso à Plataforma de Negociação do Balcão B3**

Para Participante que pretenda efetuar seus Lançamentos diretamente, os seguintes documentos devem ser fornecidos à B3:

- ➢ "Solicitação de Outorga de Direito de Acesso à Plataforma de Negociação do Balcão B3"; e
- ➢ "Solicitação de Cadastramento de Usuário Administrador da Plataforma de Negociação do Balcão B3".

O Participante que for entidade de previdência complementar, fundo de investimento ou clube de investimento com acesso à Plataforma de Negociação do Balcão B3 através da rede mundial de computadores, deverá entregar adicionalmente, o formulário "Solicitação de Credenciamento de Operador".

Para Participante que pretenda indicar digitador, o seguinte documento deve ser fornecido à B3:

➢ "Solicitação de Outorga de Direito de Acesso à Plataforma de Negociação do Balcão B3 e Indicação de Digitador"; e

# <span id="page-13-2"></span>**3.17 Acesso à Plataforma de Negociação do Balcão B3 para Gestor**

- **A) Para solicitação de Direito de Acesso à Plataforma de Negociação do Balcão B3 para Gestor, os seguintes documentos devem ser fornecidos à B3:**
- ➢ "Solicitação de Outorga de Direito de Acesso Exclusivo à Plataforma de Negociação do Balcão B3 - Gestor";
- ➢ Cadastro Prévio de Ficha Cadastral de Instituição;
- ➢ "Solicitação de Cadastramento de Usuário Administrador da Plataforma de Negociação do Balcão B3 – Front Office";
- ➢ Cadastramento.de Usuário Operador.

Obs. o preenchimento é necessário somente quando o gestor não possuir acesso via RTM. Quando o acesso for via RTM, a criação de usuários é realizada pelo usuário Administrador na plataforma NoMe

- ➢ Documentação societária cópia autenticada (Contrato Social ou estatuto social, ata de assembleia que nomeia a atual diretoria)
- ➢ Cópia simples do RG e CPF do usuário administrador e dos diretores mencionados nos campos 26 e 27 do cartão de Autógrafos e usuários operadores, se aplicável (vide item 5 acima)

#### **B) Para Solicitação de Cancelamento do Direito de Acesso Exclusivo à Plataforma de Negociação do Balcão B3 o seguinte documento deve ser fornecido à B3**

➢ Solicitação de Cancelamento de Direito de Acesso Exclusivo à Plataforma de Negociação do Balcão B3 (Gestor);

Obs. Dado que o fundo é o relacionamento de Participante (para fins de liquidação) dentro do Balcão B3, é necessário realizar a indicação do Gestor para atuação nas plataformas eletrônicas na realização de negociações.

**C) Para cada Participante que o Gestor For Prestar o Serviço de Administrador de Carteira, Deverá Solicitar Outorga de Direito de Acesso à Plataforma de Negociação do Balcão B3 e Indicação de Gestor para Atuação em Plataforma de Negociação do Balcão B3**

1 - Para o caso de fundos que já tenham Conta do Balcão B3 (sistema de registro) aberta, o seguinte documento deve ser fornecido à B3:

➢ Solicitação de Outorga de Direito de Acesso à Plataforma de Negociação do Balcão B3 e Indicação de Gestor para atuar na Plataforma de Negociação do Balcão B3 por Administrador de Custódia (FUNDOS)

2 - Para o caso de fundos que pretendem abrir a Conta do Balcão B3 (sistema de registro), assim como solicitar Outorga de Direito de Acesso à Plataforma de Negociação do Balcão B3 e Indicação de Gestor para atuação em plataforma de negociação do Balcão B3, o seguinte documento deve ser fornecido à B3:

➢ Solicitação de Outorga dos Direitos de Acesso ao Sistema do Balcão B3 e à Plataforma de Negociação do Balcão B3 e Indicação de Gestor para atuar na Plataforma de Negociação do Balcão B3 por Administrador de Custódia (FUNDOS)

3 - Caso o Gestor já tenha relacionamento com o Balcão B3 e queira generalizar sua autorização para todos os fundos que o indiquem como Gestor para atuação em plataforma de negociação do Balcão B3 o seguinte documento deve ser fornecido à B3:

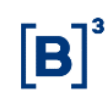

➢ [Declaração de Gestor](http://www.cetip.com.br/upload/docs/cadastro_ativos/Declaração%20do%20Gestor.pdf)

Obs.

Nesse caso, o Gestor fica dispensado de assinar os demais documentos de fundos para Outorga de Direito de Acesso à Plataforma de Negociação do Balcão B3 e Indicação de Gestor;

Para os casos de fundos que possuem conta Selic, acrescentarem o número da conta no documento;

Sempre que houver mais de um fundo na solicitação, a relação de fundos pode ser enviada como Anexo, contendo as seguintes informações: Razão Social do Fundo, CNPJ, Conta do Balcão B3 e Conta Selic, se houver.

#### **D) Para Substituição de Gestor Indicado Anteriormente, no Caso de Participantes que já Possuam Outorga de Acesso à Plataforma de Negociação do Balcão B3 o seguinte documento deve ser fornecido à B3:**

- ➢ Indicação de Gestor para atuar na Plataforma de Negociação do Balcão B3 por Administrador de Custódia (FUNDOS)
- **E) Para os casos de Cancelamento do Direito de Acesso Exclusivo à Plataforma de Negociação do Balcão B3 (Fundos) e Desvinculação de Gestor, os seguintes documentos devem ser enviados:**
- ➢ Solicitação de Cancelamento do Direito de Acesso Exclusivo à Plataforma de Negociação do Balcão B3 (FUNDOS)
- ➢ Solicitação de Desvinculação de Gestor para atuar na Plataforma de Negociação do Balcão B3 (FUNDOS)

### <span id="page-15-0"></span>**3.18 A destituição, a renúncia ou a substituição**

**Instituição Liquidante -** deve ser informada à B3, com antecedência mínima de 15 (quinze) dias corridos da data estabelecida para a cessação do serviço, respectivamente, pelo Participante contratante e pela instituição, através da entrega do documento "Carta para Destituição de Instituição Liquidante" ou "Renúncia das Funções de Instituição Liquidante".

O Participante que deixar de contar com os serviços de Banco Liquidante Principal ou de Agente de Liquidação, em razão de destituição ou de renúncia, deverá ainda indicar à B3, no prazo mínimo de 15 (quinze) dias corridos da data estabelecida para a cessação do serviço, a nova Instituição Liquidante contratada, através do documento "Nomeação de Banco Liquidante no Sistema de Compensação e Liquidação", exceto se o Participante passar a ser titular:

➢ de Conta Reservas Bancárias, pretender atuar como Banco Liquidante deverá entregar à B3, pelo Participante contratante ou pelo Digitador, através da entrega do documento "Carta para Destituição Digitador" ou "Renúncia das Funções de Digitador", e

**Administrador de Custódia -** que preste serviço no Sistema de Registro, ou em Módulo(s) desse sistema, e no Sistema do Balcão B3 deve ser informada à B3, com antecedência mínima de 15 (quinze) dias corridos da data estabelecida para a cessação do serviço, respectivamente, pelo Participante contratante ou pelo Administrador de Custódia, através da entrega do documento "Carta para Destituição Administrador de Custódia" ou "Renúncia das Funções de Administrador de Custódia".

Na hipótese de destituição ou de renúncia de Digitador ou de Administrador de Custódia, o Participante deverá ainda entregar à B3, no prazo mínimo de 15 (quinze) dias corridos da data estabelecida para a cessação do serviço, os seguintes documentos:

- ➢ o documento "Nomeação de Digitador ou de Administrador de Custódia", indicando o novo prestador de serviço contratado, ou o documento "Credenciamento como Digitador (Próprio)", informando que passará a efetuar os seus próprios Lançamentos, conforme o caso; e
- ➢ em se tratando de destituição ou renúncia de Administrador de Custódia, cartão de autógrafos.

É permitido ao Participante, a qualquer tempo, solicitar a substituição de Instituição Liquidante, de Digitador e/ou de Administrador de Custódia através:

- $\triangleright$  de funcionalidade disponibilizada no Sistema de Registro especificamente para este fim;  $\Omega$
- ➢ através da entrega à B3 do documento "Solicitação de Substituição de Prestador de Servico".

**Escriturador Mandatário, de Instituição Liquidante de Emissão, de Custodiante do Emissor, de Banco Mandatário ou de Instituição Mandatária** – a destituição ou a renúncia de deve ser informada à B3, com antecedência mínima de 15 (quinze) dias corridos da data estabelecida para a cessação do serviço, respectivamente, pelo Emissor contratante ou, conforme o caso, pelo Escriturador Mandatário, pelo Banco Liquidante de Emissão, pelo Banco Mandatário ou pela Instituição Mandatária, mediante entrega do documento:

- ➢ "Carta para Destituição de Escriturador Mandatário, de Instituição Liquidante de Emissão, de Custodiante do Emissor, de Banco Mandatário ou de Instituição Mandatária"; ou
- ➢ "Renúncia das Funções de Escriturador Mandatário, de Instituição Liquidante de Emissão, de Custodiante do Emissor, de Banco Mandatário ou de Instituição Mandatária".

O Emissor que deixar de contar com os serviços de Escriturador Mandatário, de Instituição Liquidante de Emissão, de Custodiante do Emissor, de Banco Mandatário ou de Instituição Mandatária, em razão de destituição ou de renúncia, deverá ainda indicar à B3, no prazo estabelecido, o novo prestador de serviço contratado, mediante entrega do documento:

➢ "Nomeação de Escriturador Mandatário, de Instituição Liquidante de Emissão, de Custodiante do Emissor, de Banco Mandatário ou de Instituição Mandatária".

É permitido ao Emissor, a qualquer tempo, solicitar a substituição de Escriturador Mandatário, de Banco Instituição Liquidante de Emissão, de Custodiante do Emissor, de Banco Mandatário ou de Instituição Mandatária mediante entrega à B3 do documento:

➢ "Solicitação de Substituição de Prestador de Serviço"

**Gestor ou de Digitador -** a destituição ou a renúncia para o serviço na Plataforma de Negociação do Balcão B3 deve ser informada à B3, com antecedência mínima de 15 (quinze) dias corridos da data estabelecida para a cessação do serviço, respectivamente, pelo Participante contratante ou pelo Gestor ou Digitador, mediante entrega do documento:

➢ "Solicitação de Desvinculação de Gestor ou de Digitador da Plataforma de Negociação do Balcão B3".

Nas hipóteses de destituição ou de renúncia de Gestor ou de Digitador, o Participante deverá ainda:

- ➢ entregar à B3, conforme o caso, o documento "Solicitação de Desvinculação de Gestor para Atuar Na Plataforma de Negociação do Balcão B3 (Fundos)" ou "Indicação de Gestor para Atuar na Plataforma de Negociação do Balcão B3 por Administrador de Custódia (Fundos)", indicando o novo Participante prestador de serviço contratado; ou
- ➢ se pretender efetuar seus próprios Lançamentos na Plataforma de Negociação do Balcão B3, em lugar de contratar novo Gestor ou novo Digitador, entregar a "Solicitação de Cadastramento de Usuário Administrador da Plataforma de Negociação do Balcão B3"; ou
- $\triangleright$  o Participante que for entidade de previdência complementar, fundo de investimento ou clube de investimento com acesso à Plataforma de Negociação do Balcão B3 através da rede mundial de computadores, deverá entregar adicionalmente o formulário "Solicitação de Credenciamento de Funcionário";
- ➢ entregar à B3 o documento "Solicitação de Cancelamento de Direito de Acesso à Plataforma de Negociação do Balcão B3", pedindo o cancelamento do seu Direito de Acesso à Plataforma de Negociação do Balcão B3.

É permitido ao Participante, a qualquer tempo, solicitar a substituição de Gestor ou de Digitador que tenha contratado para atuar na Plataforma de Negociação do Balcão B3 mediante entrega à B3 do documento "Solicitação de Substituição de Prestador de Serviço".

# <span id="page-17-0"></span>**3.19 Cancelamento de Direito de Acesso**

#### **Cancelamento voluntário de Direito de Acesso**

O pedido para o cancelamento voluntário de Direito de Acesso deve ser requerido pelo Participante à B3, mediante a entrega do(s) seguinte(s) documento(s), conforme o caso:

- ➢ "Solicitação de Cancelamento de Direito de Acesso ao Sistema do Balcão B3";
- ➢ "Solicitação de Cancelamento de Direito de Acesso ao Sistema do Balcão B3 de Forma Restrita";
- ➢ "Solicitação de Cancelamento de Direito de Acesso ao Módulo de Derivativos Realizados no Exterior";
- ➢ "Solicitação de Cancelamento de Direito de Acesso para Consulta ao Sistema do Balcão B3";
- ➢ "Solicitação de Cancelamento de Direito de Acesso ao Subsistema de Registro para registro de Unidades de Recebíveis";
- ➢ "Solicitação de Cancelamento de Direito de Acesso à Plataforma de Negociação do Balcão B3";
- ➢ "Solicitação de Cancelamento de Direito de Acesso à Plataforma de Negociação do Balcão B3 para Gestor"; ou
- ➢ "Solicitação de Cancelamento de Direito de Acesso ao Sistema de Negociação Primária, integrante da Plataforma Trader - Captação".

#### **Solicitação de nova outorga de Direito de Acesso cancelado**

Para obtenção de nova outorga de Direito de Acesso cancelado, o interessado deverá efetuar os procedimentos pertinentes à modalidade pretendida, previstos neste Manual de Operações, e, ainda, entregar o formulário "Solicitação de Nova Outorga de Direito de Acesso".

# <span id="page-18-0"></span>**4 CADASTROS**

## <span id="page-18-1"></span>**4.1 Cadastro Prévio de Instituição Financeira**

#### **Visão Geral**

Esta função deve ser utilizada para o cadastro prévio de Participante de Instituições de Financeiras, exceto fundos, que possuem formulário de cadastro próprio, conforme descrito no item Cadastro Prévio de Fundos de Investimentos.

**Etapa 1 – Dados do Participante:** Nessa etapa são informados os dados necessários para identificação e qualificação do Participante e do Custodiante, bem como da instituição responsável pelas operações do Participante dentro do Balcão B3.

**Tela Dados do Participante**

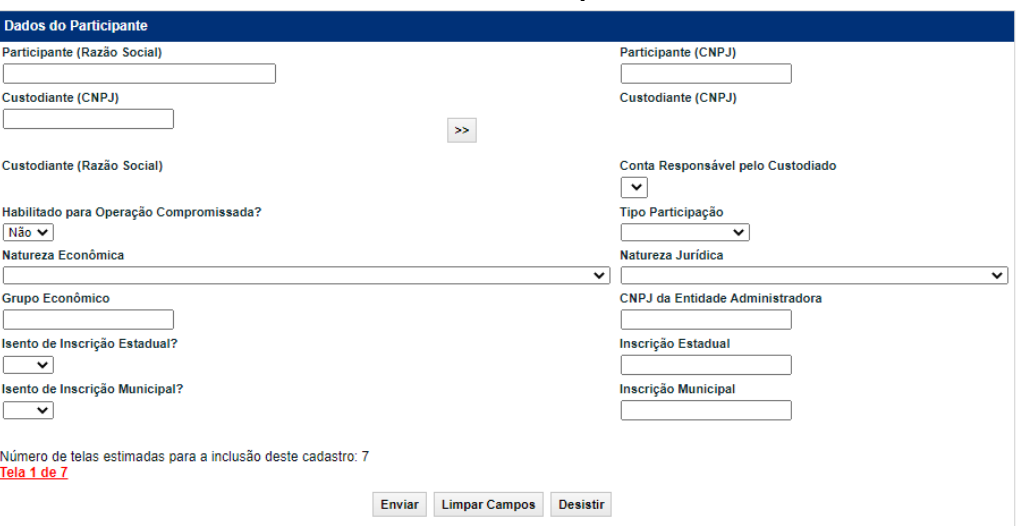

Após a validação dos campos e estando em conformidade com aplicação, uma tela com os dados informados é mostrada para confirmação.

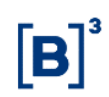

# **Descrição dos Campos da Tela Dados do Participante**

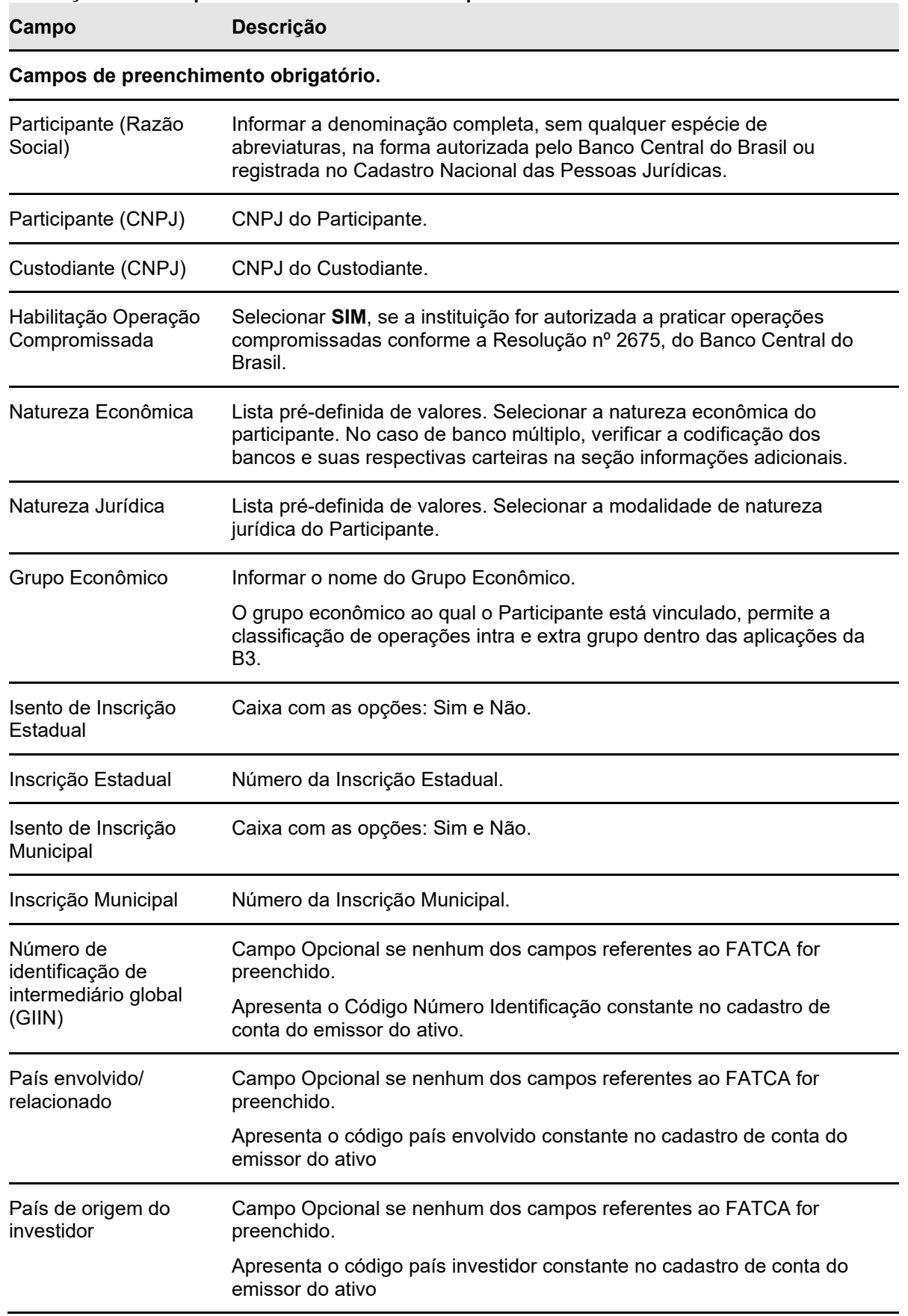

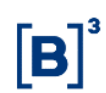

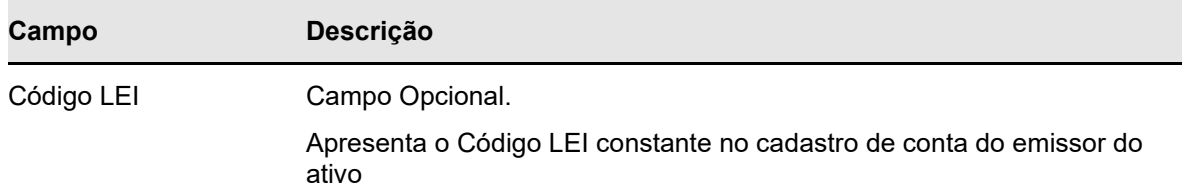

**Etapa 2 – Dados do Endereço da Sede:** Nessa etapa são informados os dados do endereço necessários que constarão nas consultas, relatórios e operações do Participante dentro do Balcão B3.

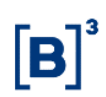

#### **Tela Dados do Endereço da Sede**

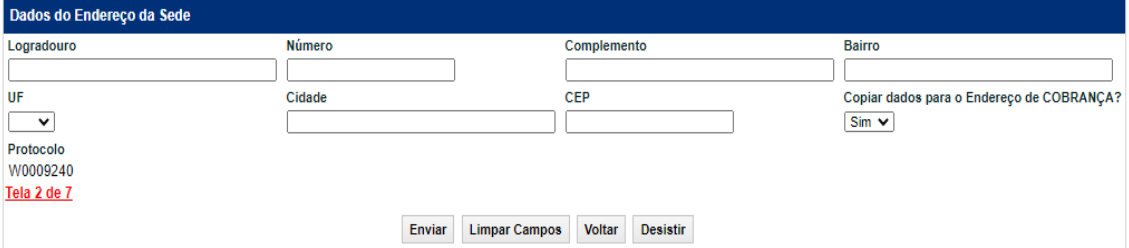

Após a validação dos campos e estando em conformidade com aplicação, uma tela com os dados informados é mostrada para confirmação.

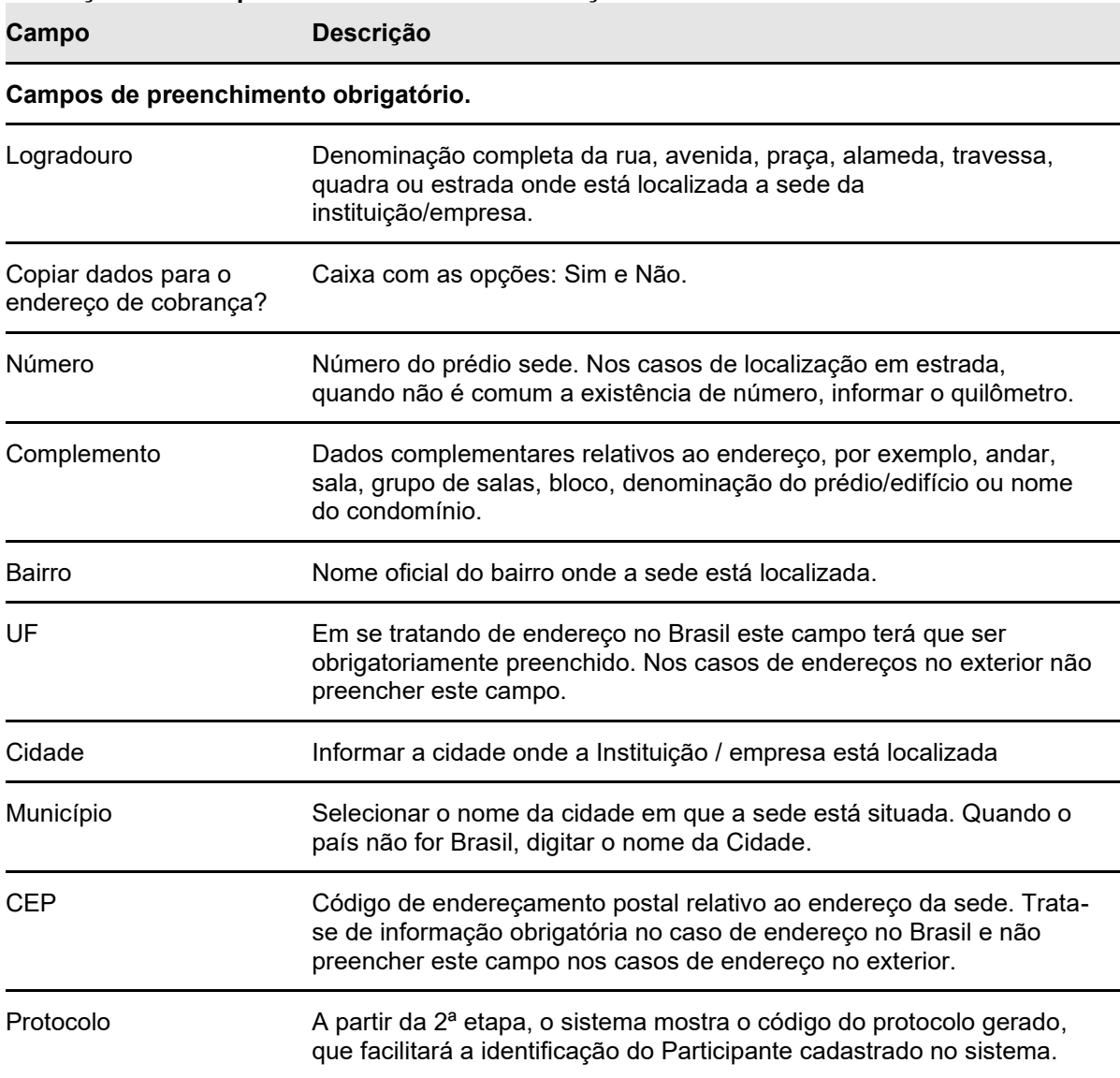

**Descrição dos Campos da Tela Dados do Endereço da Sede**

**Etapa 3 – Dados do Endereço para Cobrança:** Quando for informado **Não** no campo **Endereço para empresa de documentos fiscais** na Etapa 2 – Dados do endereço da Sede, a aplicação abre a tela abaixo. Nessa etapa são informados os dados do endereço onde deve ser feita a cobrança.

**Tela Dados do Endereço para Cobrança**

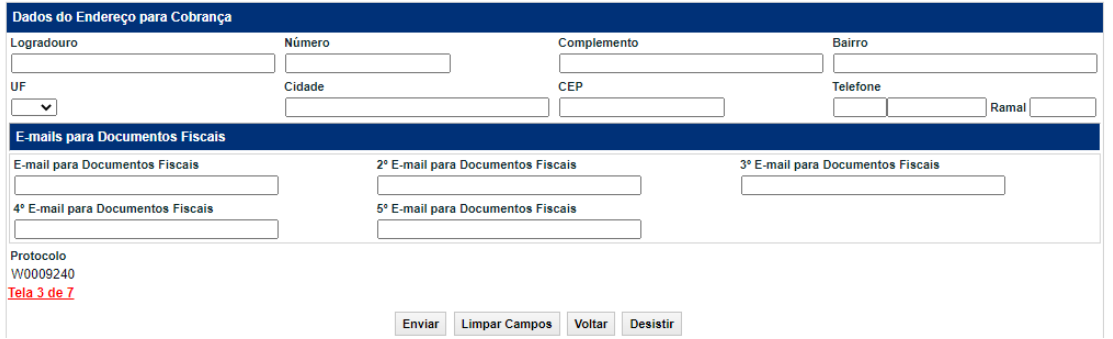

Após a validação dos campos e estando em conformidade com aplicação, uma tela com os dados informados é mostrada para confirmação.

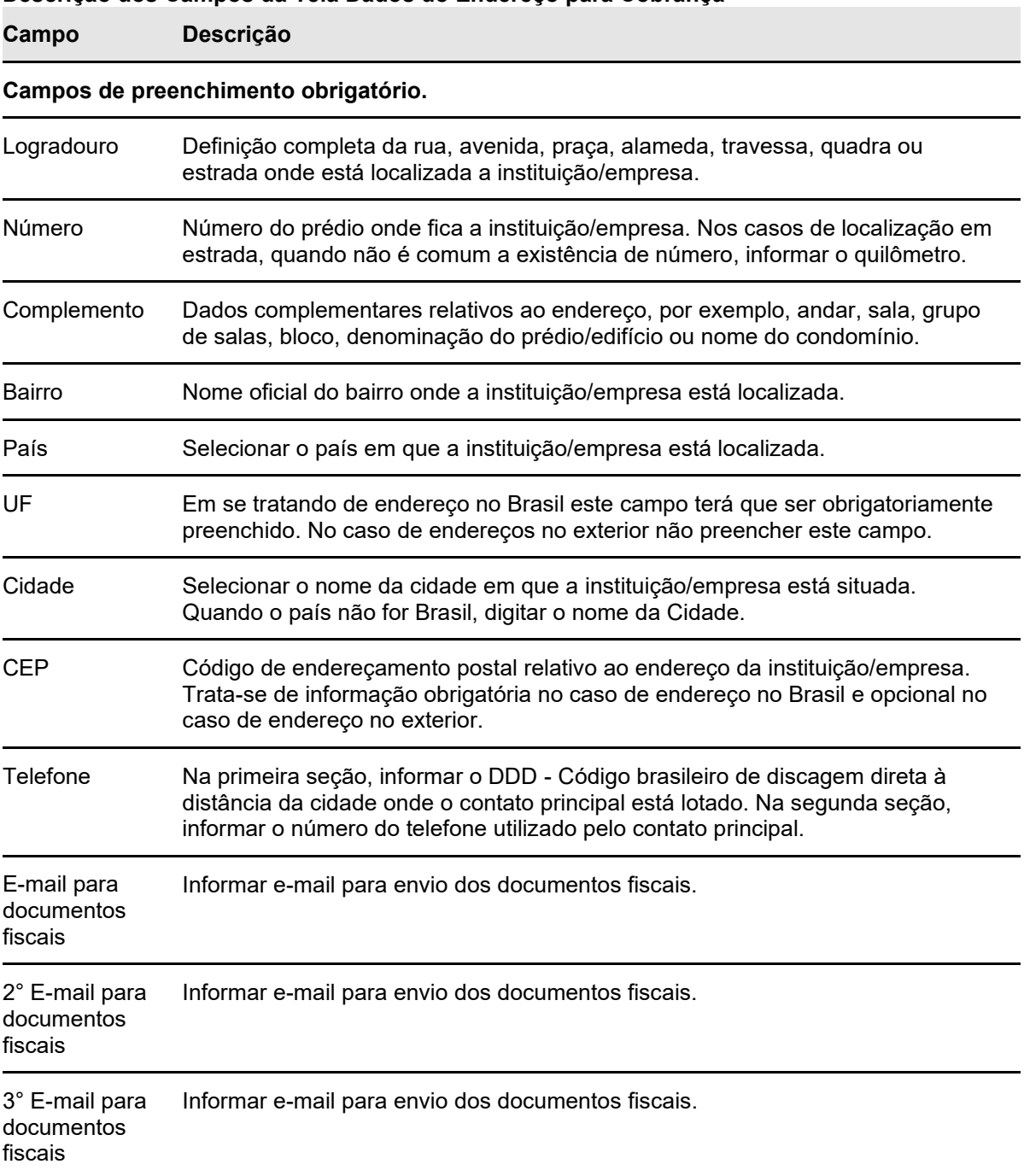

**Descrição dos Campos da Tela Dados do Endereço para Cobrança**

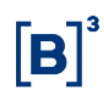

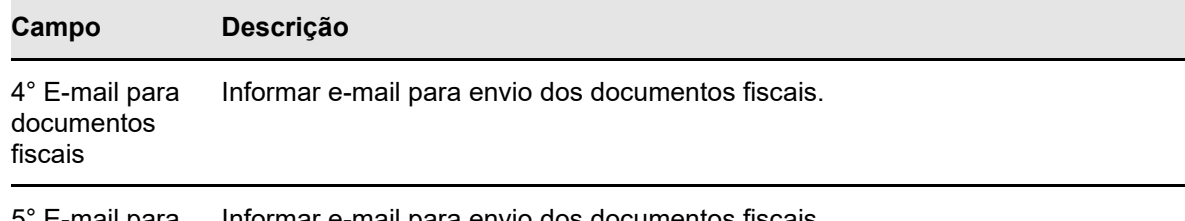

5° E-mail para documentos fiscais Informar e-mail para envio dos documentos fiscais.

**Etapa 4 – Dados do Diretor Responsável junto à B3:** Nessa etapa são informados os dados do Diretor.

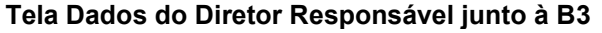

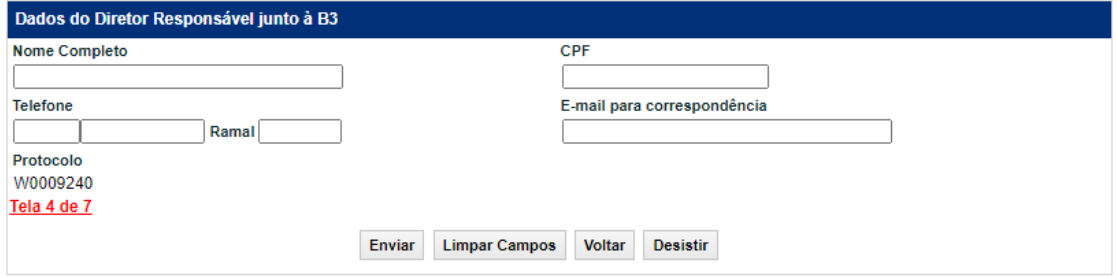

Após a validação dos campos e estando em conformidade com aplicação, uma tela com os dados informados é mostrada para confirmação.

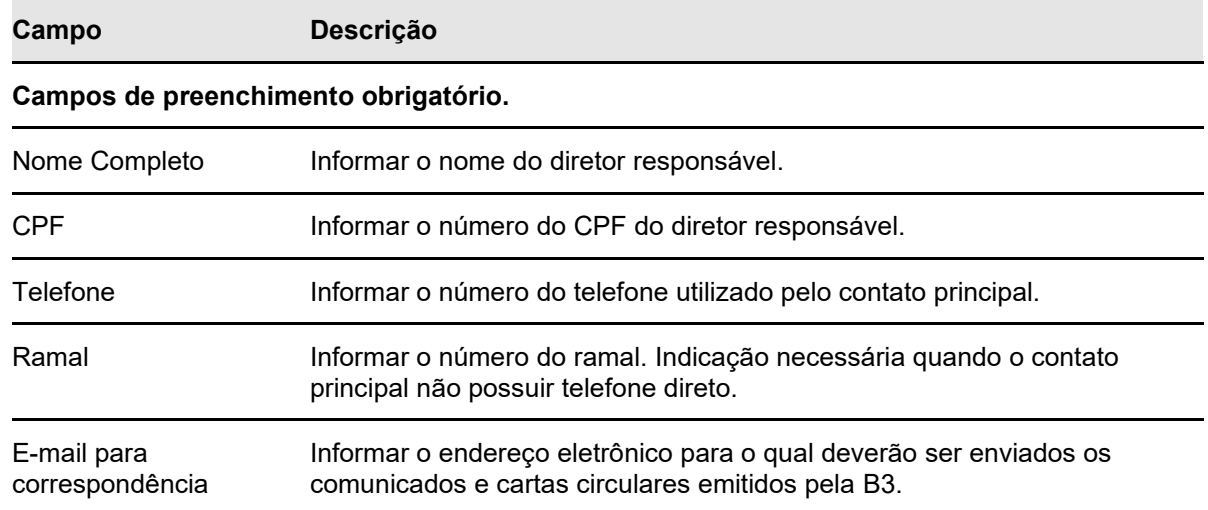

**Descrição dos Campos Tela Dados do Diretor Responsável junto à B3**

**Etapa 5 – Dados do Diretor Responsável junto à B3 pelo cumprimento da CVM 505 (Estatutário):** Nessa etapa são informados os dados do Diretor Responsável junto à B3 pelo cumprimento da CVM 505 (Estatutário).

O cadastro de dados de Diretores Responsáveis (ICVM 505) é obrigatório somente para os Participantes das seguintes Naturezas Econômicas:

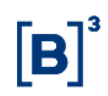

BANCO COMERCIAL; BANCO DE INVESTIMENTO; BANCO MULTIPLO 01; BANCO MULTIPLO 02; BANCO MULTIPLO 03; BANCO MULTIPLO 05; BANCO MULTIPLO 06; BANCO MULTIPLO 07; BANCO MULTIPLO 09; BANCO MULTIPLO 10; BANCO MULTIPLO 12; BANCO MULTIPLO 13; BANCO MULTIPLO 14; BANCO MULTIPLO 18; BANCO MULTIPLO 20; BANCO MULTIPLO 21; BANCO MULTIPLO 22; SOCIEDADE DISTRIBUIDORA DE TITULOS E VALORES MOBILIARIOS; SOCIEDADE CORRETORA DE TITULOS E VALORES MOBILIARIOS; SOCIEDADE CORRETORA DE TITULOS E VALORES MOBILIARIOS E CAMBIO.

A classificação das Instituições Financeiras, que operam como Banco Múltiplo, de acordo com a natureza e tipo de carteira está no site da B3 **[www.b3.com.br](http://www.b3.com.br/)** em Comunicados e Documentos / Documentação para Cadastro / Classificação de Banco Múltiplo.

#### **Tela Dados do Diretor Responsável junto à B3 pelo cumprimento da CVM 505 (Estatutário)**

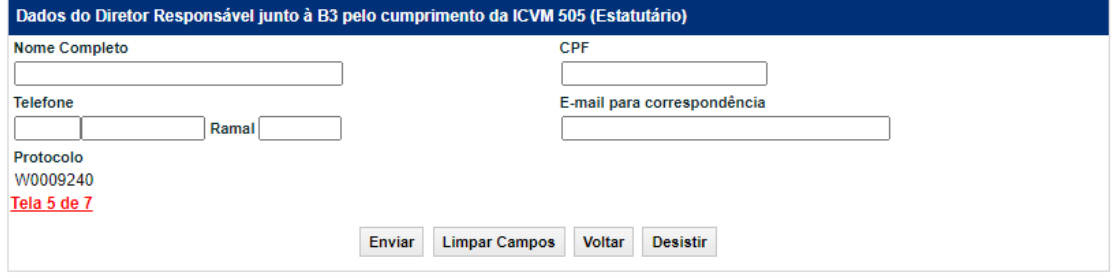

Após a validação dos campos e estando em conformidade com aplicação, uma tela com os dados informados é mostrada para confirmação.

#### **Descrição dos Campos Tela Dados do Diretor Responsável junto à B3 pelo cumprimento da CVM 505 (Estatutário)**

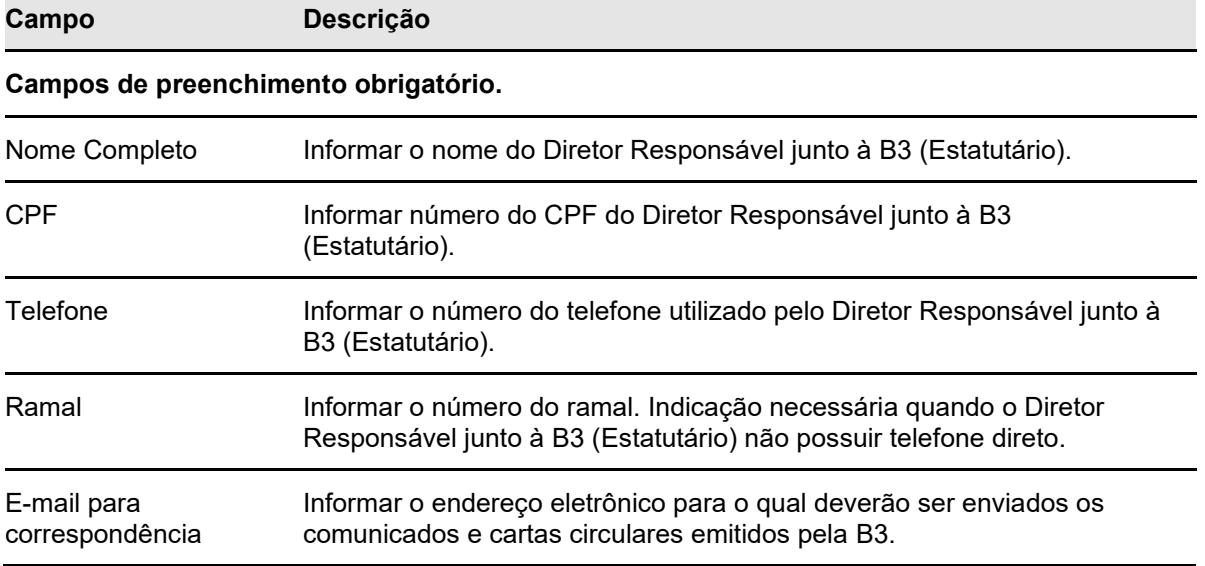

**Etapa 6 – Dados do Diretor Responsável junto à B3 pela supervisão dos procedimentos e controles internos (Estatutário):** Nessa etapa são informados os dados do Diretor Responsável junto à B3 pela supervisão dos procedimentos e controles internos (Estatutário).

O cadastro de dados de Diretores Responsáveis (Controle Interno) é obrigatório somente para os Participantes das seguintes Naturezas Econômicas:

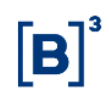

BANCO COMERCIAL; BANCO DE INVESTIMENTO; BANCO MULTIPLO 01; BANCO MULTIPLO 02; BANCO MULTIPLO 03; BANCO MULTIPLO 05; BANCO MULTIPLO 06; BANCO MULTIPLO 07; BANCO MULTIPLO 09; BANCO MULTIPLO 10; BANCO MULTIPLO 12; BANCO MULTIPLO 13; BANCO MULTIPLO 14; BANCO MULTIPLO 18; BANCO MULTIPLO 20; BANCO MULTIPLO 21; BANCO MULTIPLO 22; SOCIEDADE DISTRIBUIDORA DE TITULOS E VALORES MOBILIARIOS; SOCIEDADE CORRETORA DE TITULOS E VALORES MOBILIARIOS; SOCIEDADE CORRETORA DE TITULOS E VALORES MOBILIARIOS E CAMBIO.

A classificação das Instituições Financeiras, que operam como Banco Múltiplo, de acordo com a natureza e tipo de carteira está no site da B3 **[www.b3.com.br](http://www.b3.com.br/)** em Comunicados e Documentos / Documentação para Cadastro / Classificação de Banco Múltiplo.

#### **Tela Dados do Diretor Responsável junto à B3 pela supervisão dos procedimentos e controles internos (Estatutário)**

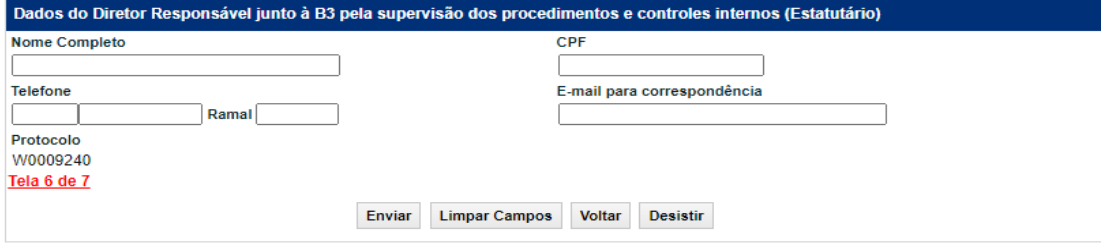

Após a validação dos campos e estando em conformidade com aplicação, uma tela com os dados informados é mostrada para confirmação.

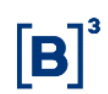

#### **Descrição dos Campos Tela Dados do Diretor Responsável junto à B3 pela supervisão dos procedimentos e controles internos (Estatutário)**

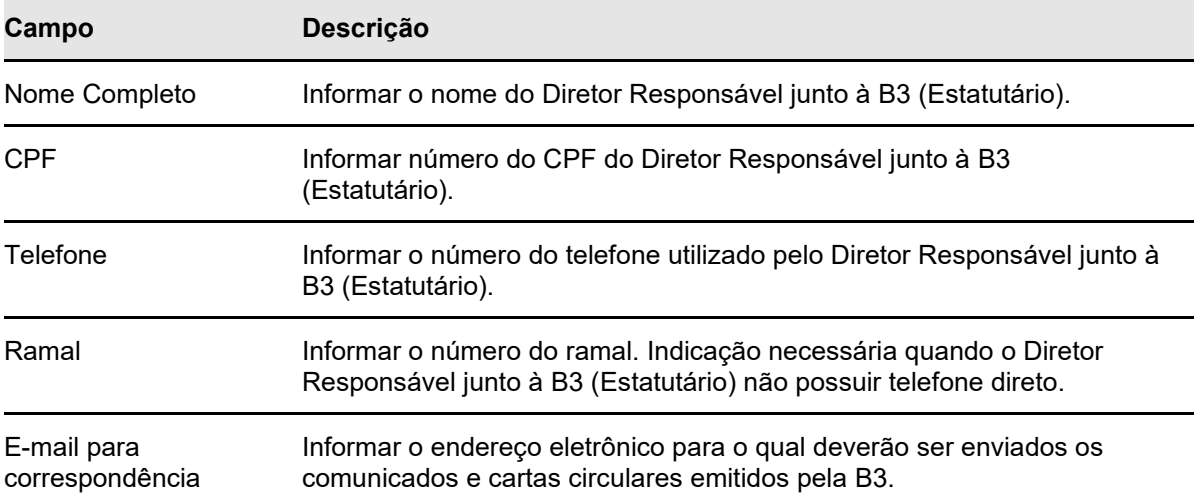

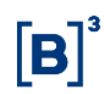

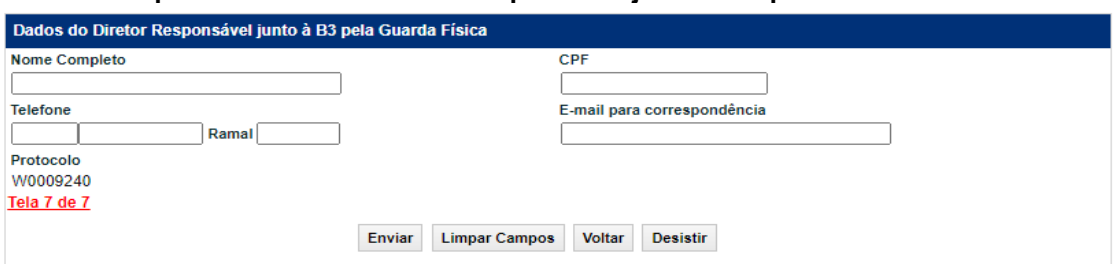

#### **Etapa 7 – Dados do Diretor Responsável junto à B3 pela Guarda Física**

Após a validação dos campos e estando em conformidade com aplicação, uma tela com os dados informados é mostrada para confirmação.

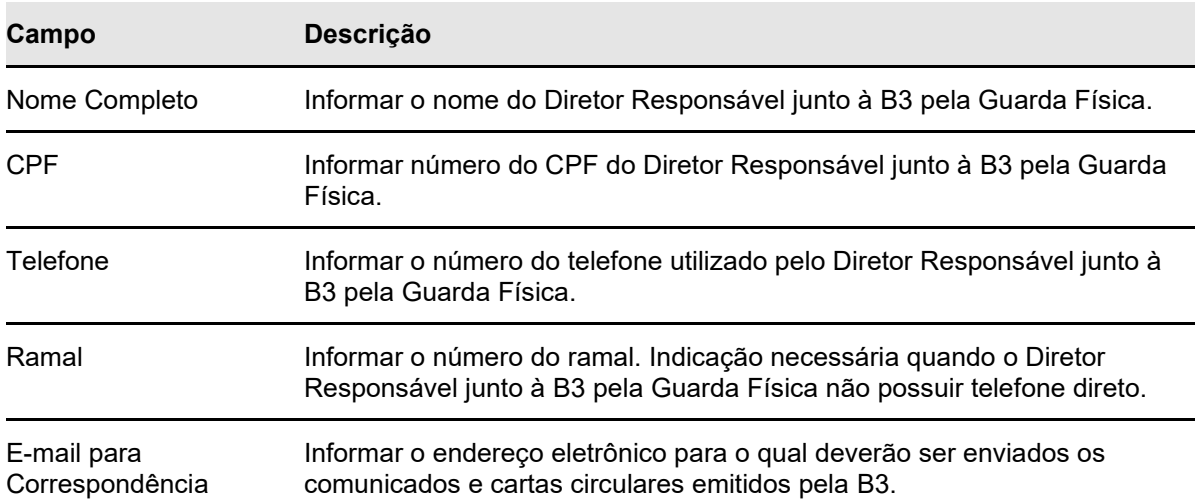

#### **Descrição dos Campos Tela Dados do Diretor Responsável junto à B3 pela Guarda Física**

Em seguida o sistema mostra que o cadastro prévio foi efetuado como sucesso, conforme mensagem abaixo. A efetivação do cadastro está condicionada ao envio da documentação necessária para a abertura da conta na B3.

Após enviar e confirmar as informações da ficha de cadastro prévio dos demais participantes gera a ficha para assinatura e impressão.

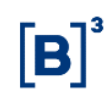

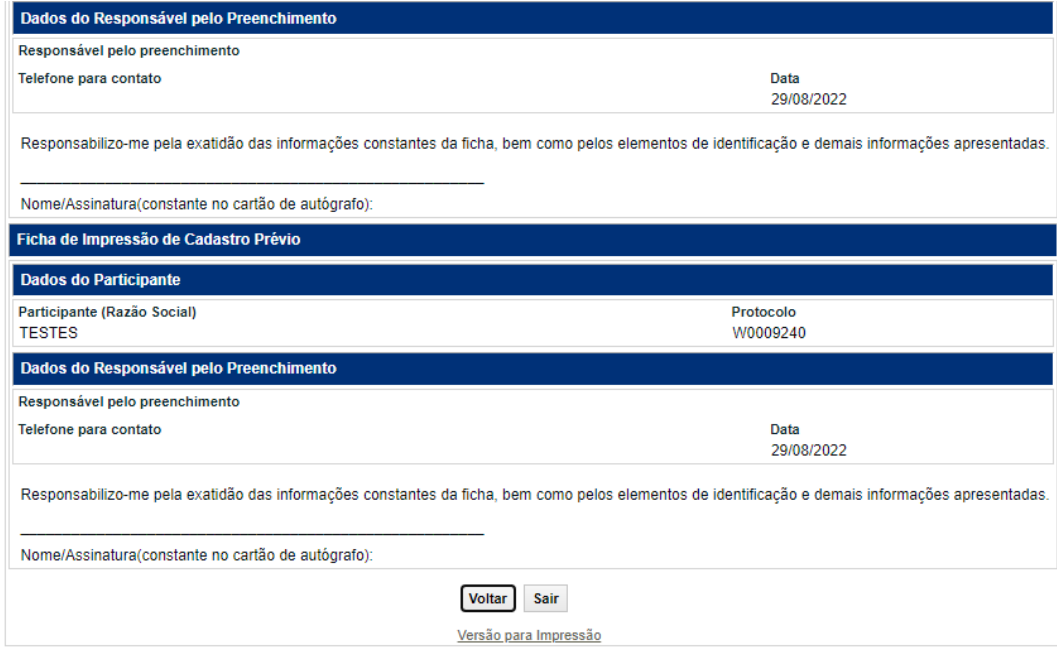

# <span id="page-28-0"></span>**4.2 Cadastro Prévio de Demais Participantes**

#### **Visão Geral**

Esta função deve ser utilizada para o cadastro prévio para de demais participantes, exceto fundos e Instituição Financeiras que possuem formulário de cadastro próprio, conforme descrito no item Cadastro Prévio de Fundos de Investimentos e Cadastro Prévio de Instituição Financeira.

**Etapa 1 – Dados do Participante:** Nessa etapa são informados os dados necessários para identificação e qualificação do Participante e do Custodiante, bem como da instituição responsável pelas operações do Participante dentro do Balcão B3.

#### **Tela Dados do Participante**

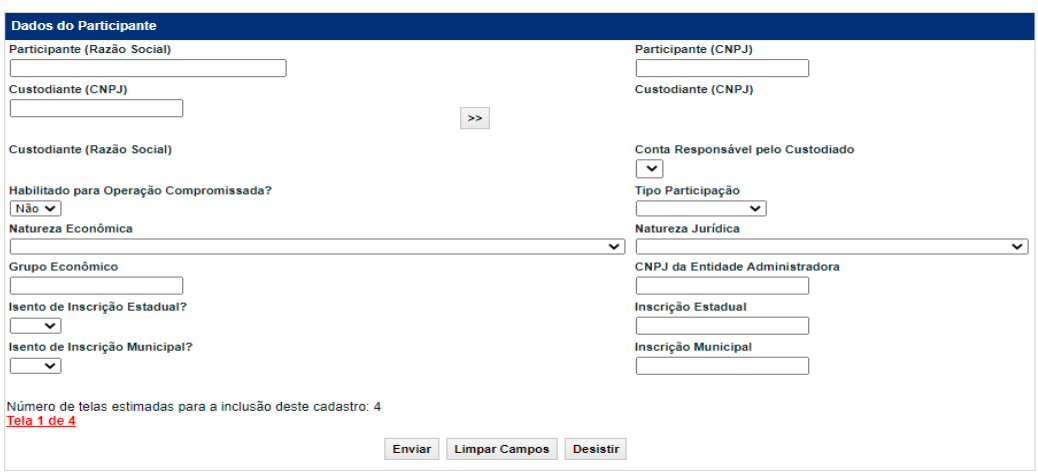

#### **Descrição dos Campos da Tela Dados do Participante**

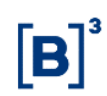

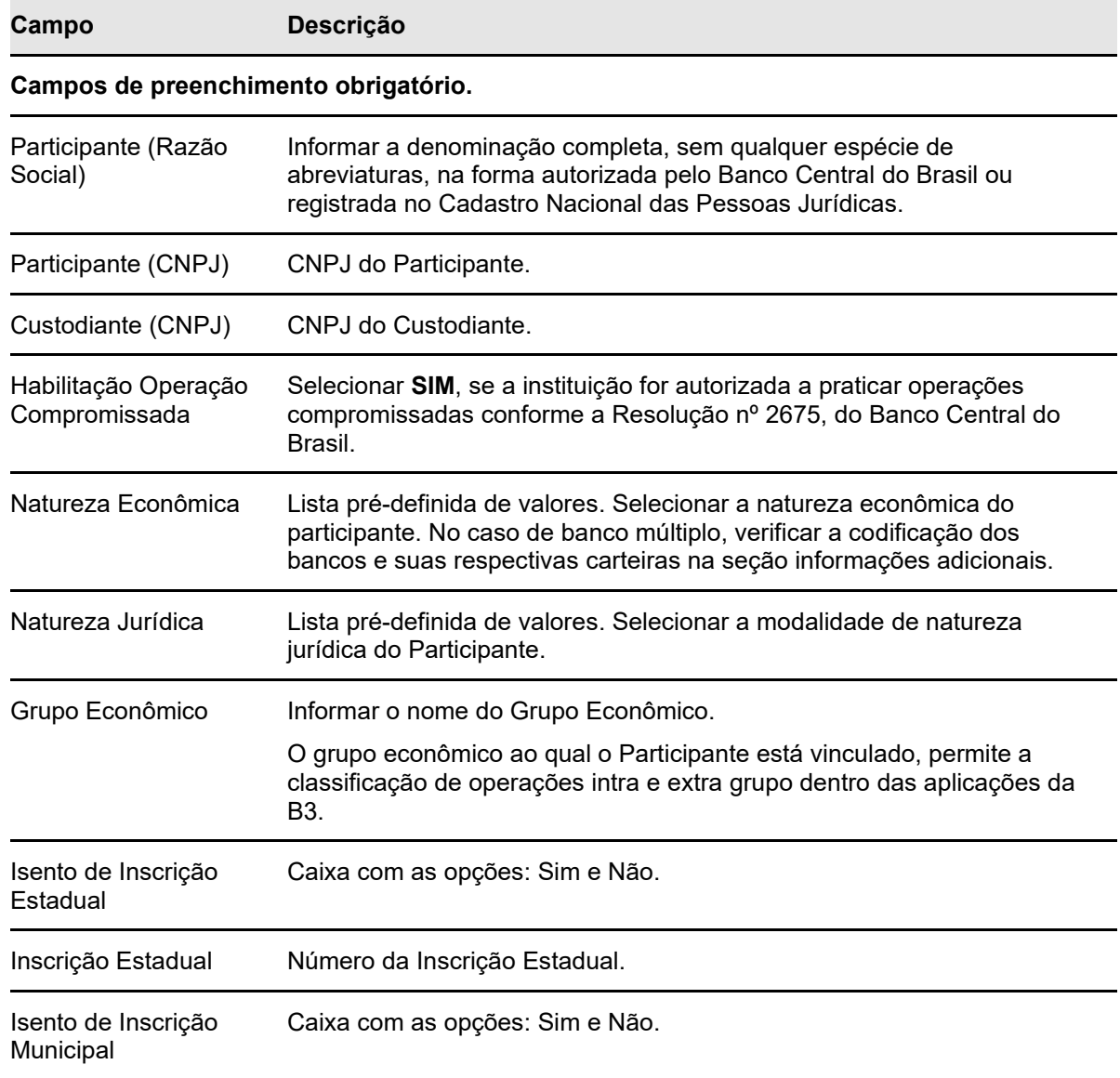

**Etapa 2 – Dados do Endereço da Sede:** Nessa etapa são informados os dados do endereço necessários que constarão nas consultas, relatórios e operações do Participante dentro do Balcão B3.

#### **Tela Dados do Endereço da Sede**

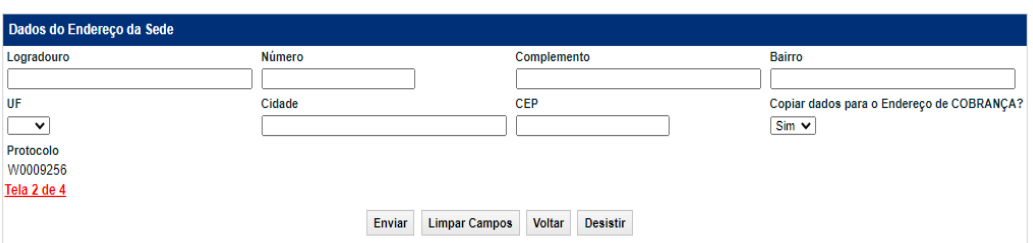

Após a validação dos campos e estando em conformidade com aplicação, uma tela com os dados informados é mostrada para confirmação.

#### **Descrição dos Campos da Tela Dados do Endereço da Sede**

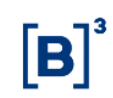

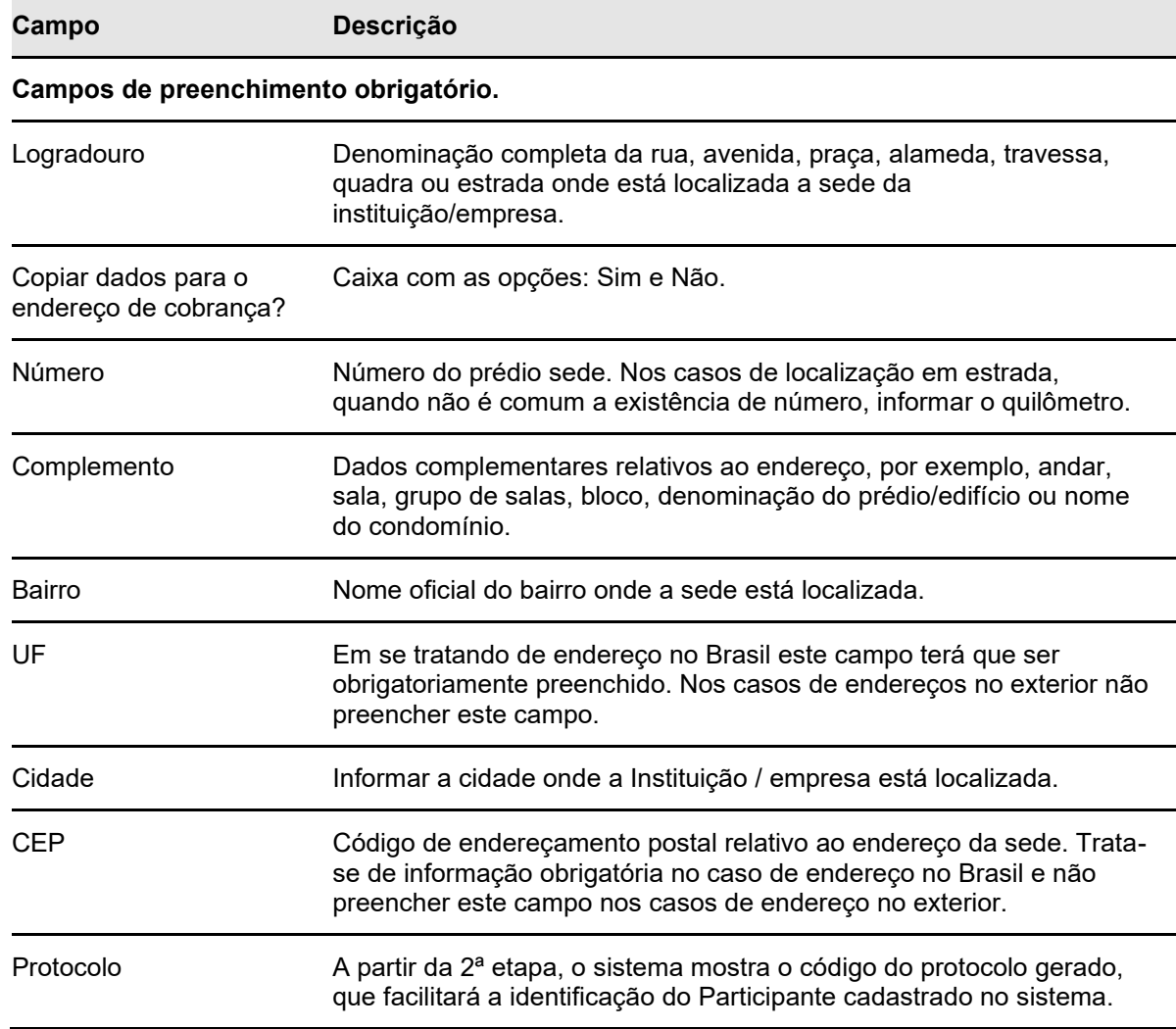

#### **Etapa 3 – Dados do Endereço para Cobrança:**

Quando for informado **Não** no campo **Endereço para empresa de documentos fiscais** na Etapa 2 – Dados do endereço da Sede, a aplicação abre a tela abaixo. Nessa etapa são informados os dados do endereço onde deve ser feita a cobrança.

#### **Tela Dados do Endereço para Cobrança**

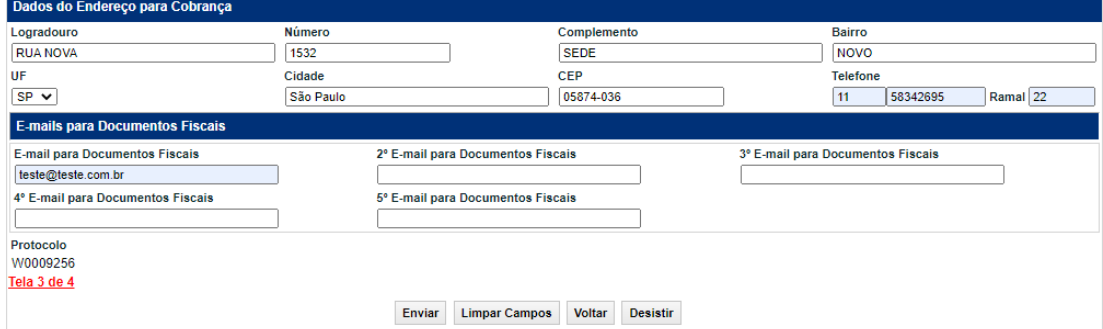

Após a validação dos campos e estando em conformidade com a aplicação, uma tela com os dados informados é mostrada para confirmação.

#### **Descrição dos Campos da Tela Dados do Endereço para Cobrança**

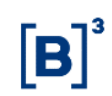

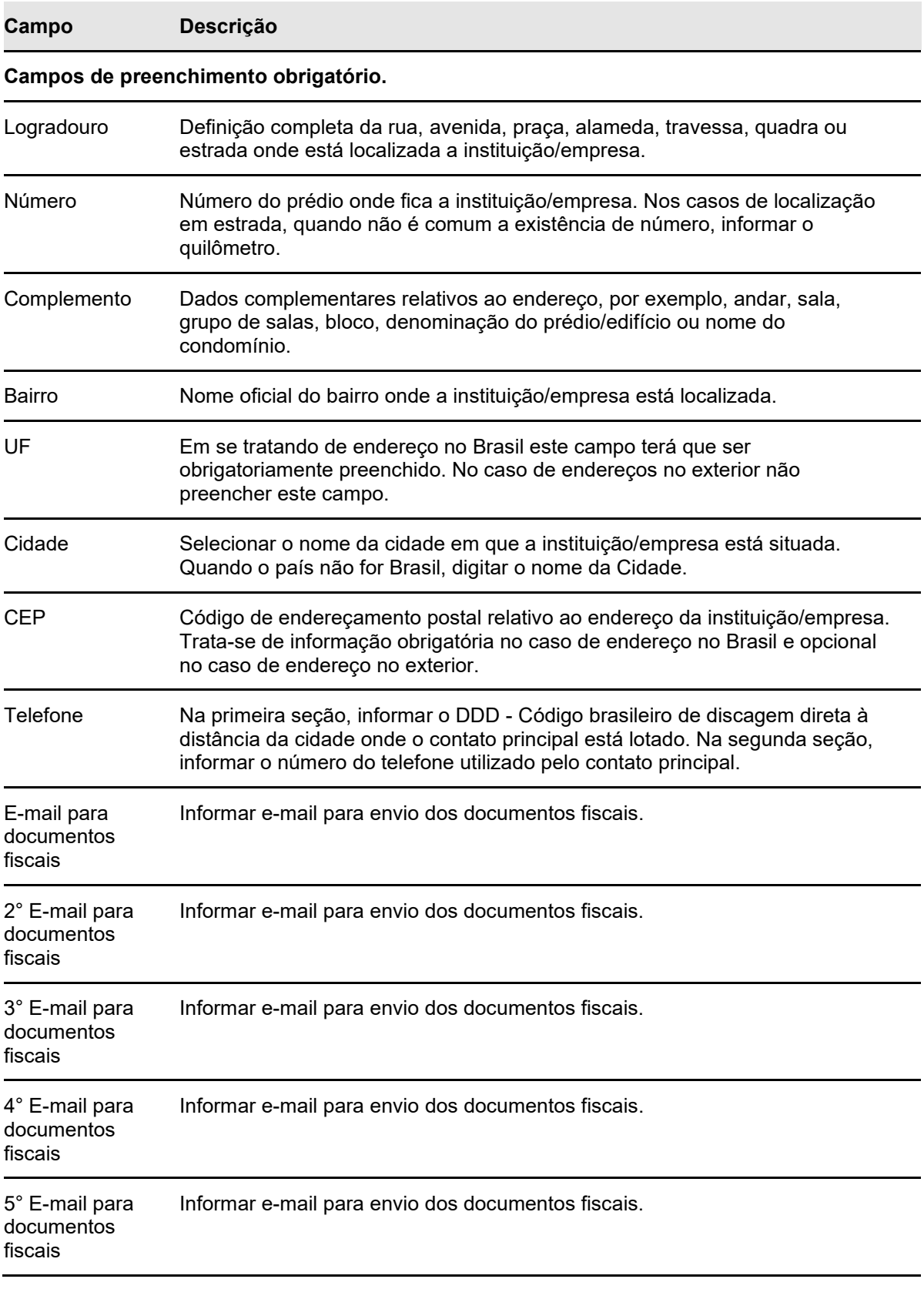

**Etapa 4 – Dados do Diretor Responsável junto à B3:** Nessa etapa são informados os dados do Diretor.

#### **Tela Dados do Diretor Responsável junto à B3**

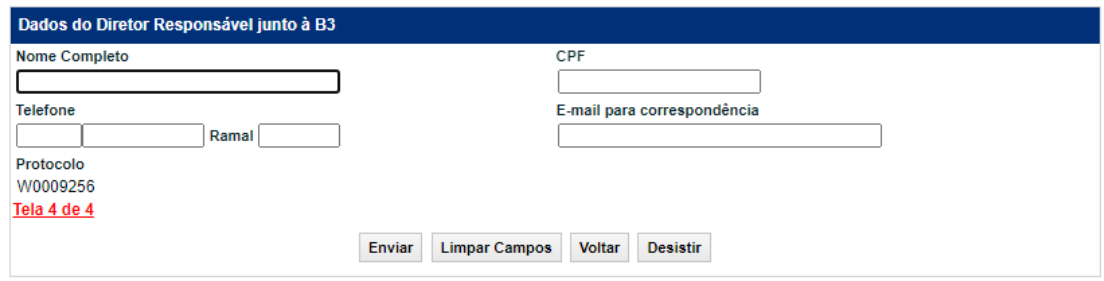

Após validação dos campos e estando em conformidade com aplicação, uma tela com os dados informados é mostrada para confirmação.

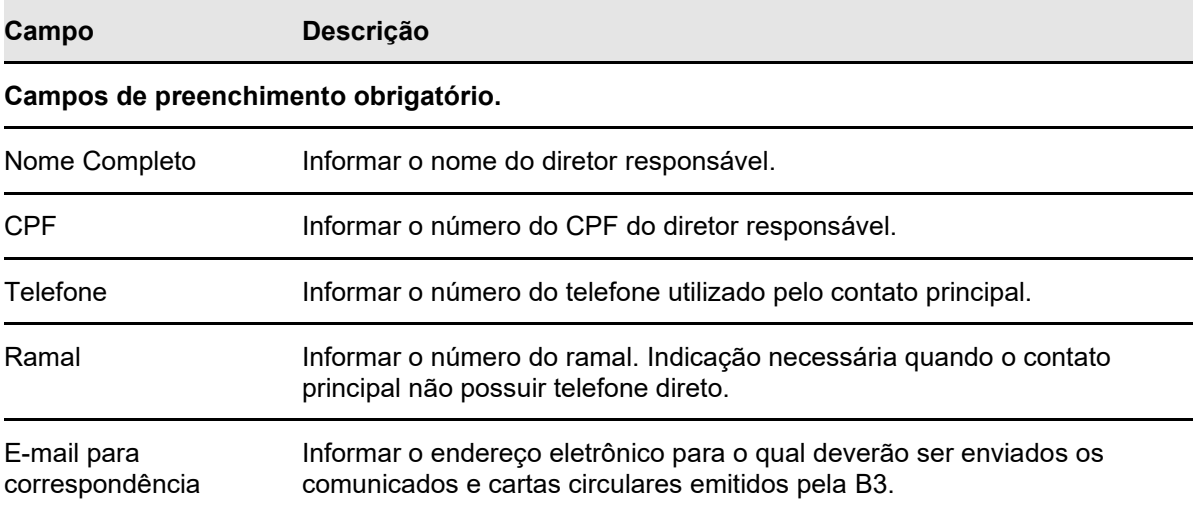

#### **Descrição dos Campos Tela Dados do Diretor Responsável junto à B3**

Após enviar e confirmar as informações da ficha de cadastro prévio dos demais participantes gera a ficha para assinatura e impressão.

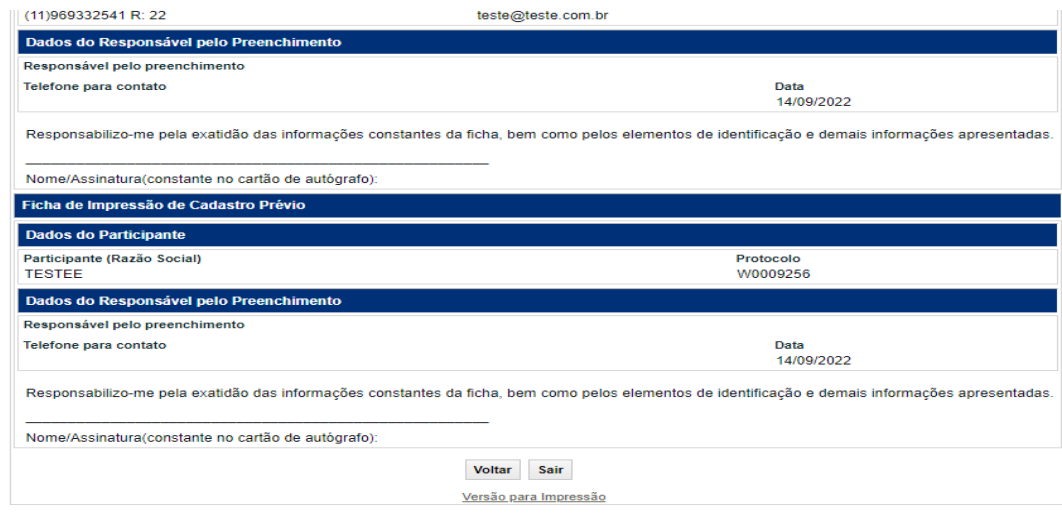

# <span id="page-32-0"></span>**4.3 Cadastro de Fundos de Investimentos**

**Visão Geral**

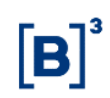

Esta função deve ser utilizada apenas pelo custodiante para o cadastro prévio de fundos de investimentos.

**Etapa 1 – Dados do Fundo de Investimento:** Nessa etapa são informados os dados necessários para identificação e qualificação do fundo, bem como da instituição responsável pelas operações dele dentro da B3.

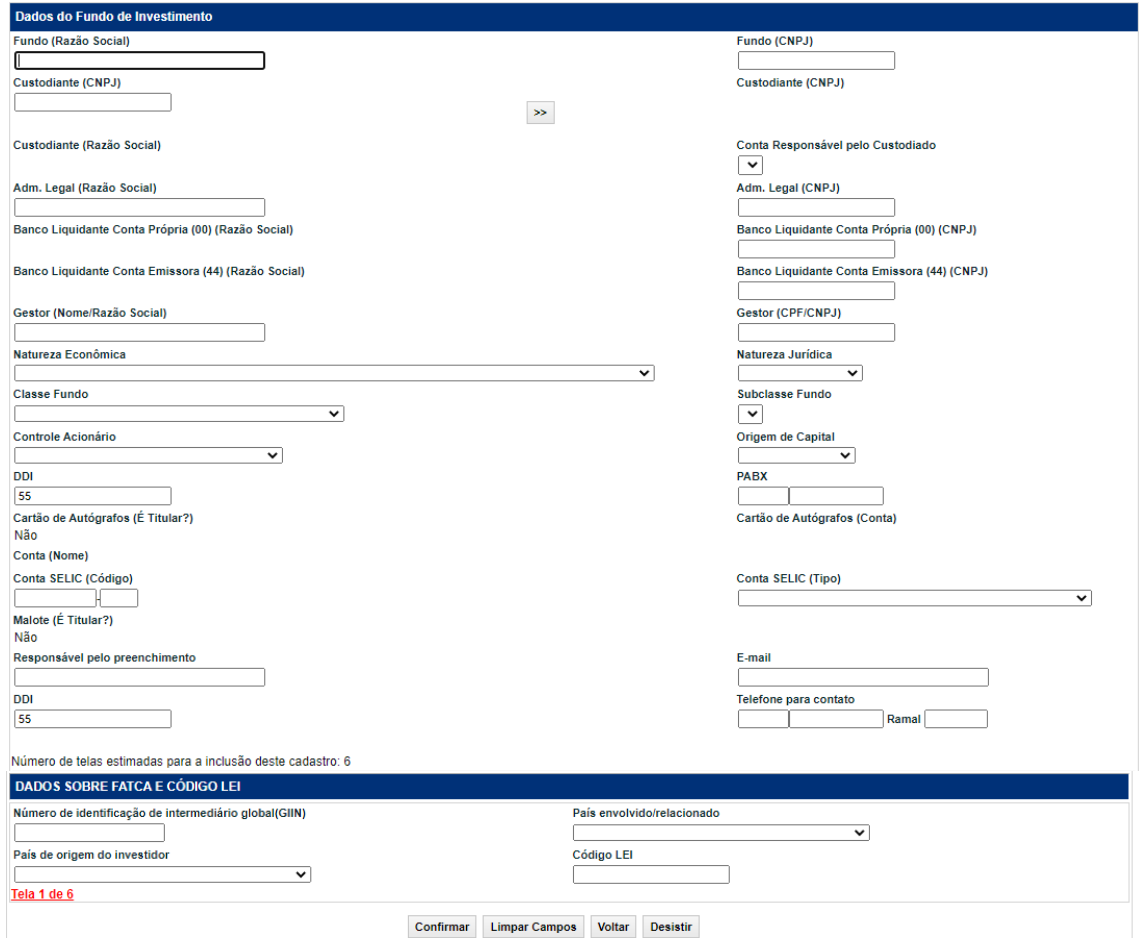

**Tela Dados do Fundo de Investimento**

Após a validação dos campos e estando em conformidade com aplicação, uma tela com os dados informados é mostrada para confirmação.

#### **Descrição dos Campos da Tela Dados do Fundo de Investimento**

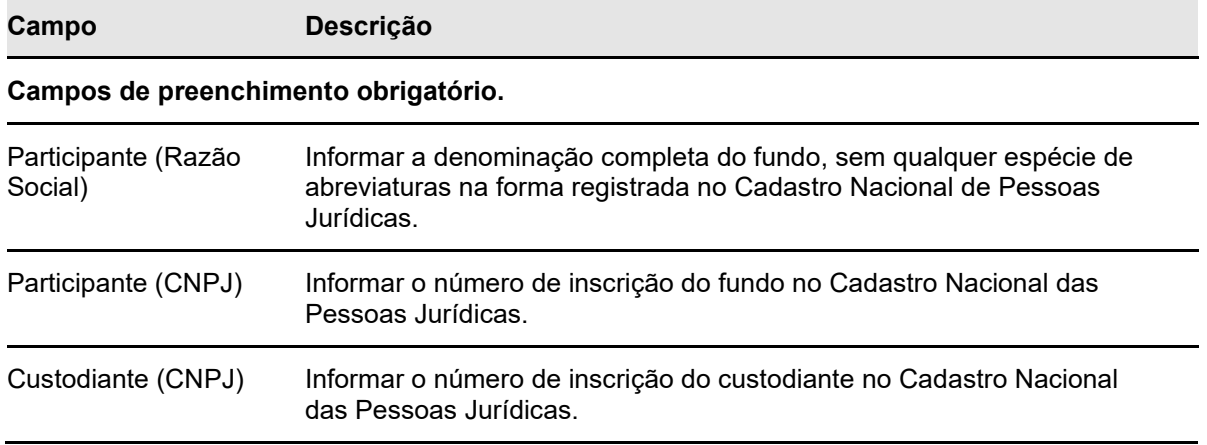

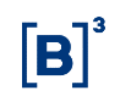

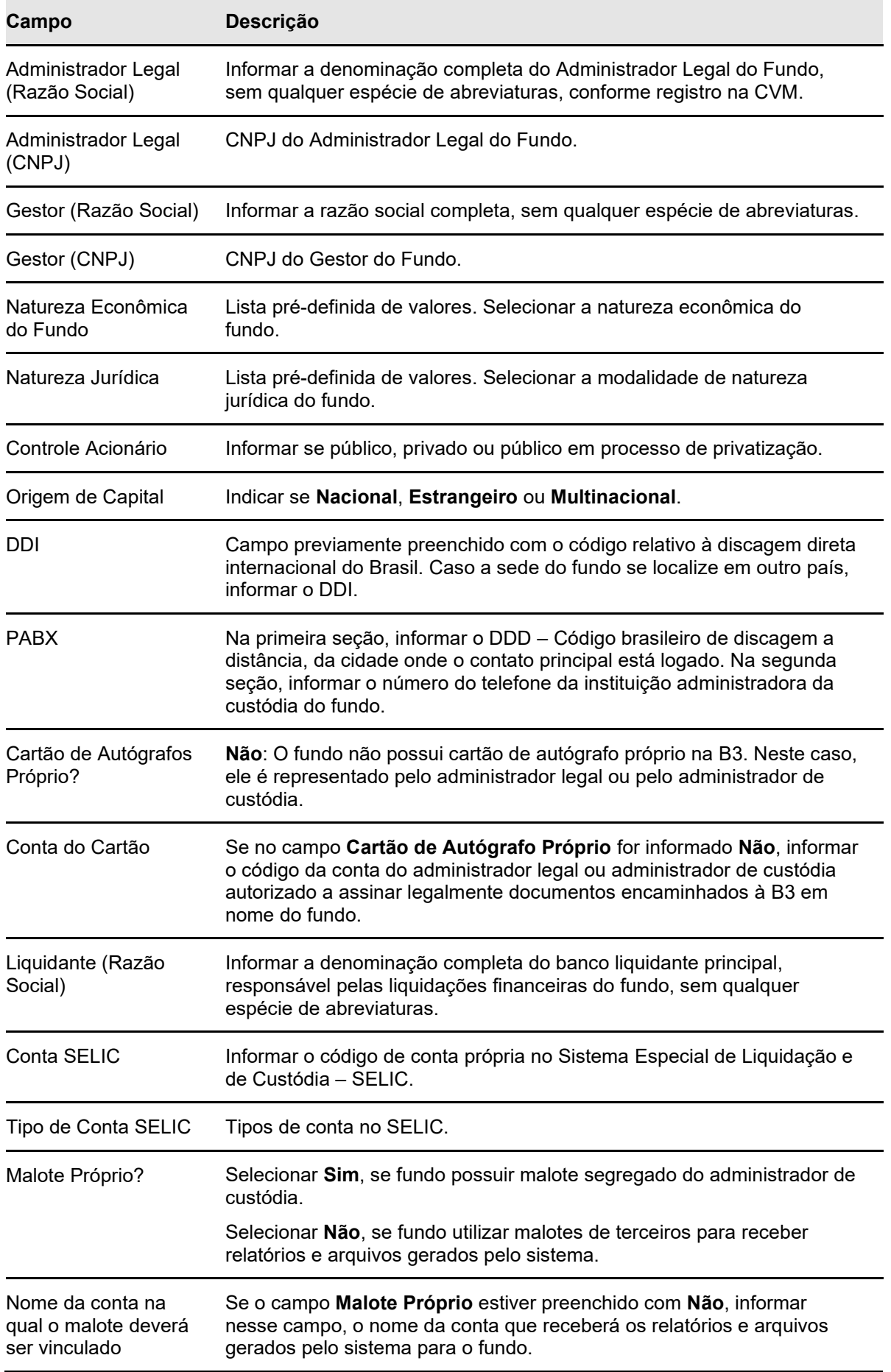

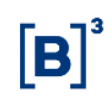

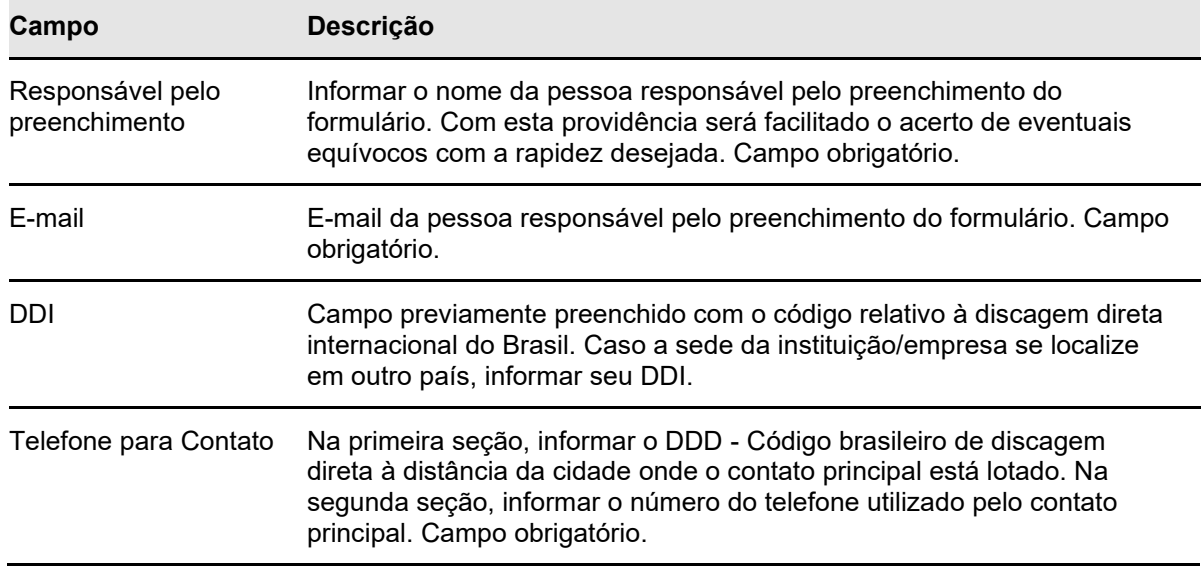

**Etapa 2 – Dados do Endereço da Sede:** Nessa etapa são informados os dados do endereço necessários que constarão nas consultas, relatórios e operações do fundo dentro do Balcão B3.

Campos de preenchimento obrigatório apenas para fundo cujo Administrador Legal não possua conta individualizada no Balcão B3. Para os fundos com administrador legal cadastrados na B3, a aplicação assume os dados do próprio administrador.

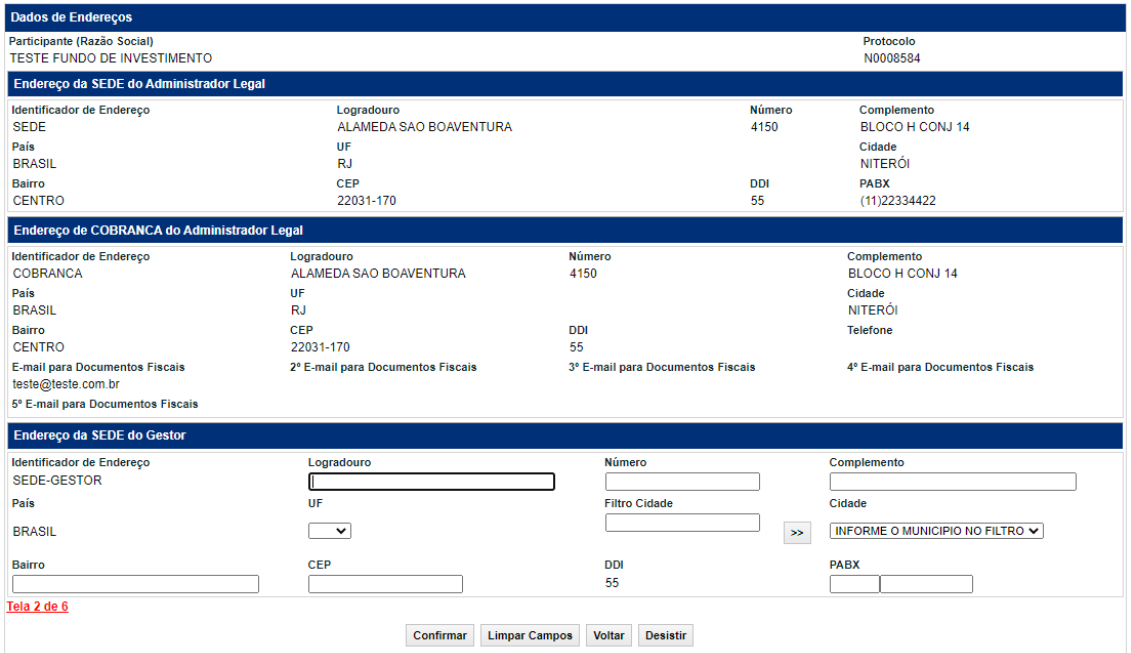

#### **Tela Dados do Endereço**

Após a validação dos campos e estando em conformidade com a aplicação, uma tela com os dados informados é mostrada para confirmação.

#### **Descrição dos Campos da Tela Dados do Endereço**

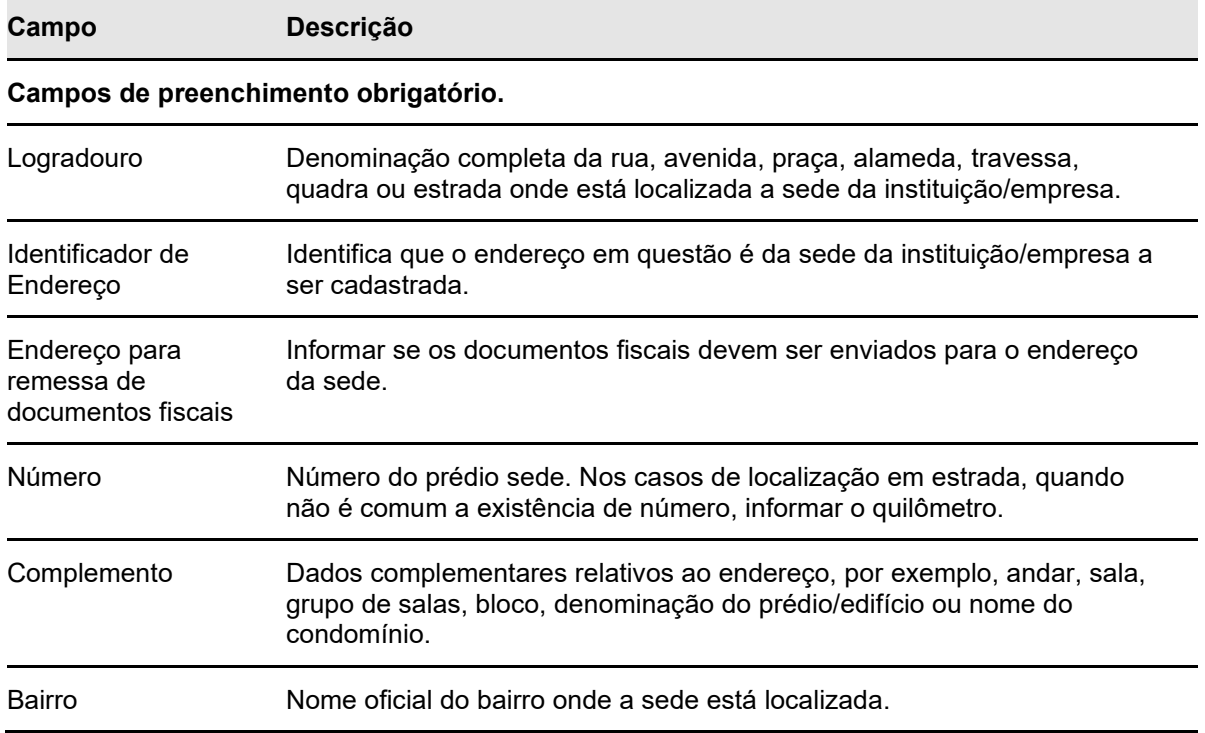

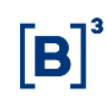

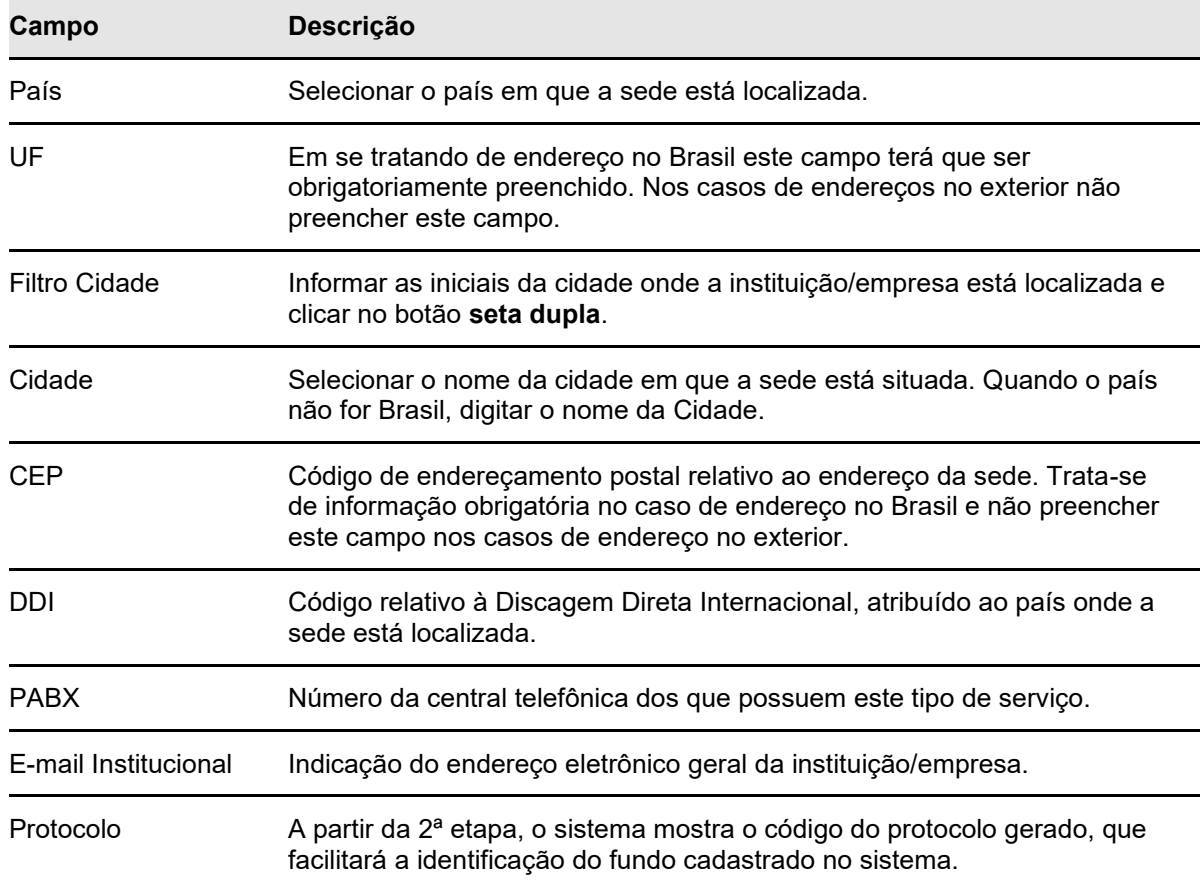

**Etapa 3 – Dados do Diretor Responsável junto à B3 (Estatutário)**: Nessa etapa são informados os dados do Diretor Responsável junto à B3 (Estatutário).

Etapa de preenchimento obrigatório apenas para Fundos cujo Administrador Legal possua conta individualizada no Balcão B3.

#### **Tela do Contato Principal (Diretoria)**

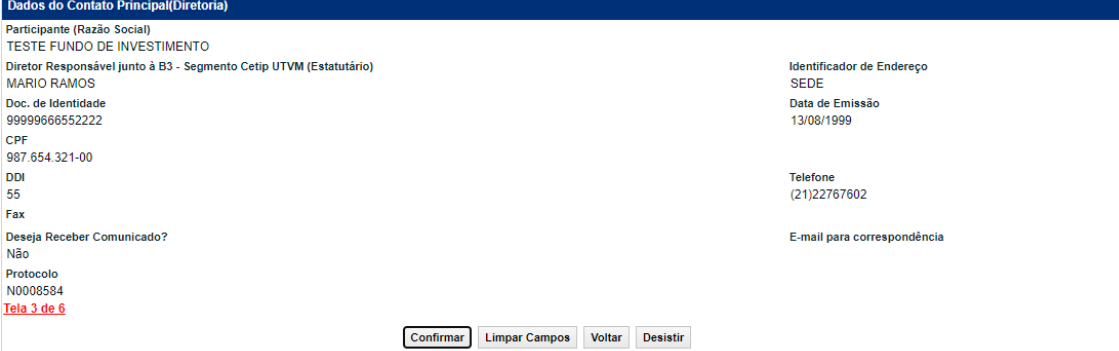

**Etapa 4 – Dados do Escriturador:** Nessa etapa são informados os dados do Escriturador. Etapa de preenchimento obrigatório.

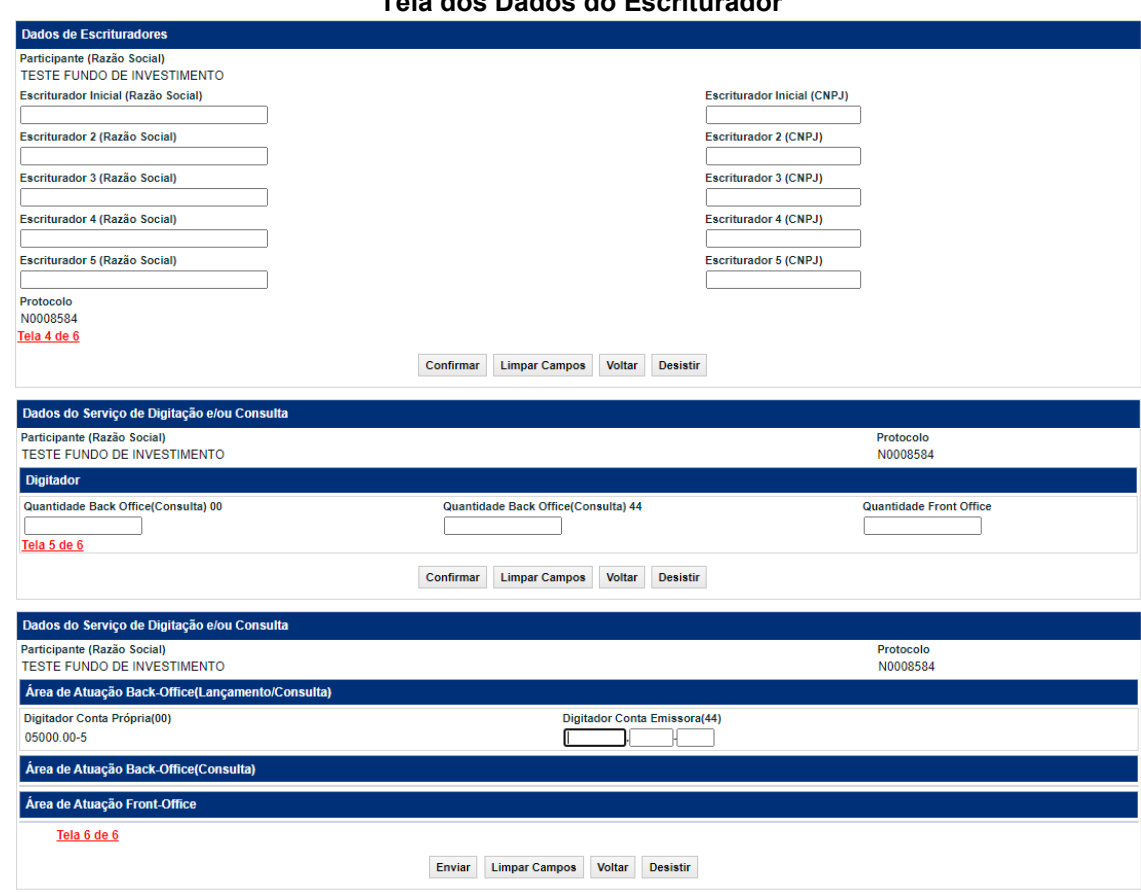

**Tela dos Dados do Escriturador**

Após a validação dos campos e estando em conformidade com a aplicação, uma tela com os dados informados é mostrada para confirmação. Após confirmar os dados, o sistema apresenta mensagem informando o sucesso da operação, conforme exemplo abaixo.

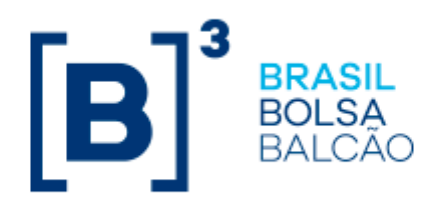

Solicitação do Fundo sob o protocolo N0008584 outorgada com sucesso.

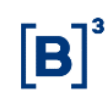

# <span id="page-39-0"></span>**4.4 Cadastro de Investidor Não Residente**

#### **Visão Geral**

Esta função deve ser utilizada para o cadastro prévio de um Investidor Não Residente.

A realização de cadastramento de investidor não residente de forma simplificada está condicionada a que o Participante Contratado (ou seja, o Participante que preste serviço de Lançamento e de controle de posição de Ativos, de forma segregada, a investidor não residente que seja Participante, ou o Participante titular de Conta de Cliente que tenha investidor não residente por Cliente) comunique à B3:

- a celebração de contrato com Instituição Intermediária Estrangeira; e

- o término, a rescisão, a alteração ou o descumprimento de cláusula de contrato firmado com Instituição Intermediária Estrangeira.

A referida comunicação deve ser feita por meio do formulário "**Contratos Firmados com Intermediários Estrangeiros**", disponível no *site* da B3 [\(www.b3.com.br\)](http://www.b3.com.br/), na seção "Mercados / Unidades de Títulos e Valores Mobiliários / Seja um Participante / Cadastro de Investidor Não Residente".

O documento supracitado deverá ser assinado pelos representantes que constem no Cartão de Autógrafos arquivado na B3 e encaminhados aos cuidados da CODOC – Coordenação de Documentação e Cadastro.

**Etapa 1 – Dados do Investidor Não Residente:** Nessa etapa são informados os dados necessários para identificação e qualificação de um investidor não residente no Brasil.

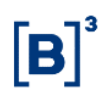

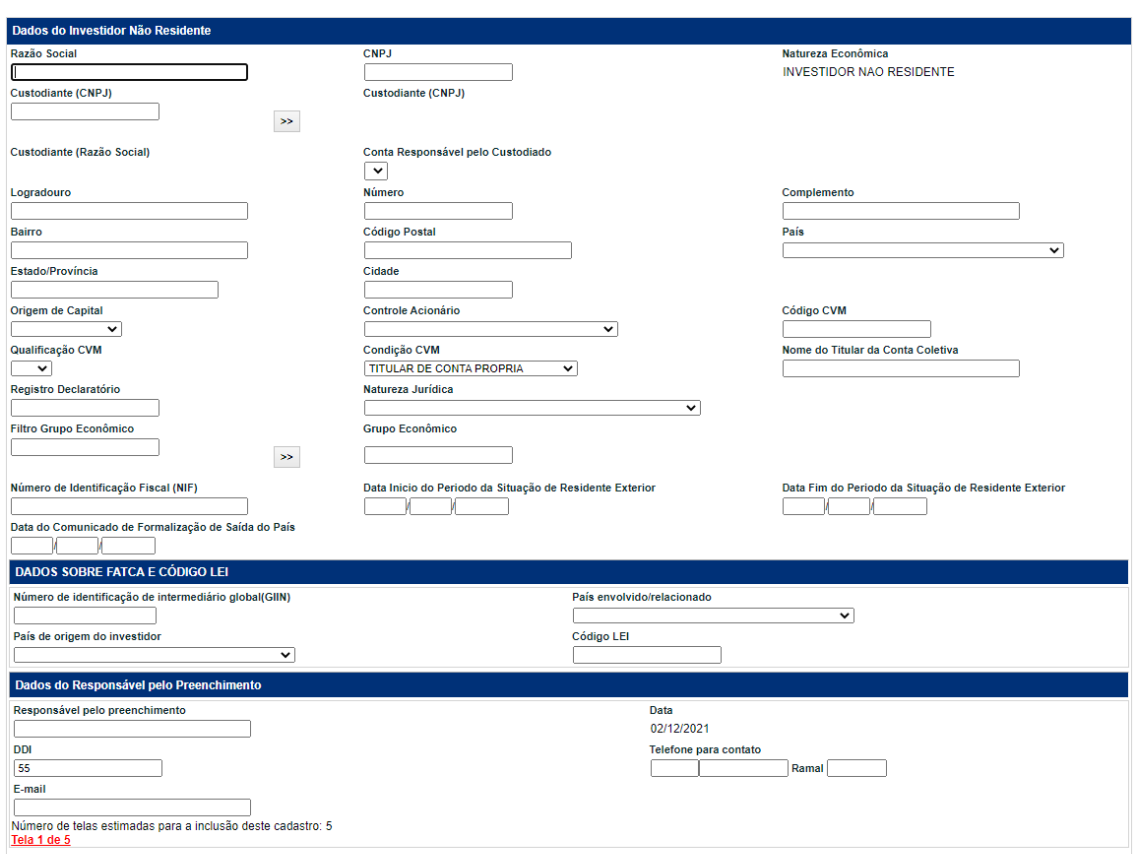

#### **Tela Dados do Investidor Não Residente**

Enviar Limpar Campos Desistir

Após a validação dos campos e estando em conformidade com a aplicação, uma tela com os dados informados é mostrada para confirmação.

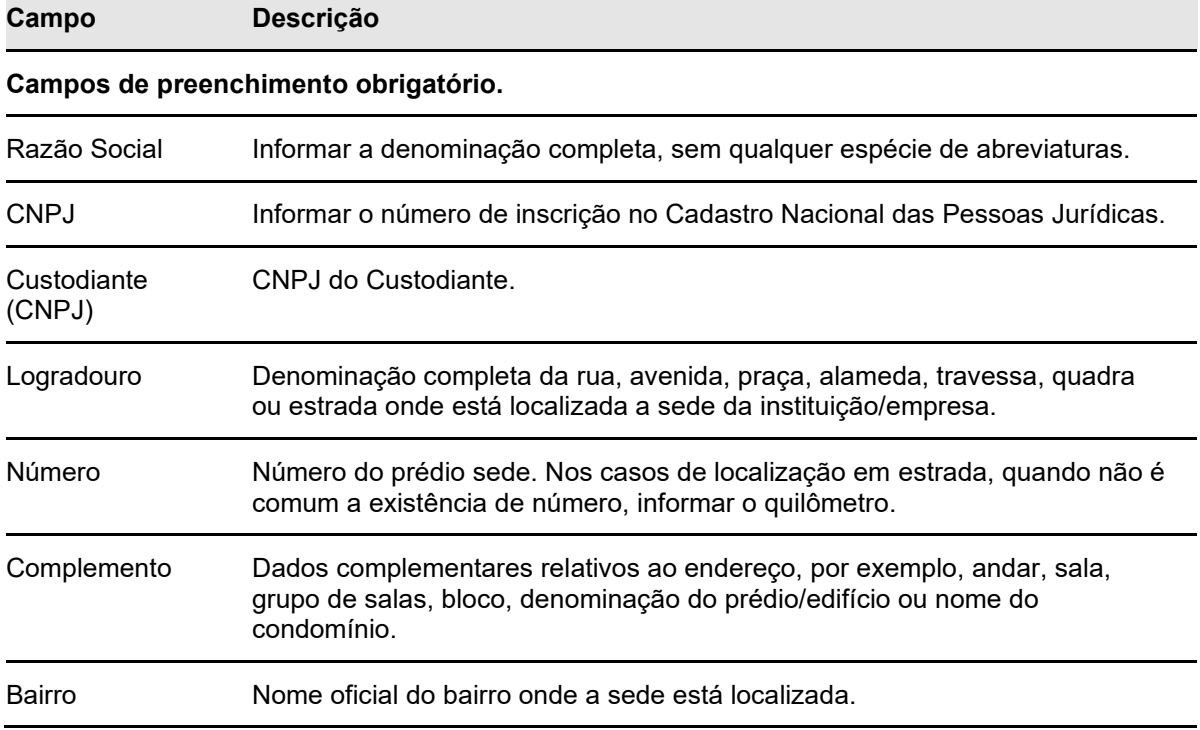

#### **Descrição dos Campos da Tela Dados do Investidor Não Residente**

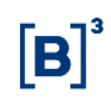

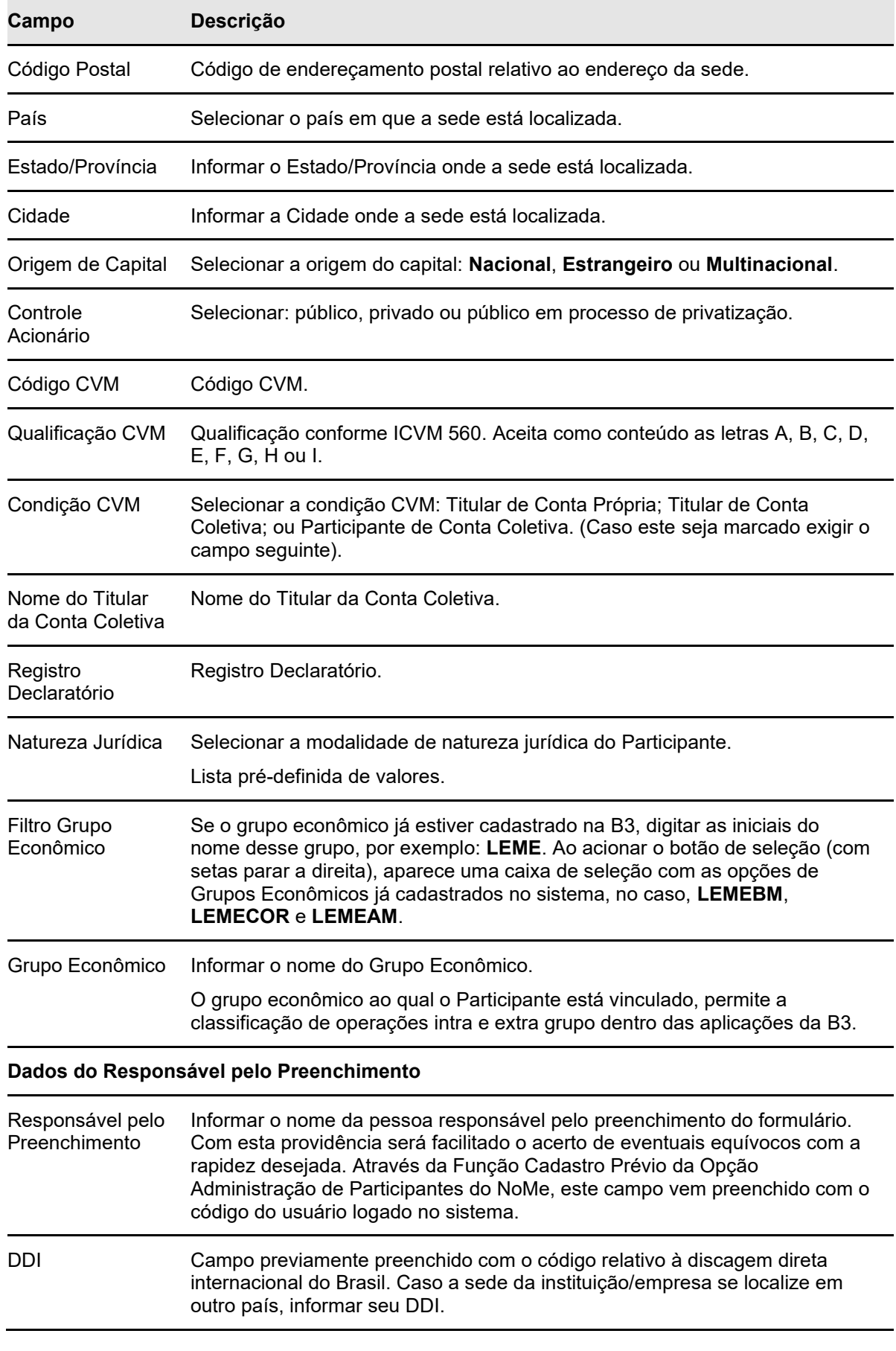

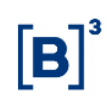

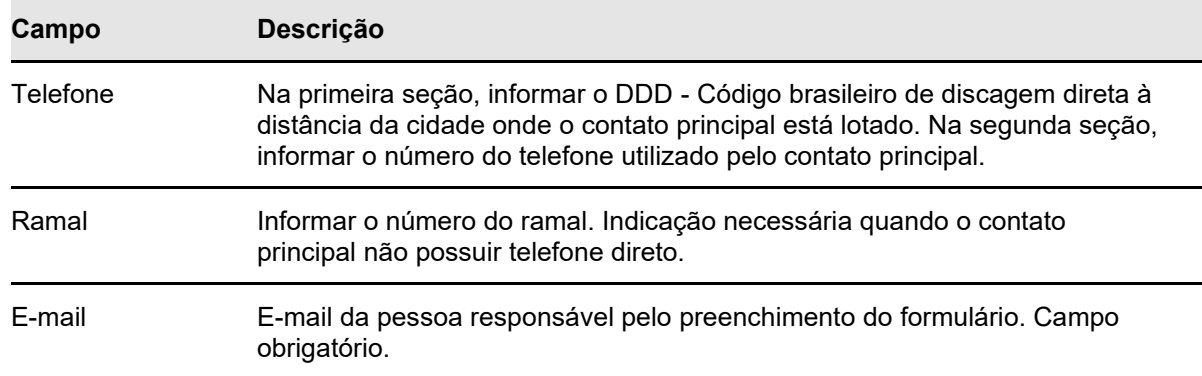

**Etapa 2 – Dados do Representante Legal no Brasil:** Nessa etapa são informados os dados do Representante Legal do Investidor no Brasil.

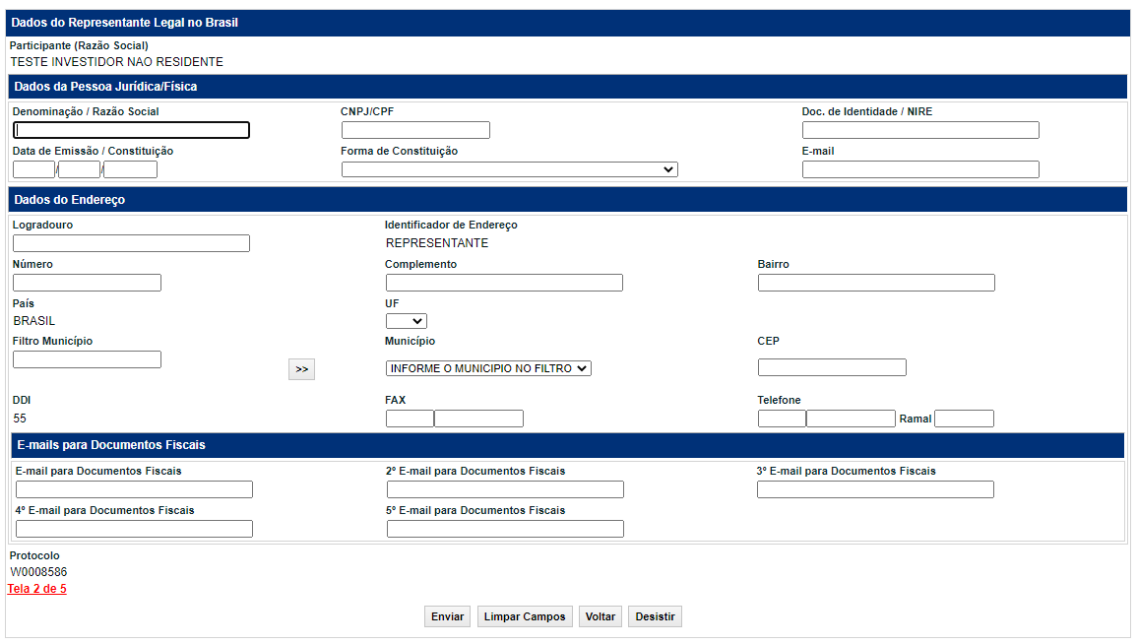

#### **Tela Dados do Representante Legal no Brasil**

Após a validação dos campos e estando em conformidade com aplicação, uma tela com os dados informados é mostrada para confirmação.

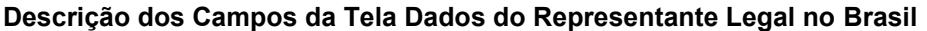

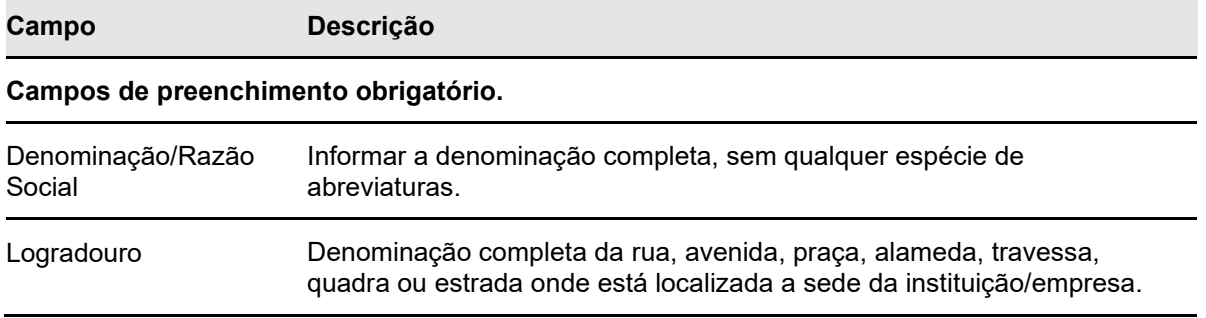

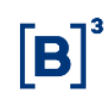

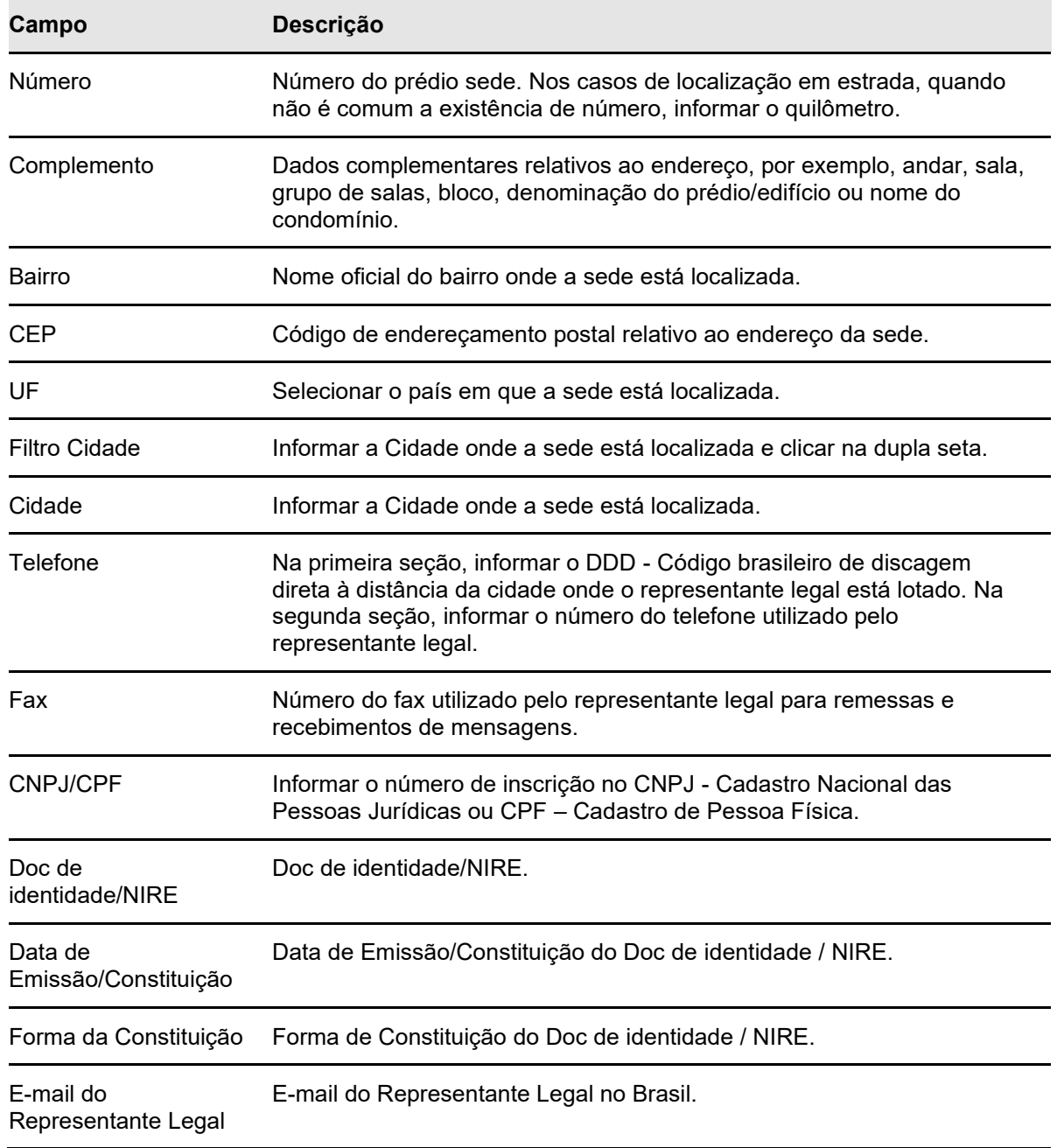

**Etapa 3 – Declaração do Cliente:** Nessa etapa, o investidor não residente declara estar ciente dos termos de responsabilidade para com a B3.

#### **Tela Declaração do Cliente**

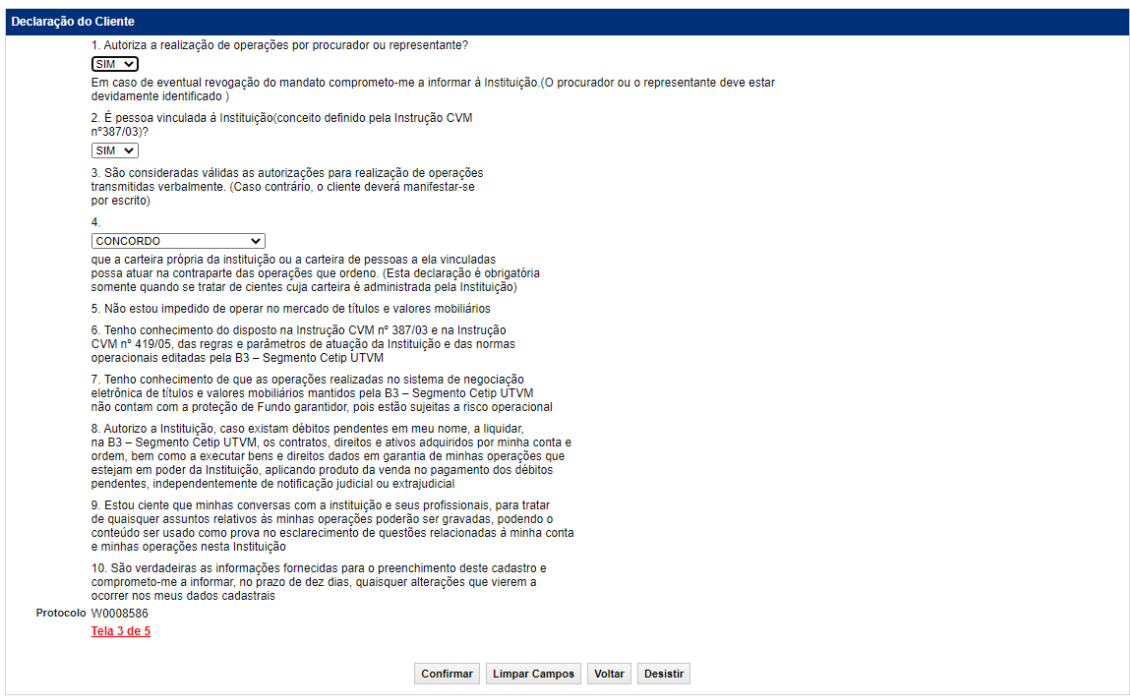

**Etapa 4 – Dados da Conta Própria:** Nessa etapa são informados os dados da Conta Própria do investidor que estabelece as diretrizes operacionais do Participante do Balcão B3.

#### **Tela Dados da Conta Própria**

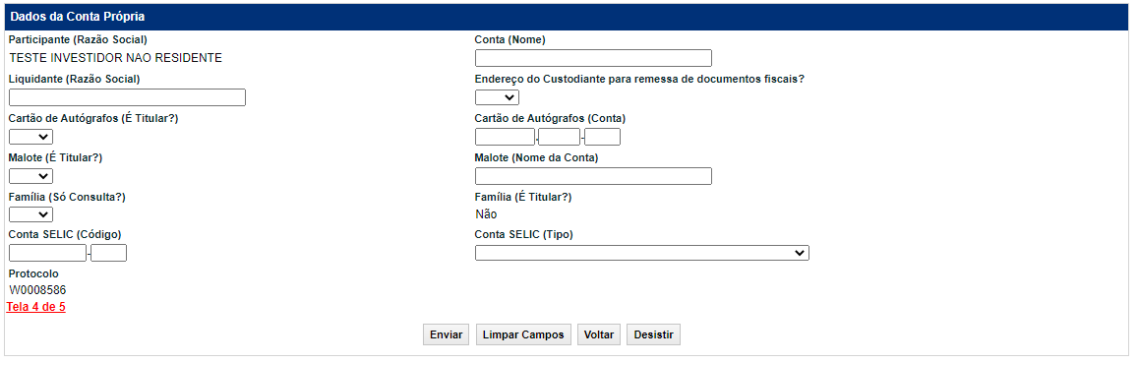

Após a validação dos campos e estando em conformidade com aplicação, uma tela com os dados informados é mostrada para confirmação.

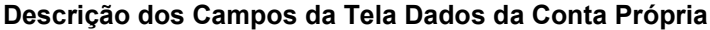

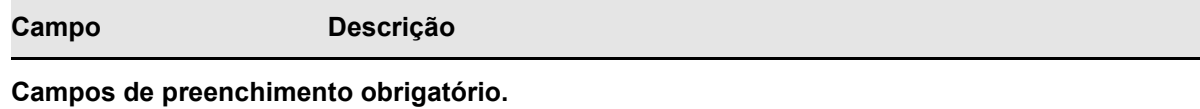

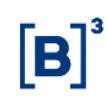

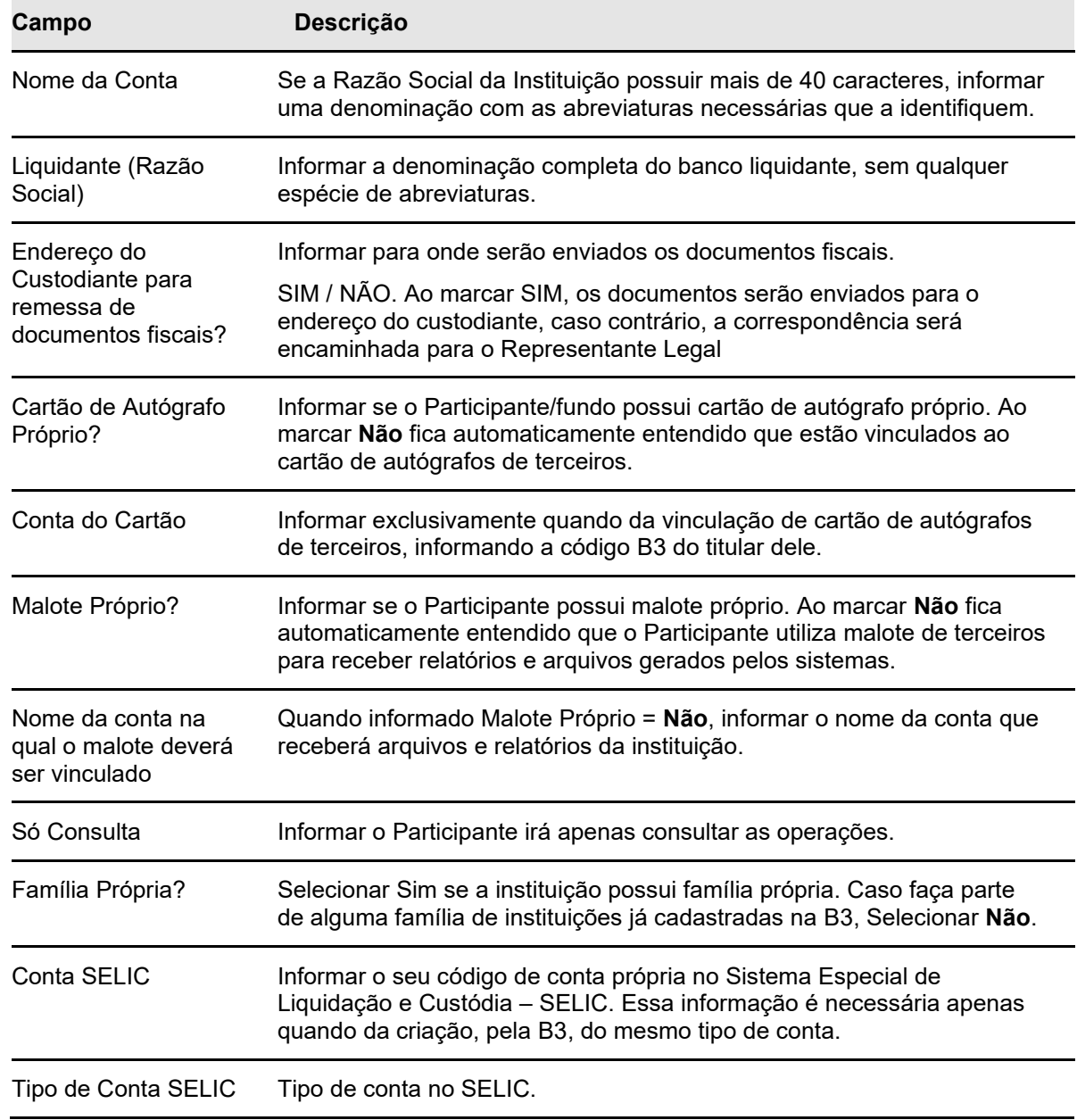

**Etapa 5 – Dados do Contato Principal (Custodiante):** Nessa etapa são informados os dados do Custodiante do investidor.

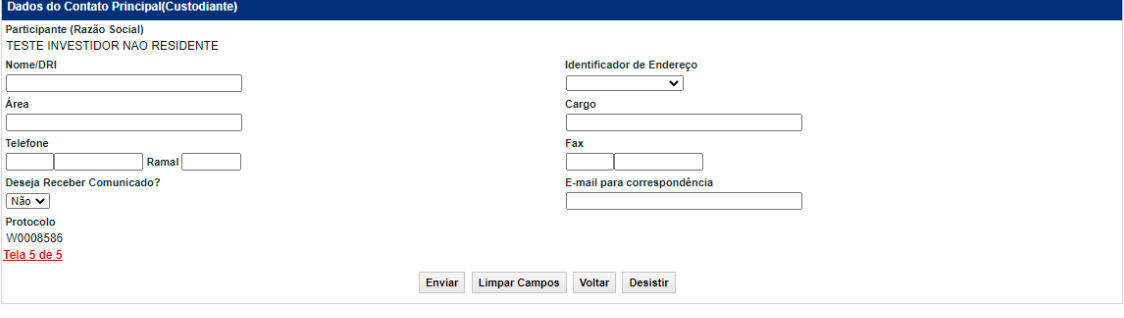

### **Tela Dados do Contato Principal (Custodiante)**

Após a validação dos campos e estando em conformidade com a aplicação, uma tela com os dados informados é mostrada para confirmação. Após confirmar, o sistema apresenta uma mensagem conforme o exemplo abaixo.

Inclusão do Cadastro Prévio do Investidor Nao Residente INTER EPF S/A realizada com Sucesso. O seu protocolo é W0003379.

# **Descrição dos Campos da Tela Dados do Contato Principal (Custodiante)**

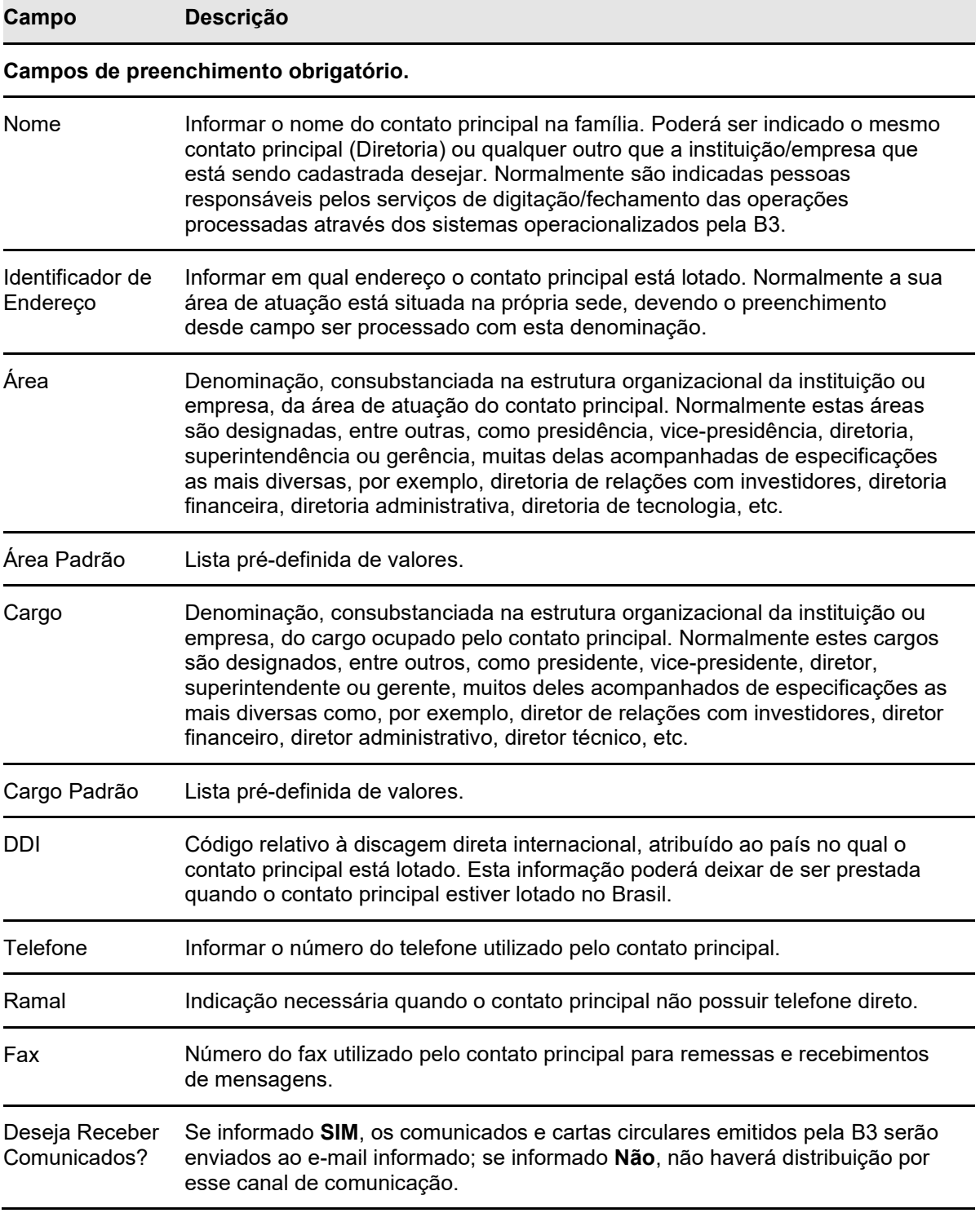

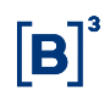

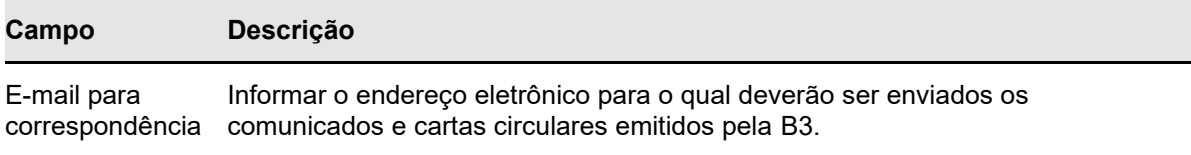

### <span id="page-47-0"></span>**4.5 Cadastro de Emissor**

#### **Visão Geral**

Esta função deve ser utilizada para o cadastro prévio de um emissor.

**Etapa 1 – Dados do Emissor:** Nessa etapa são informados os dados necessários para identificação e qualificação de um emissor.

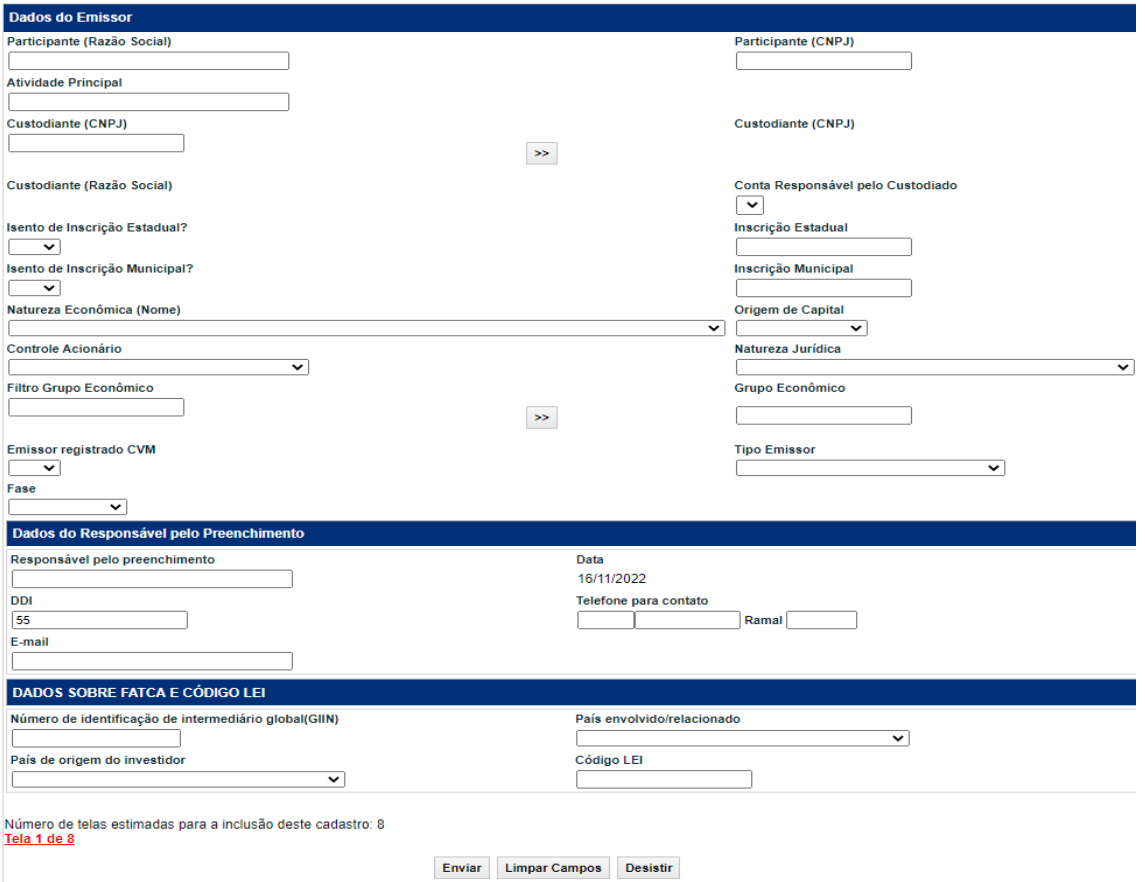

**Tela Dados do Emissor**

Após a validação dos campos e estando em conformidade com aplicação, uma tela com os dados informados é mostrada para confirmação.

#### **Descrição dos Campos da Tela Dados do Emissor**

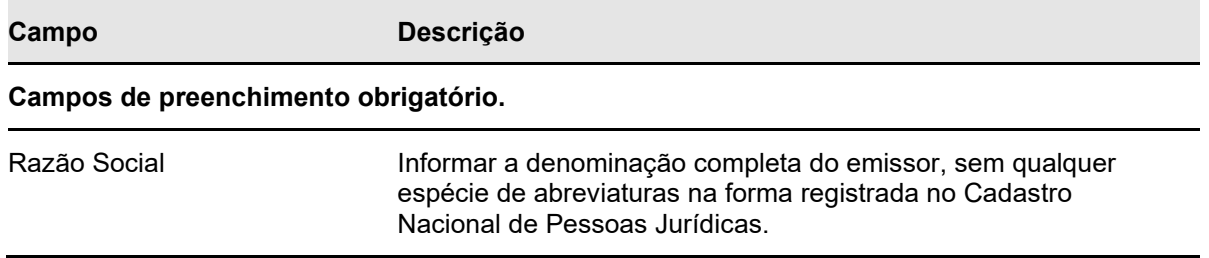

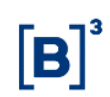

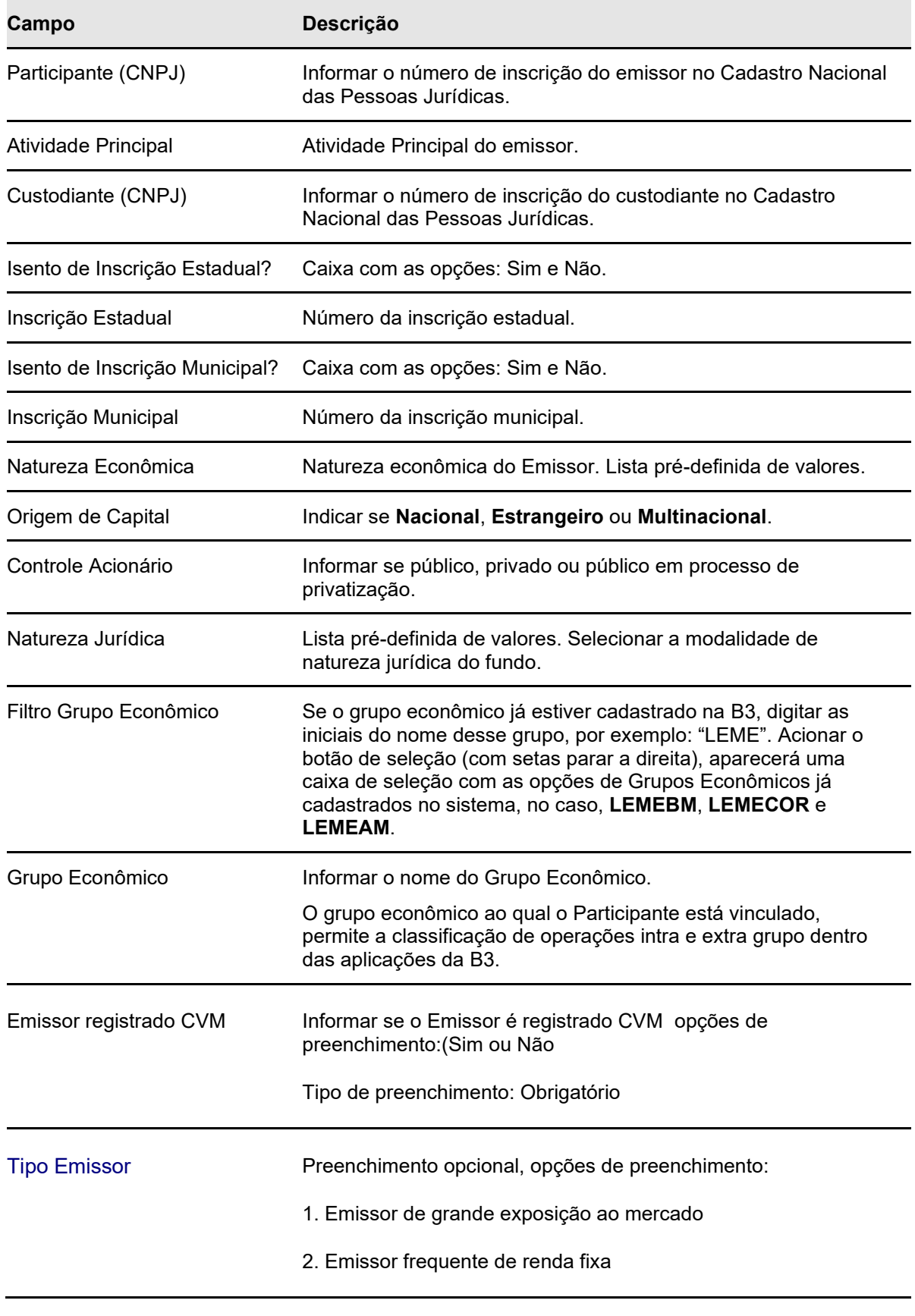

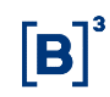

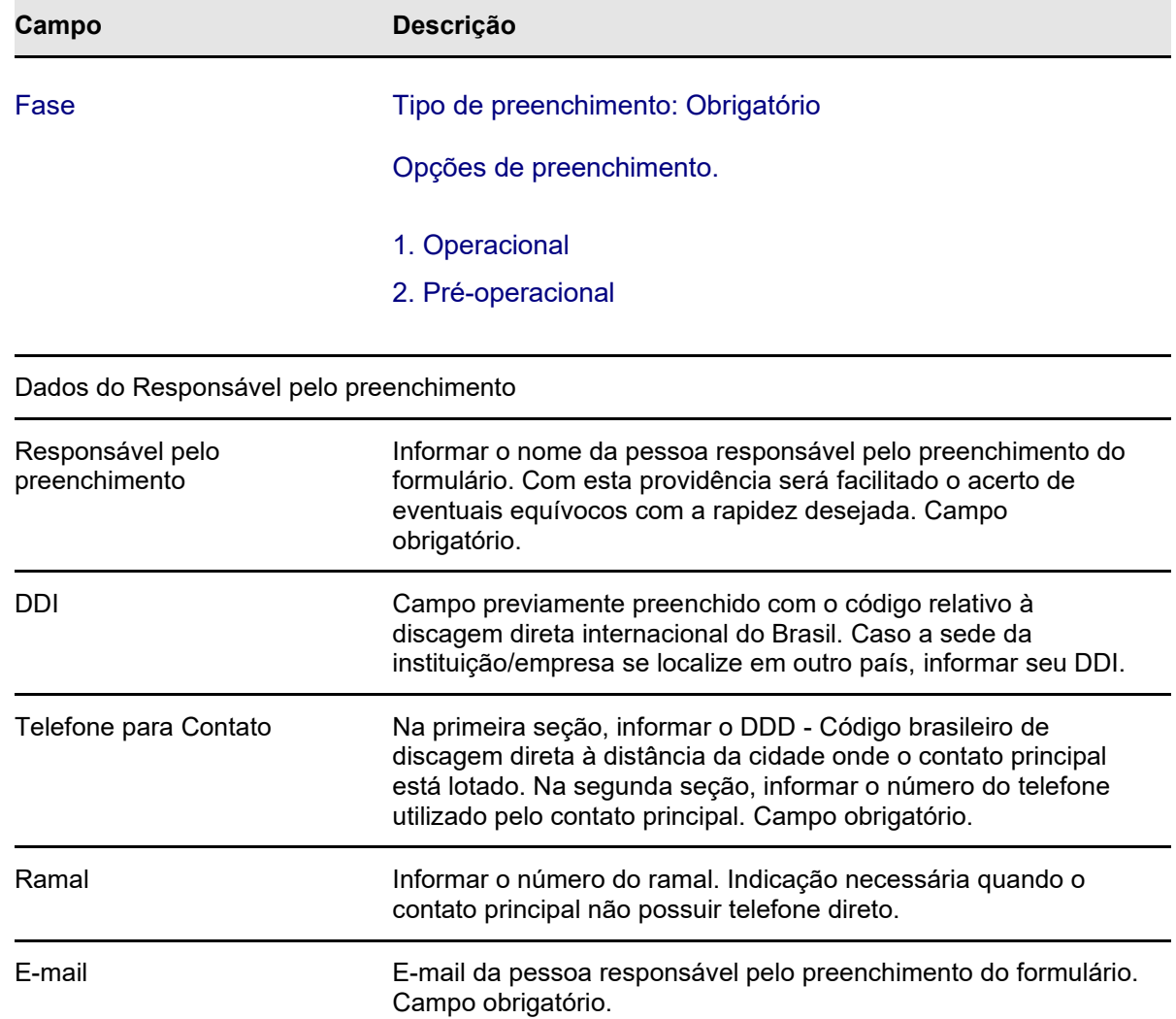

**Etapa 2 – Dados do Endereço da Sede:** Nessa etapa são informados os dados do endereço da sede do emissor que constarão nas consultas, relatórios e operações dele dentro do Balcão B3.

#### **Tela Dados Endereço Emissor**

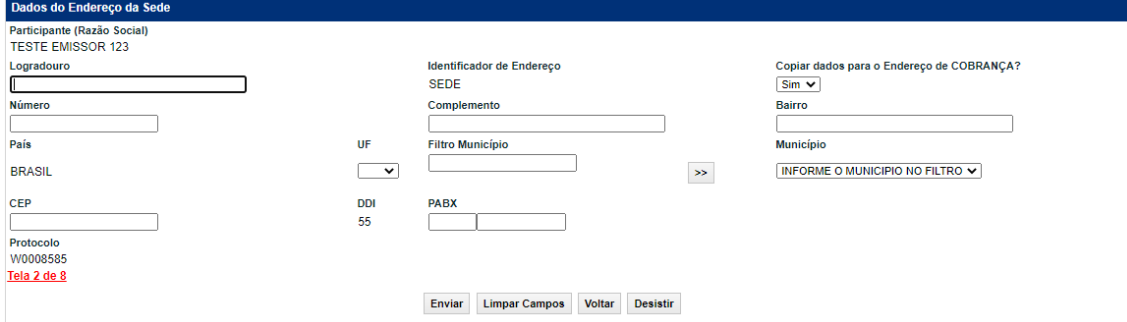

Após a validação dos campos e estando em conformidade com aplicação, uma tela com os dados informados é mostrada para confirmação.

#### **Descrição dos Campos da Tela Dados Endereço Emissor**

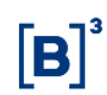

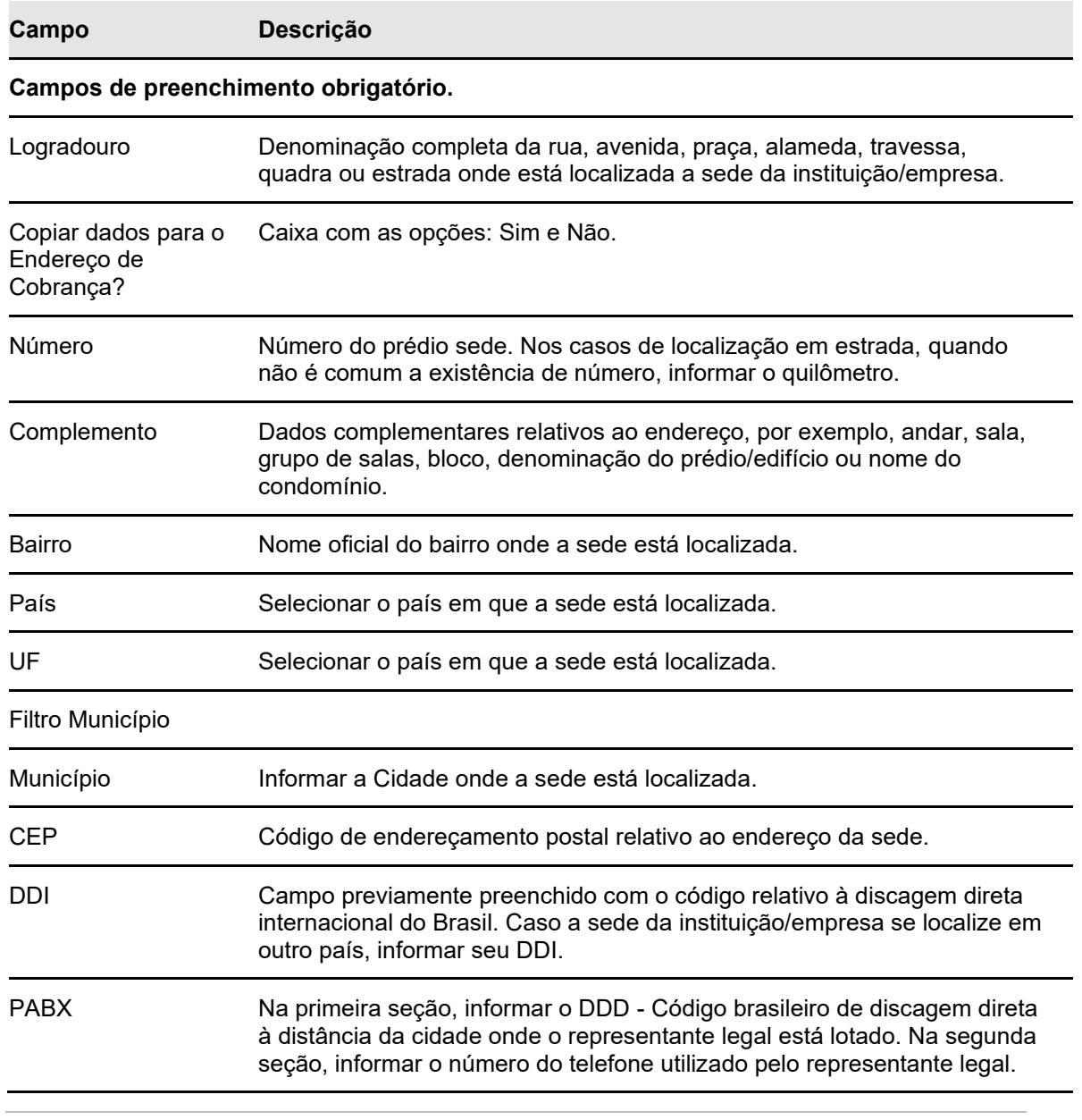

**Observação:** Selecionando a opção: Não no campo Endereço para remessa de documentos fiscais fará com que o sistema exiba uma janela para que o Participante informe outro endereço para o qual deverão ser enviados os documentos fiscais. Selecionando a opção: Sim, eles serão enviados para o endereço da Sede.

#### **Etapa 3 – Dados do Endereço para Cobrança**

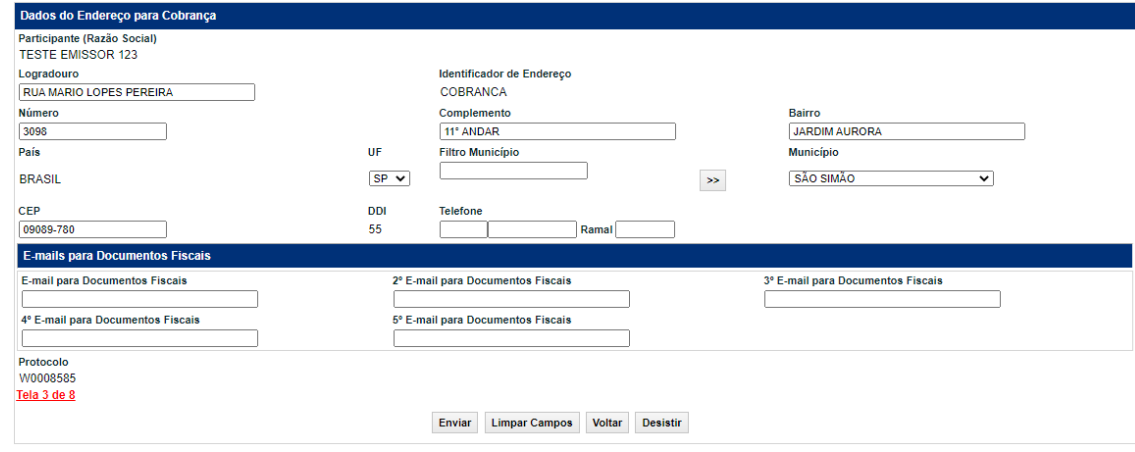

**Etapa 4 – Dados Complementares do Emissor:** Nessa etapa, são informados os dados complementares do emissor, necessários ao cadastramento.

#### **Tela Dados Complementares Emissor**

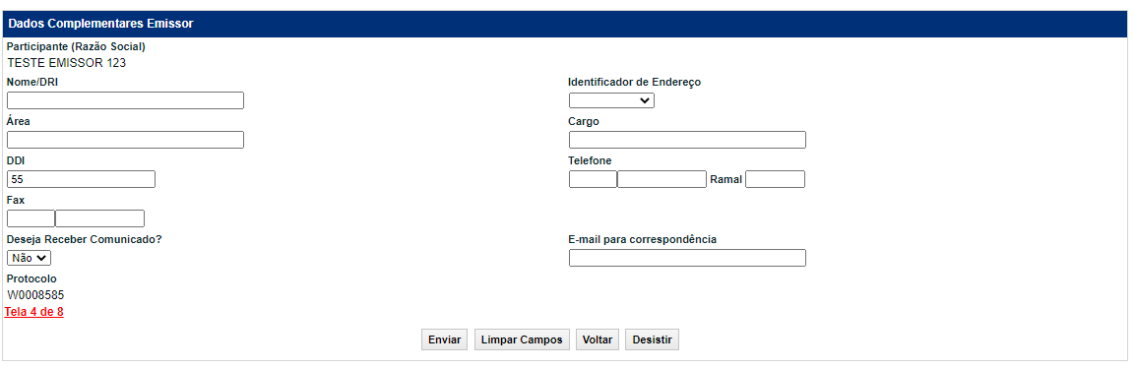

Após a validação dos campos e estando em conformidade com aplicação, uma tela com os dados informados é mostrada para confirmação.

#### **Descrição dos Campos da Tela Dados Complementares Emissor**

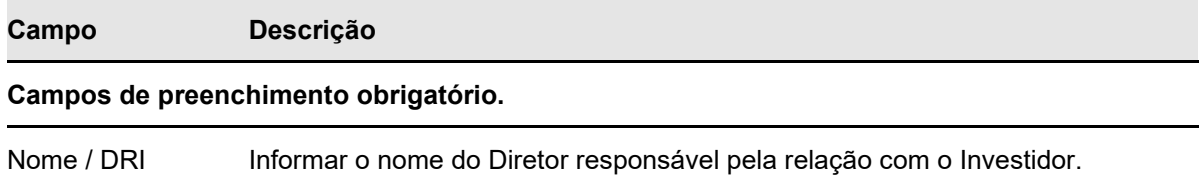

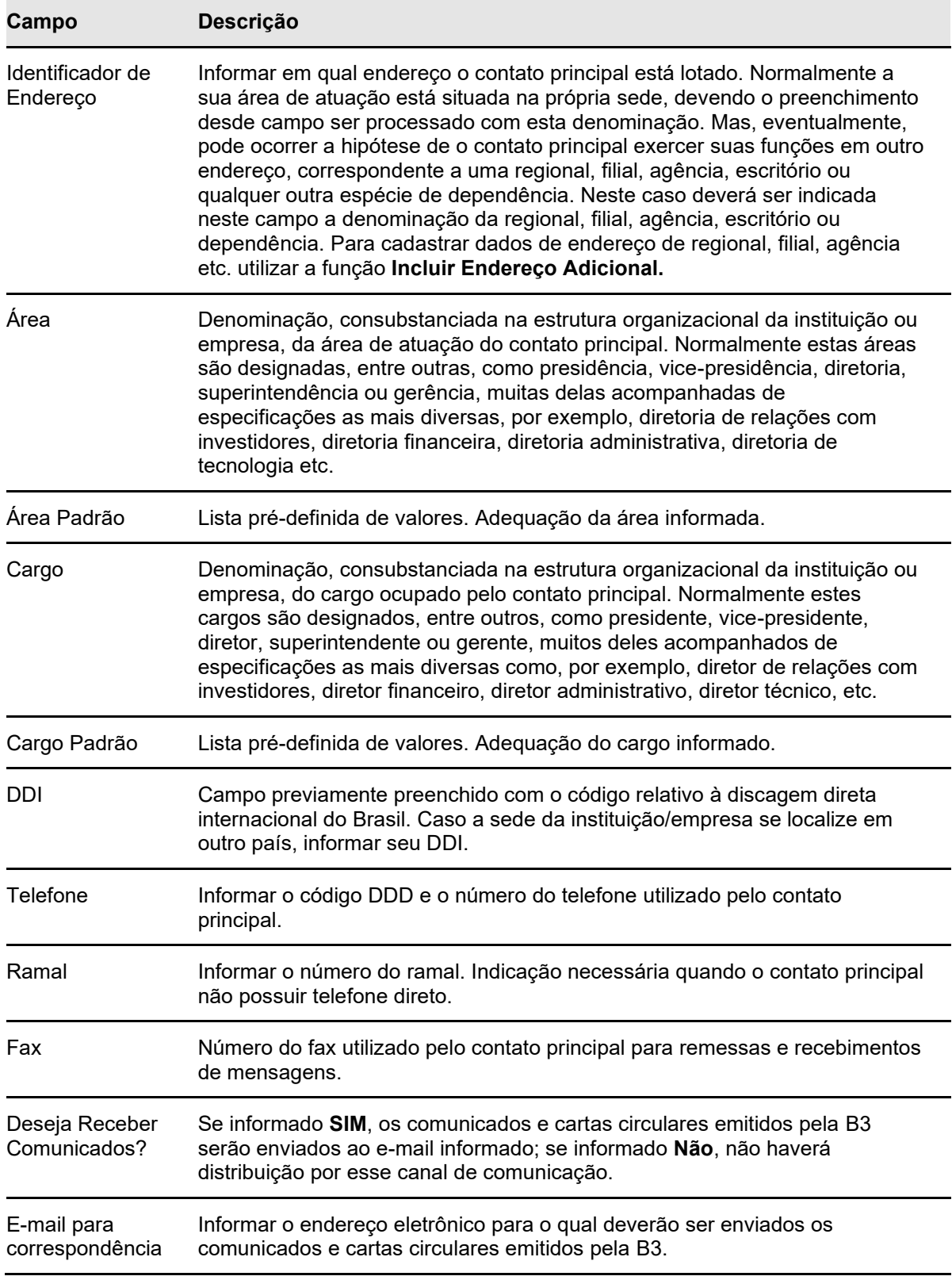

**Etapa 5 – Dados do Diretor responsável junto à B3:** Nessa etapa são informados os dados do Diretor.

**Tela Dados do Diretor Responsável junto à B3**

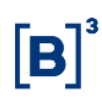

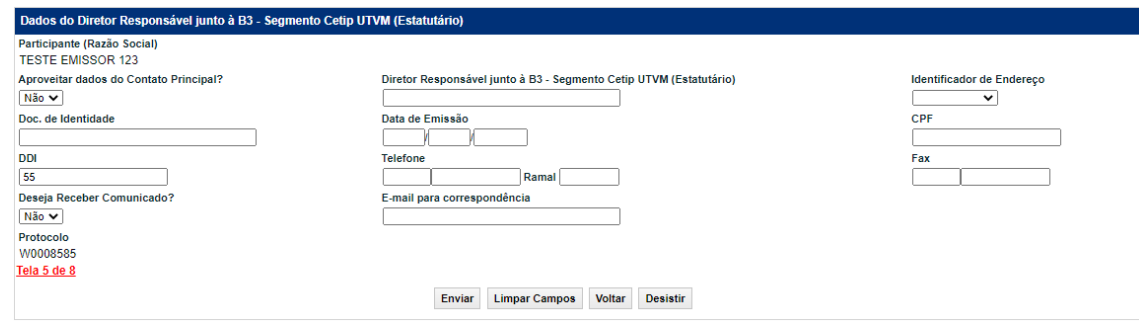

Após a validação dos campos e estando em conformidade com aplicação, uma tela com os dados informados é mostrada para confirmação.

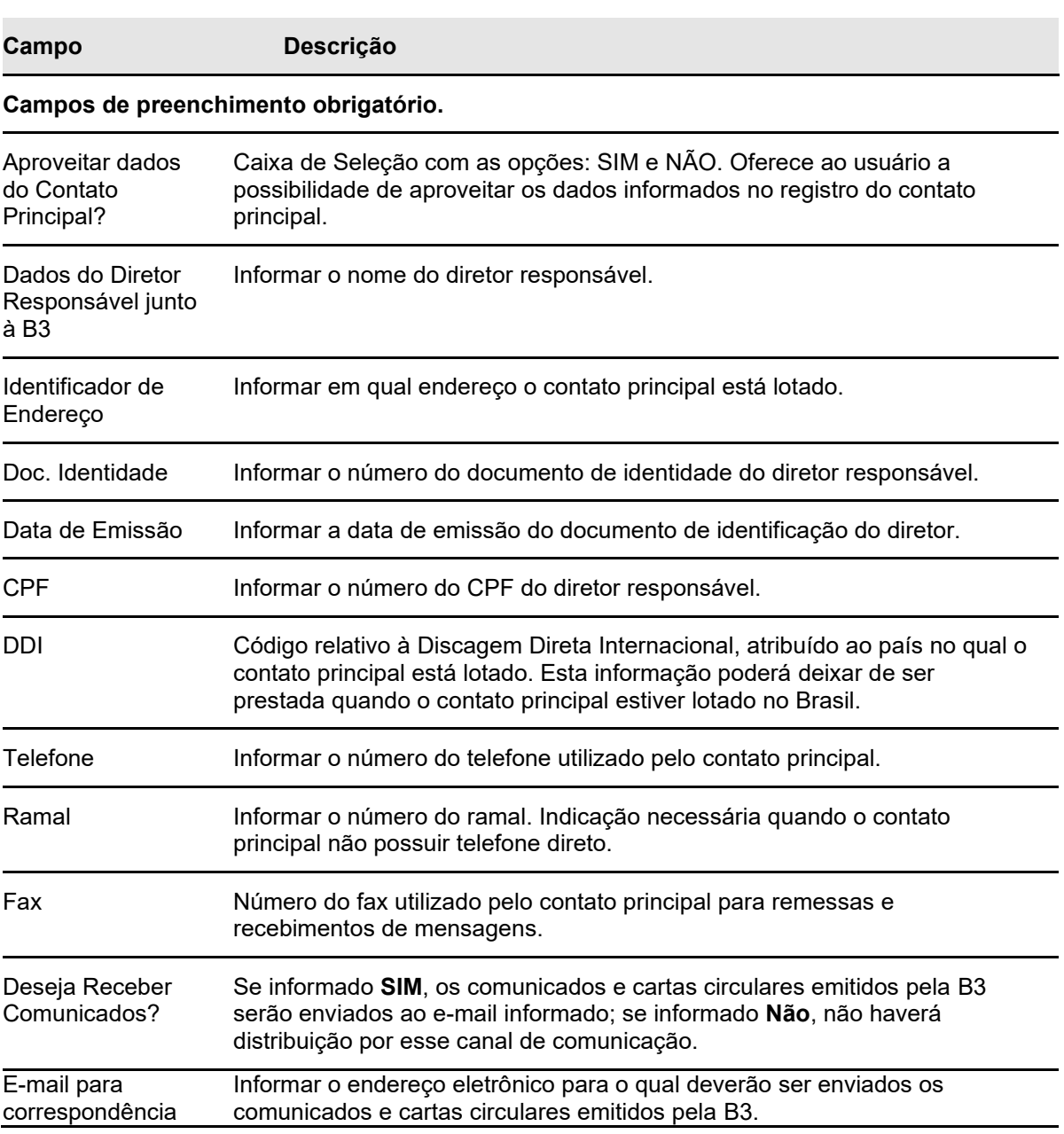

### **Descrição dos Campos da Tela Dados do Diretor Responsável junto à B3**

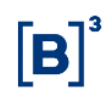

**Etapa 6 – Dados do Diretor responsável junto à B3 pelo cumprimento da ICVM 505 (estatutário):** Nessa etapa são informados os dados do Diretor responsável junto à B3 pelo cumprimento da ICVM 505 (estatutário).

#### **Tela Dados do Diretor Responsável junto à B3**

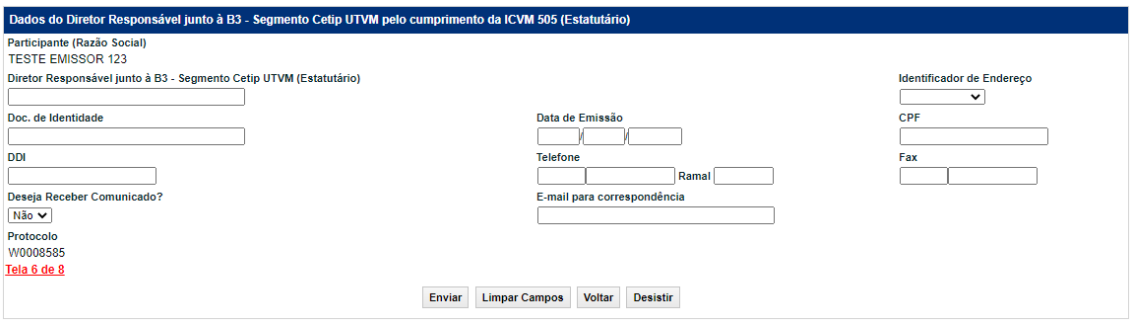

Após a validação dos campos e estando em conformidade com a aplicação, uma tela com os dados informados é mostrada para confirmação.

**Etapa 7 – Dados do Diretor responsável junto à B3 pela supervisão dos procedimentos e controles internos (Estatutário):** Nessa etapa são informados os dados do Diretor responsável junto à B3 pela supervisão dos procedimentos e controles internos (Estatutário).

#### **Tela de Dados do Diretor responsável junto à B3 pela supervisão dos procedimentos e controles internos (Estatutário)**

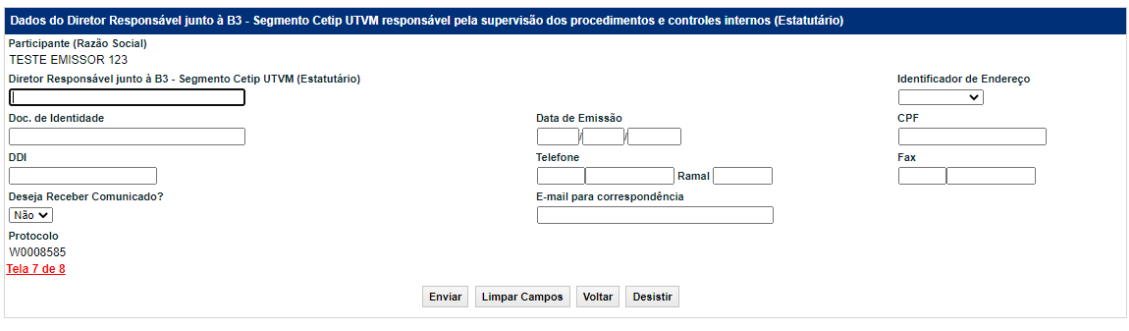

**Etapa 8 – Dados do Diretor responsável junto à B3 – Segmento Cetip UTVM pela Guarda Física:** Nessa etapa são informados os dados do Diretor responsável junto à B3 pela guarda física.

**Tela de Dados do Diretor responsável junto à B3 – Segmento Cetip UTVM pela Guarda**

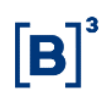

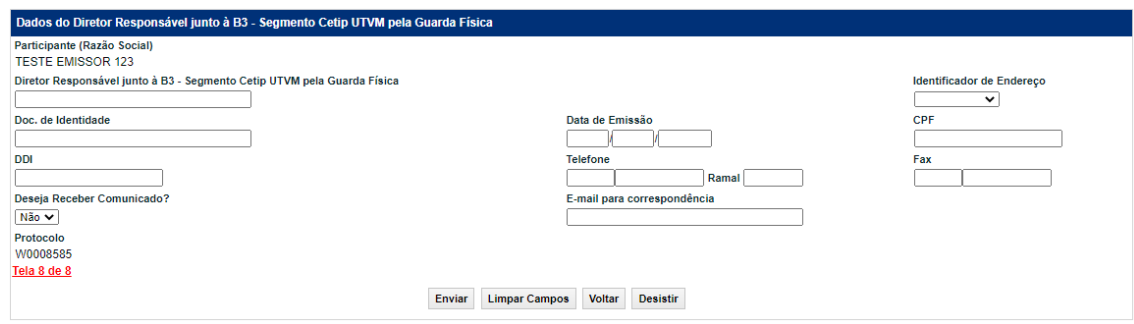

Após a validação dos campos e estando em conformidade com a aplicação, uma tela com os dados informados é mostrada para confirmação.

Após a confirmação é apresentada mensagem informando o sucesso da inclusão, conforme abaixo:

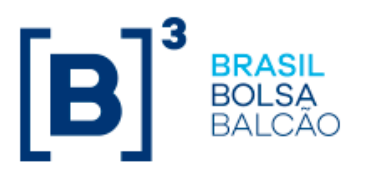

Inclusão do Cadastro Prévio do Pretendente TESTE EMISSOR 123 realizada com Sucesso. O seu protocolo é W0008585.

### <span id="page-55-0"></span>**Inclusão Endereço Adicional**

Adm. de Participantes > Cadastro Prévio > Inclusão Endereço Adicional

#### **Visão Geral**

Esta função permite ao Participante, emissor, investidor não residente ou fundo cujo Administrador Legal não possua conta individualizada no Balcão B3, cadastrar endereço adicional.

Para os fundos com administrador legal cadastrados na B3, a aplicação assume os dados do próprio administrador.

#### **Tela Cadastro Adicional de Endereço**

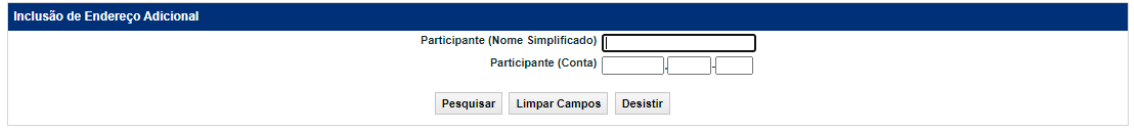

Após a validação dos campos, a aplicação disponibiliza a Etapa 2 com os dados para edição.

#### **Descrição dos Campos da Tela Cadastro Adicional de Endereço**

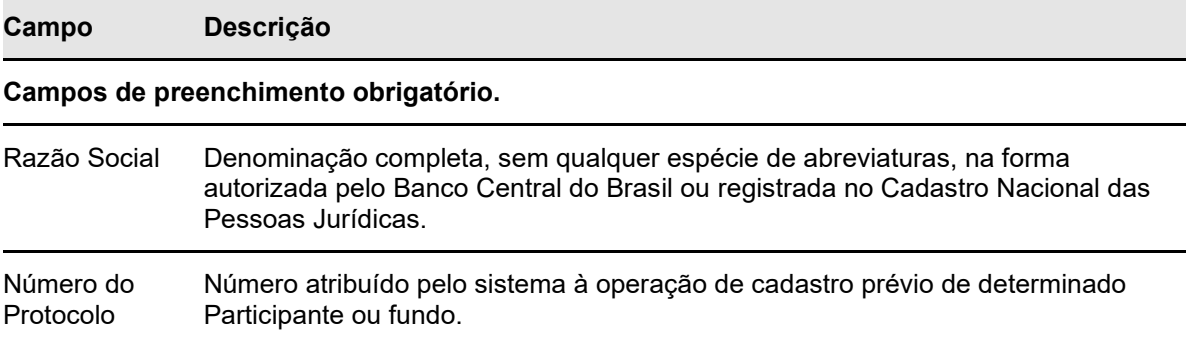

# <span id="page-56-0"></span>**4.6 Inclusão de Contato Adicional**

Adm. de Participantes > Cadastro Prévio > Inclusão de Contato Adicional

#### **Visão Geral**

Nesta função, o Participante, emissor, investidor não residente ou fundo cujo Administrador Legal não possua conta individualizada no Balcão B3, pode cadastrar um contato adicional.

Para os fundos com administrador legal cadastrados na B3, a aplicação assume os dados do próprio administrador.

#### **Tela Cadastro Adicional de Contato**

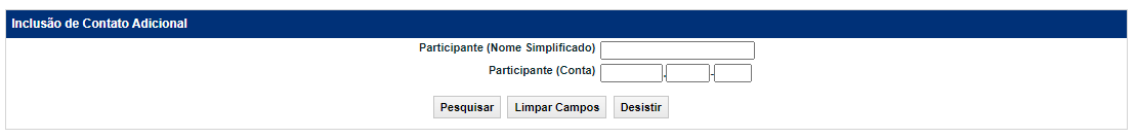

Após a validação dos campos, a aplicação disponibiliza a Etapa 3 com os dados para edição.

#### **Descrição dos Campos da Tela Cadastro Adicional de Contato**

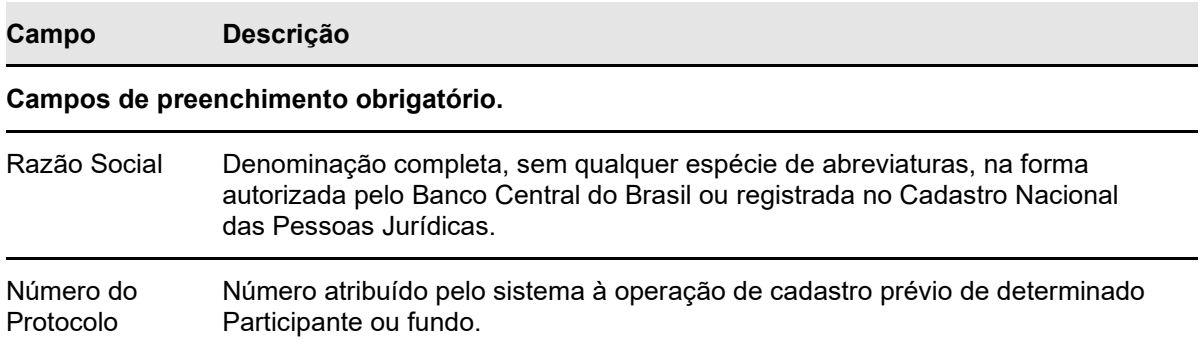

# <span id="page-56-1"></span>**5 ALTERAÇÕES**

### <span id="page-56-2"></span>**5.1 Alterar Participante**

Para realizar alteração cadastral dos participantes, seguir os passos abaixo:

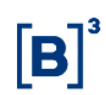

- ➢ Acessar a plataforma de serviços da B3 através do link: <https://servicosb3.portaldedocumentos.com.br/cadastro/entrar.html>
- ➢ Realizar requisição Atualização cadastral.
- ➢ Preencher todas as informações solicitadas pelos formulários apresentados no sistema.
- ➢ Anexar todos os anexos exigidos pelo sistema que incluem documentos societários, documentos pessoais dos representantes pessoa física, cartão de assinatura dos representantes pessoa física, entre outros, de acordo com especificidades do participante.
- ➢ Assinar digitalmente, de acordo com representantes legais indicados

### <span id="page-57-0"></span>**5.2 Alterar Fundo**

#### **Visão Geral**

Esta função permite ao fundo, alterar seus dados cadastrais.

#### **Tela Filtro Cadastro Prévio Fundo Participante**

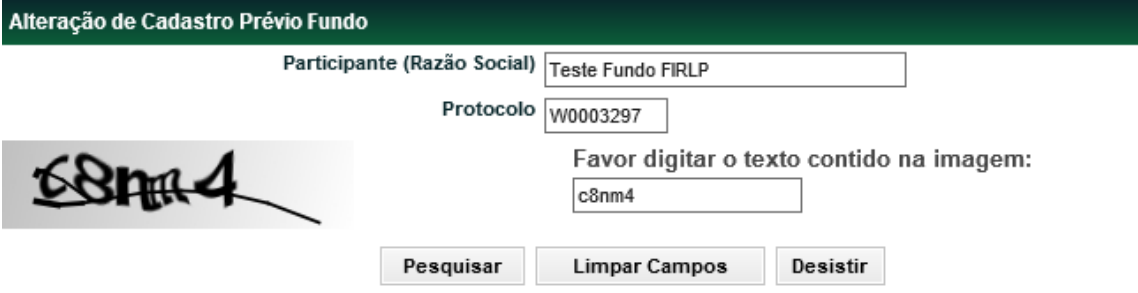

Após a validação dos campos, a aplicação disponibiliza os dados para edição.

#### **Descrição dos Campos da Tela Filtro Cadastro Prévio Fundo Participante**

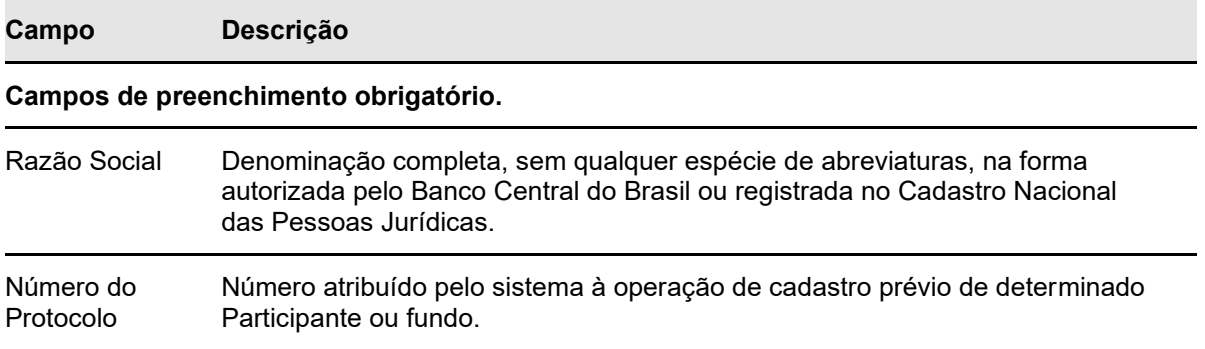

### <span id="page-57-1"></span>**5.3 Alterar Investidor Não Residente**

#### **Visão Geral**

Esta função permite alterar os dados cadastrais do investidor não residente.

#### **Tela Alteração de Cadastro Prévio Investidor Não Residente**

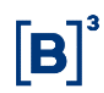

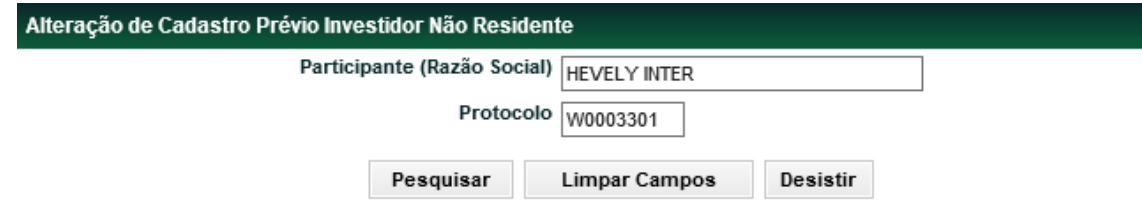

Após a validação dos campos, a aplicação disponibiliza os dados para edição.

#### **Descrição dos Campos da Tela Alteração Cadastro Prévio Investidor Não Participante**

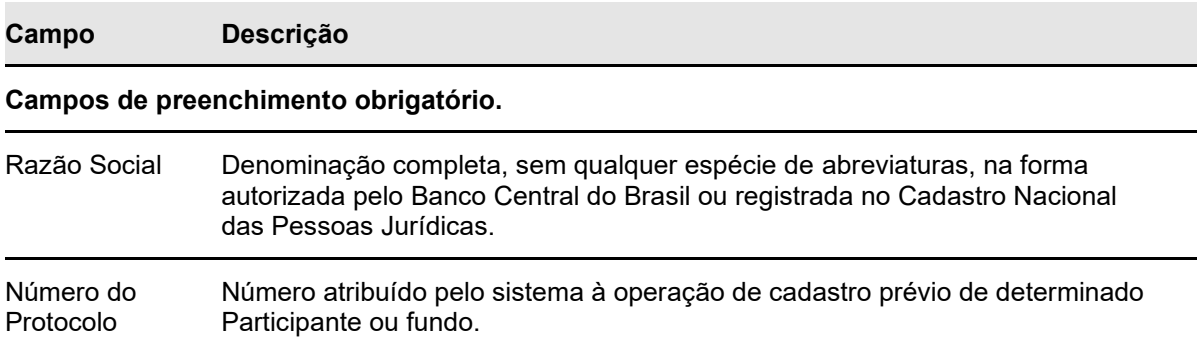

# <span id="page-58-0"></span>**5.4 Alterar Emissor**

Para realizar alteração cadastral dos emissores, seguir os passos abaixo:

- ➢ Acessar a plataforma de serviços da B3 através do link: [https://servicosb3.portaldedocumentos.com.br/cadastro/entrar.html;](https://servicosb3.portaldedocumentos.com.br/cadastro/entrar.html)
- ➢ Realizar requisição Atualização cadastral;
- ➢ Preencher todas as informações solicitadas pelos formulários apresentados no sistema;
- ➢ Anexar todos os anexos exigidos pelo sistema que incluem documentos societários, documentos pessoais dos representantes pessoa física, cartão de assinatura dos representantes pessoa física, entre outros, de acordo com especificidades do participante; e
- ➢ Assinar digitalmente, de acordo com representantes legais indicados.

### <span id="page-58-1"></span>**5.5 Alterar Endereço/Contatos Adicionais**

#### **Visão Geral**

Através dessa função, o Participante ou fundo cujo Administrador Legal não possua conta individualizada no Balcão B3, pode alterar dados do Endereço e/ou do Contato adicionais.

#### **Tela Filtro Alteração Endereço/Contatos Pretendente**

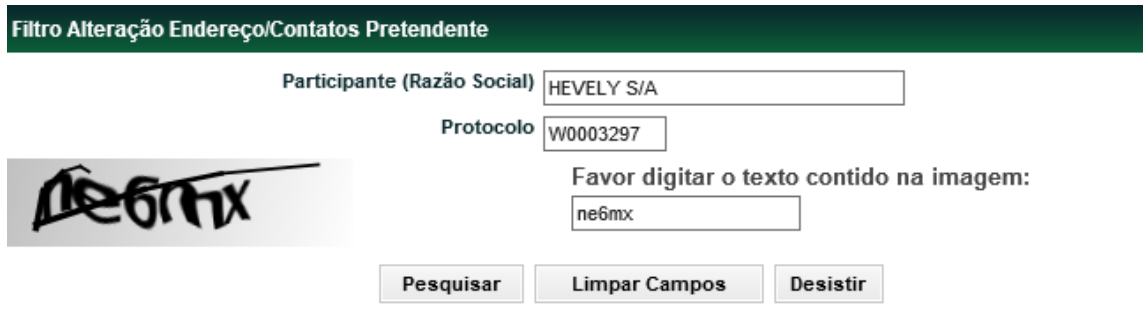

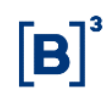

Após a validação dos campos, a aplicação disponibiliza os dados para edição.

#### **Descrição dos Campos da Tela Filtro Alteração Endereço/Contatos Pretendente**

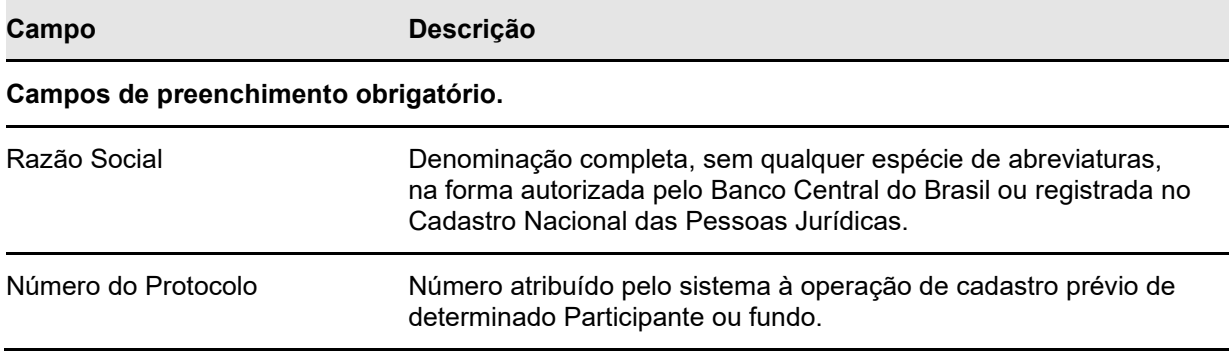

### <span id="page-59-0"></span>**5.6 Confirmação de Dados Cadastrais**

#### **Visão Geral**

Esta função responsabiliza o participante por atualizar os dados sem ter feito nenhuma alteração durante certo período. O cadastro só será considerado atualizado após o participante acionar esta função e no final confirmar os dados cadastrais.

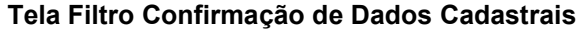

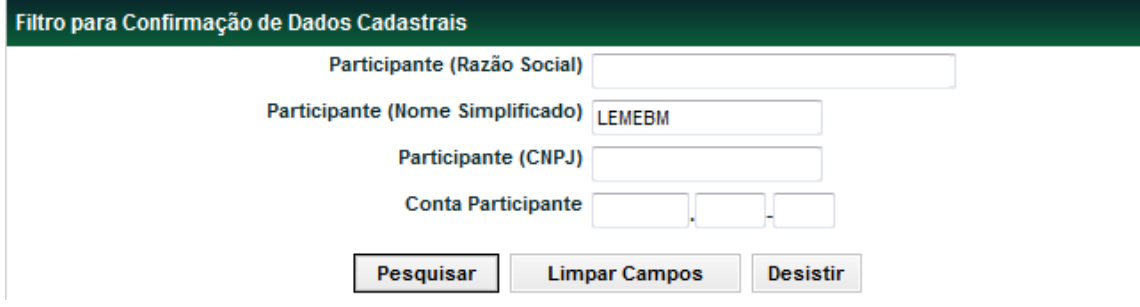

Após clicar no botão **Pesquisar**, o sistema exibe tabela abaixo com a lista de participantes para confirmação dos dados cadastrais.

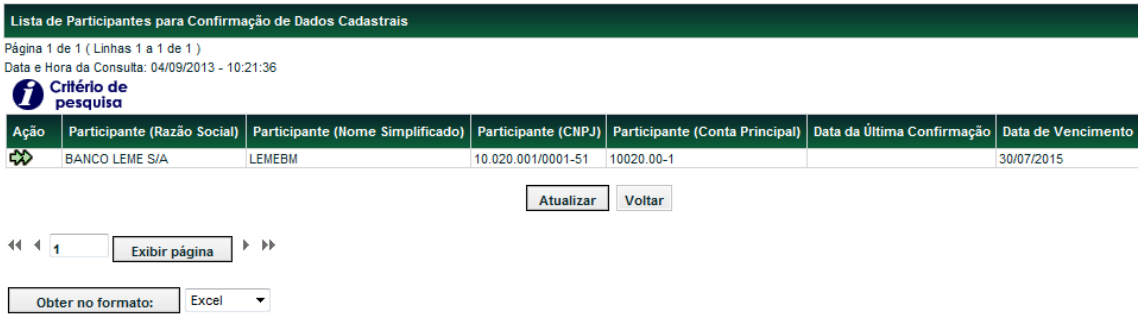

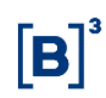

Ao clicar nas setas da coluna **Ação,** o sistema exibe os dados cadastrais do participante. No final da tela o campo "**Confirmar os dados cadastrais?"** é de preenchimento obrigatório. Após clicar no botão **Enviar**, o sistema exibe a tela para confirmação. Após confirmar o sistema exibe a mensagem abaixo.

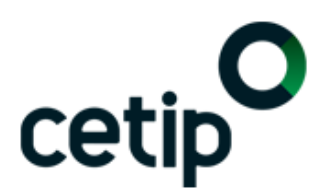

A Confirmação de Atualização Cadastral do Participante LEMEBM (10020.00-1) foi realizada com sucesso.

# <span id="page-60-0"></span>**6 INFORMAÇÕES ADICIONAIS**

### <span id="page-60-1"></span>**6.1 Versão para Impressão**

Adm. De Participantes > Cadastro Prévio > Consulta > Versão para Impressão

Esta função permite ao Participante, visualizar todos os dados cadastrais informados e gerar em arquivo PDF as fichas Cadastrais necessárias para abertura de conta no Balcão B3.

#### **Tela Impressão da Ficha de Cadastro**

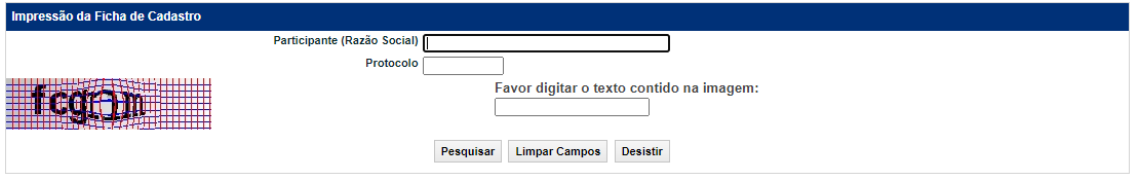

Após a validação dos campos, a aplicação disponibiliza tela com todos os dados informados pelo Participante.

#### **Descrição dos Campos da Tela Impressão da Ficha de Cadastro**

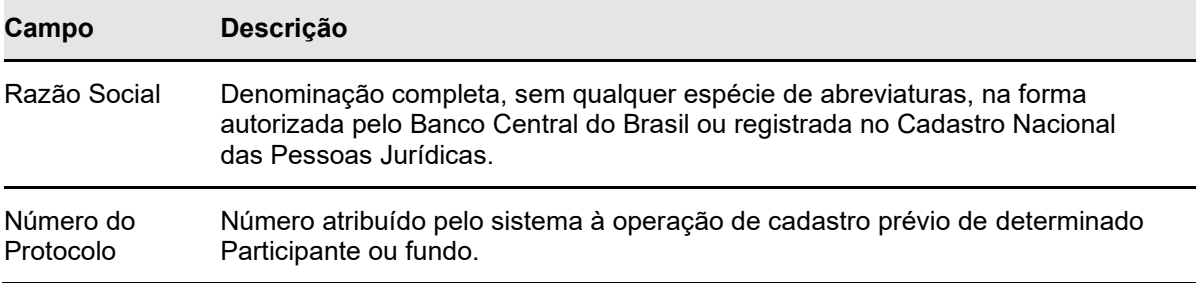

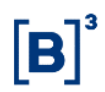

# **Tela Exemplo Ficha de Cadastro - Fundo**

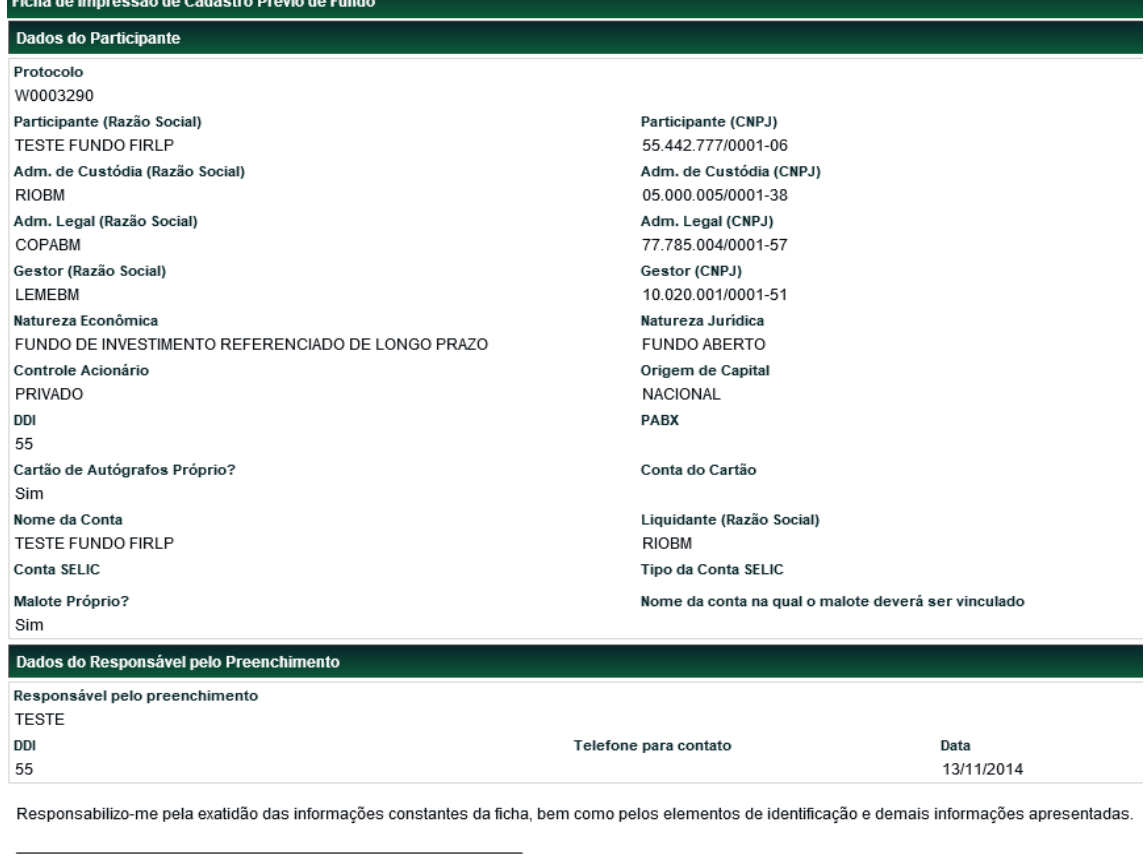

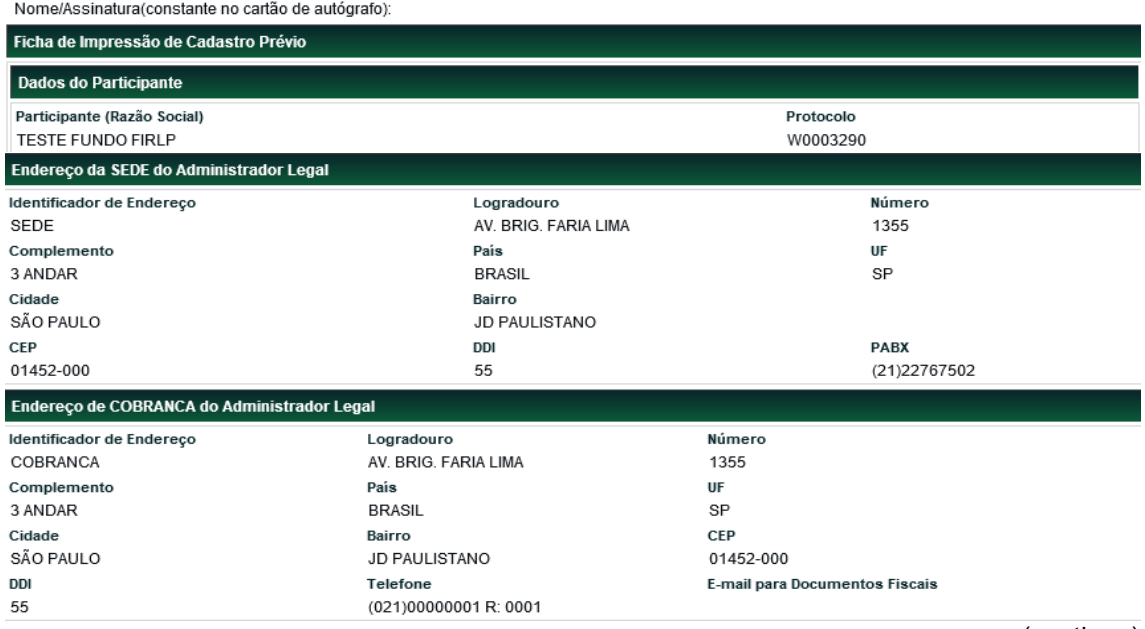

(continua)

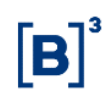

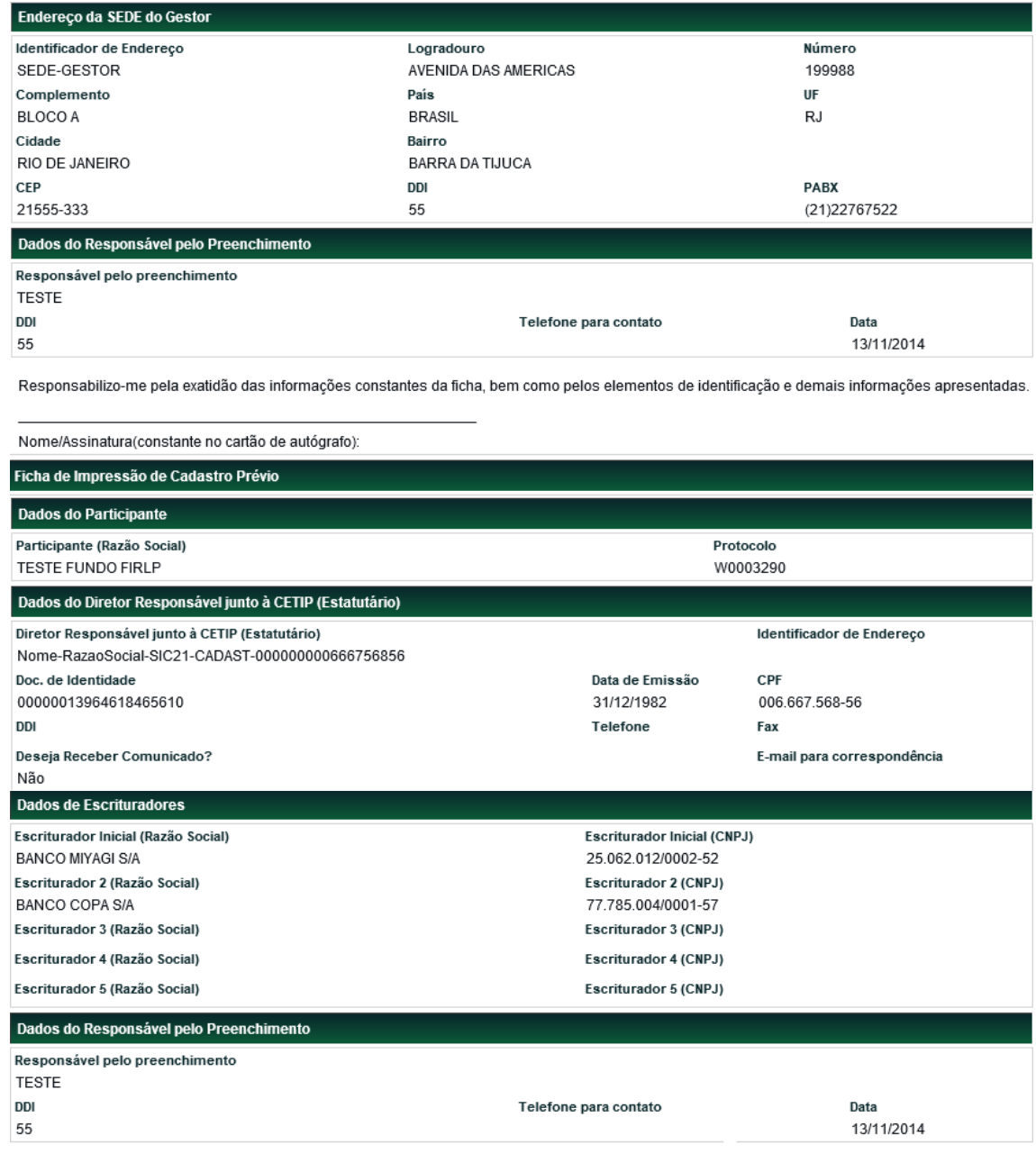

Responsabilizo-me pela exatidão das informações constantes da ficha, bem como pelos elementos de ider icação e demais informações apresentadas.

Nome/Assinatura/constante no cartão de autógrafo): Voltar Sair Versão para Impressão (fim)

Clicando em **Versão para Impressão**, é gerado documento PDF, exibindo os dados fornecidos pelo Participante, em documento padronizado, o qual pode ser impresso.

#### **Observações:**

Após a efetivação da conta na B3, estas informações não ficam mais disponíveis para consultas. Para conferência de dados, sugerimos salvar tanto a página HTML como o documento em PDF. Para salvar a página HTML, clicar com o botão direito do mouse no objeto e selecionar a opção **salvar como**.

Para salvar o documento PDF, utilize os recursos para salvar documento do Acrobat Reader.

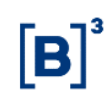

# <span id="page-63-0"></span>**6.2 Classificação das Instituições Financeiras que operam como Banco Múltiplo**

Abaixo tabela com a Classificação das Instituições Financeiras que operam como Banco Múltiplo de acordo com a natureza e tipo de carteira.

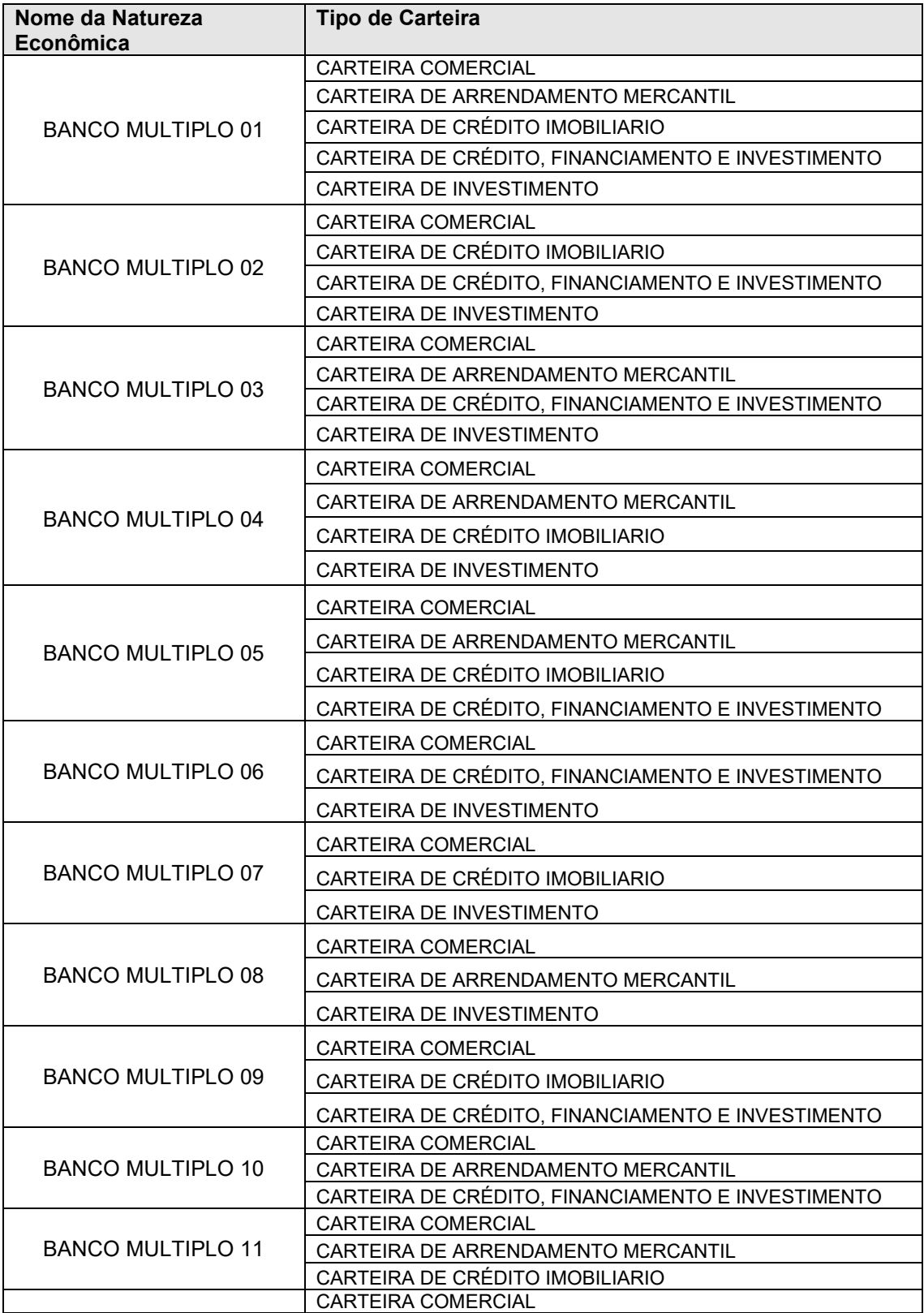

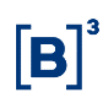

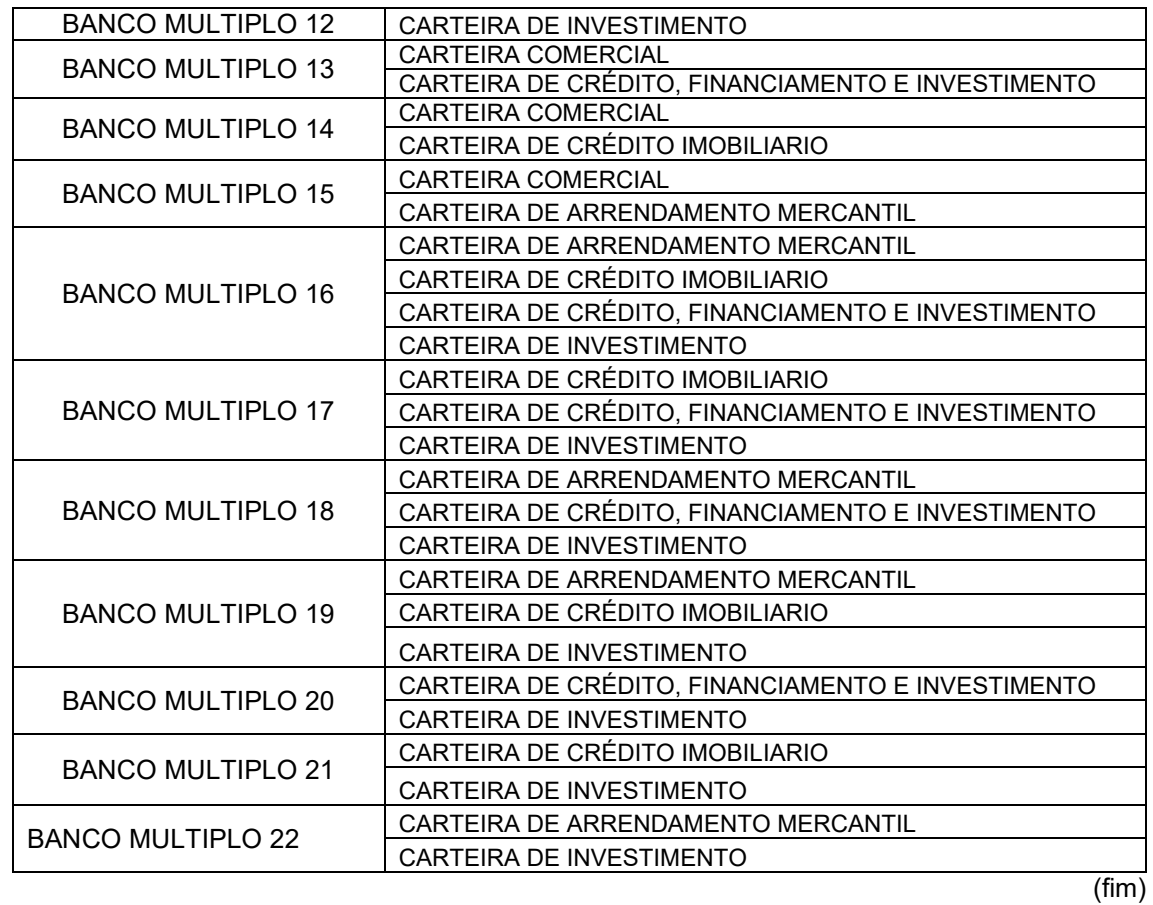

# <span id="page-64-0"></span>**6.3 Códigos Identificadores**

Abaixo a estrutura do código das contas individualizadas dos participantes.

*PPPP.* TT-D, onde:

PPPP – Radical de identificação do participante (incorpora o digito atualmente utilizado para identificar a natureza);

TT- Tipo de conta do Participante;

Por exemplo: 00 – Própria

- 70 Própria
- 89 Própria
- 10 Cliente 1, etc.;
- D Digito verificador do código.

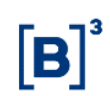

# <span id="page-65-0"></span>**6.4 Regras de Negócios**

Podem abrir contas e operar diretamente nos mercados atendidos pelo Balcão B3 as pessoas jurídicas como bancos múltiplos; comerciais, de investimento, de desenvolvimento; corretoras; distribuidoras; financeiras; empresas de crédito imobiliário, de arrendamento mercantil; companhias hipotecárias; associações de poupança e empréstimo; fundos mútuos de investimento; e pessoas jurídicas não-financeiras, como seguradoras, fundos de pensão e emissores de debêntures. É necessário apenas que os participantes indiquem os bancos liquidantes, para efetuarem a liquidação financeira da operação.

# <span id="page-65-1"></span>**7 GLOSSÁRIO**

# **E**

**Efetivação:** É o ato de aceitação da B3 ao cadastro prévio anteriormente enviado pela Instituição.